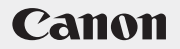

PUB. DIM-856

# Caméscope DVD **Manuel d'instruction**

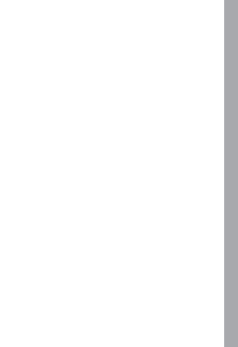

Veuillez lire aussi le manuel d'instruction Digital Video Software (sur fichier PDF).

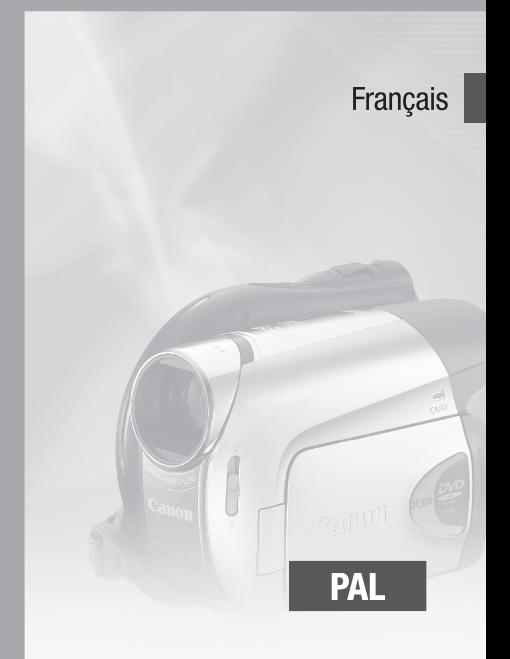

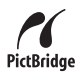

# **Introduction** Consignes relatives à l'utilisation

#### **AVERTISSEMENT :**

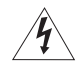

**AFIN D'ÉVITER TOUT RISQUE D'ÉLECTROCUTION, NE PAS ENLEVER LE COUVERCLE (NI LE DOS). CET APPAREIL NE CONTIENT PAS DE PIÉCES RÉPARABLES PAR L'UTILISATEUR.**

**POUR TOUTE RÉPARATION, S'ADRESSER À UNE PERSONNE QUALIFIÉE.**

#### **AVERTISSEMENT :**

**POUR RÉDUIRE LES RISQUES D'INCENDIE OU DE CHOC ÉLECTRIQUE, NE PAS EXPOSER CET APPAREIL À LA PLUIE NI À L'HUMIDITÉ.**

#### **ATTENTION :**

**POUR RÉDUIRE LES RISQUES D'INCENDIE OU DE CHOC ÉLECTRIQUE, AINSI QUE LA PRODUCTION DE PARASITES, UTILISER UNIQUEMENT LES ACCESSOIRES RECOMMANDÉS.**

#### **ATTENTION :**

DÉCONNECTEZ LA PRISE SECTEUR DE LA PRISE D'ALIMENTATION QUAND L'APPAREIL N'EST PAS UTILISÉ.

La fiche d'alimentation est utilisée pour mettre l'appareil hors tension. La fiche d'alimentation doit rester accessible afin de permettre sa déconnexion rapide en cas d'accident.

Lors de l'utilisation de l'adaptateur secteur compact, ne l'enveloppez ni ne le recouvrez d'un morceau de tissus, et ne le placez pas dans un endroit étroit et confiné. La chaleur pourrait s'accumuler, le boîtier en plastique se déformer et cela pourrait entraîner une électrocution ou un incendie.

La plaque d'identification CA-570 est située sur le dessous de l'appareil.

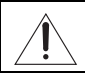

L'utilisation de n'importe quel autre appareil que l'adaptateur secteur compact CA-570 peut endommager le caméscope.

APPAREIL À RAYONNEMENT LASER DE CLASSE 1

#### **Union européenne (et EEE) uniquement.**

Ce symbole indique que, conformément à la directive DEEE (2002/96/CE) et à la réglementation de votre pays, ce produit ne doit pas être jeté avec les ordures ménagères. Vous devez le déposer dans un lieu de ramassage prévu à cet effet, par exemple, un site de collecte officiel des équipements électriques et électroniques (EEE) en vue de leur recyclage ou un point d'échange de produits autorisé qui est accessible lorsque vous faites l'acquisition d'un nouveau produit du même type que l'ancien. Toute déviation par rapport à ces recommandations d'élimination de ce type de déchet peut avoir des effets négatifs sur l'environnement et la santé publique car ces produits EEE contiennent généralement des substances qui peuvent être dangereuses. Parallèlement, votre entière coopération à la bonne mise au rebut de ce produit favorisera une meilleure utilisation des ressources naturelles. Pour obtenir plus d'informations sur les points de collecte des équipements à recycler, contactez votre mairie, le service de collecte des déchets, le plan DEEE approuvé ou le service d'enlèvement des ordures ménagères. Pour plus d'informations sur le dépôt et le recyclage des produits DEEE, consultez le site www.canon-europe.com/environment. (EEE : Norvège, Islande et Liechtenstein)

# **Comment sélectionné un disque DVD**

Il existe de nombreux types de disques DVD mais ce caméscope n'utilise que les trois types de mini disques DVD de 8 cm suivants : DVD-R, DVD-R DL et DVD-RW. Lisez les différences entre eux et sélectionnez le disque qui convient le mieux à vos besoins.

DVD-R **Meilleure compatibilité**

Les DVD-R ne peuvent être enregistrés qu'une seule fois – vous ne pouvez pas modifier ou supprimer les enregistrements. Par ailleurs, ces disques sont relativement bon marchés.

DVD-R DL **Meilleure durée d'enregistrement**

Les disques double couche permettent d'écrire jusqu'à 80% de données en plus (environ 2,6 Go) sur une face d'enregistrement. Cependant, vous ne pouvez pas modifier ou supprimer les enregistrements.

Les disques double couche possèdent deux couches d'enregistrement. Le caméscope enregistrera sur la couche 1 et continuera sur la couche 2. Durant la lecture d'un enregistrement réalisé sur les deux couches, vous remarquerez peut-être un bref arrêt (environ 1 seconde) au moment où le caméscope passe à la deuxième couche. La commutation sur la couche 2 coupe l'enregistrement en deux scènes séparées.

# DVD-RW **Meilleure réutilisation**

Des enregistrements faits sur un disque DVD-RW peuvent être modifiés ou supprimés. De même, le disque peut être initialisé. Initialiser un disque DVD-RW efface tous les enregistrements et rétablit l'espace libre sur le disque afin que vous puissiez utiliser à nouveau le même disque.

#### **Spécification du disque sur des DVD-RW**

Les disques DVD-RW peuvent être enregistrés en utilisant une des deux spécifications de disque : mode VIDEO ou mode VR. Quand vous insérez un disque DVD-RW neuf, le caméscope affiche automatiquement l'écran d'initialisation sur lequel vous pouvez sélectionner les spécifications souhaitées pour le disques.

**Mode VIDEO :** une fois les disques finalisés, les disques enregistrés en mode VIDEO peuvent être lus sur la plupart des lecteurs DVD offrant la meilleure compatibilité. Cependant, les enregistrements ne peuvent pas être modifiés (supprimés, réorganisés, etc.).

**Mode VR :** vous pouvez monter facilement les enregistrements. Cependant, les disques enregistrés en mode VR peuvent uniquement être lus avec des lecteurs DVD compatibles avec des DVD-RW en mode VR.

Remarque : les disques DVD-R et DVD-R DL peuvent être enregistré uniquement en mode VIDEO.

#### Couche 2 | Scène 2 Couche 1 | Scène 1 Surface d'enregistrement

# **Les avantages de l'utilisation de DVD**

#### **Pas besoin de s'inquiéter d'enregistrer par dessus une bande.**

Quand vous utilisez un DVD, le caméscope enregistrement automatiquement sur l'espace vide restant. De cette façon, vous ne risquez pas d'enregistrer par erreur sur un autre enregistrement important.

#### **Sélectionnez simplement une scène à partir de l'écran d'index.**

Vous n'avez pas de besoin de faire défiler la bande vers l'avant ou vers l'arrière pour trouver la scène que vous souhaitez reproduire. Sélectionnez simplement la scène à partir de l'écran d'index et démarrez la lecture en un instant.

#### **Reproduisez facilement vos enregistrements sur un lecteur de DVD.**

Après avoir finaliser votre DVD  $( \Box 51)$ , vous pouvez le reproduire sur un lecteur de DVD et partager vos enregistrements avec vos amis et votre famille.

#### **Lecture sur un appareil extérieur**

Assurez-vous de finaliser les disques ( 51) avant de les reproduire sur des lecteurs de DVD extérieurs. Le type du disque affectera sa compatibilité avec les appareils extérieurs. Pour en savoir plus, vous pouvez vous reporter à la barre latérale à la page 52. Cependant assurez-vous de toujours vous reporter au manuel d'instructions de l'appareil extérieur et assurez-vous qu'il est compatible avant d'insérer le disque.

**Pour obtenir une meilleure compatibilité avec les lecteurs de DVD extérieurs, nous recommandons d'utiliser le mode VIDEO.**

#### **Disques qui ont été testés**

Les performances du caméscope ont été testées avec des disques à une seule couche, les disques DVD de la série Hitachi-Maxell HG ; et avec des disques double couche, Canon DVD-R DL54 et Verbatim DVD-R DL (au mois de janvier 2008\*). Pour en savoir plus, contactez directement le centre de service après vente du fabricant. Notez qu'essayer d'enregistrer ou de reproduire, dans ce caméscope, des disques DVD enregistrés, initialisés ou finalisés par d'autres appareils numériques peut endommager le caméscope ou entraîner une perte définitive des enregistrements.

\* Pour les informations les plus récentes, consultez votre site web Canon local ou contacter votre revendeur Canon le plus proche. L'utilisation de disques DVD-R DL qui n'ont pas été testés par Canon peut résulter en un enregistrement ou une lecture incorrecte, ou par l'impossibilité de retirer le disque.

#### Les fonctions disponibles dépendent du disque DVD utilisé

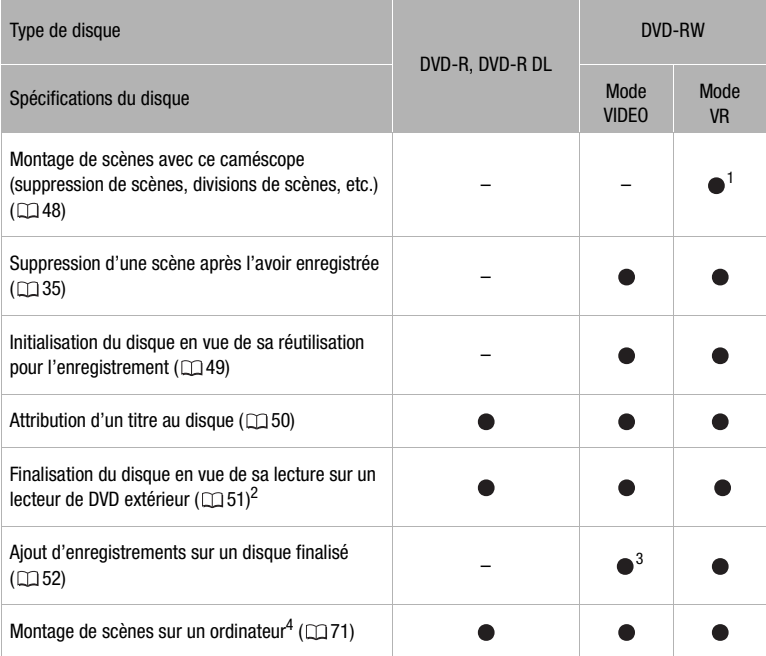

1 Seules les scènes du montage peuvent être divisées.

- 2 La finalisation du disque correspond au traitement de l'espace libre (les parties non enregistrées) sur le disque afin qu'il puisse être lu sur des lecteurs DVD externes ( $\Box$  51). La lecture ne peut pas être garantie avec tous les appareils de DVD externes. Pour finaliser un disque DVD-R DL, le caméscope doit traiter les deux couches. Par conséquent, et en fonction de quantité d'espace libre sur le disque. Ce traitement peut prendre du temps.
- 
- 3 Vous devez définaliser le disque dans un premier temps.<br>4 Avec le logiciel fourni, vous pouvez faire des copies de votre disque, reproduire et monter vos séquences vidéo, et bien plus encore. Pour en savoir plus, reportez-vous au *Guide d'installation et manuel de l'utilisateur* du **Corel Application Disc**.

# **Table des matières**

# **Introduction \_\_\_\_\_\_\_\_\_\_\_\_\_\_\_\_\_\_\_\_\_\_\_\_\_\_\_\_\_\_\_\_**

- 3 Comment sélectionné un disque DVD
- 4 Les avantages de l'utilisation de DVD
- 9 À propos de ce manuel

# **10 Faites connaissance avec le caméscope**

- Accessoires fournis
- 11 Guide des composants
- 14 Affichages sur l'écran

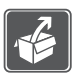

# **Préparatifs \_\_\_\_\_\_\_\_\_\_\_\_\_\_\_\_\_\_\_\_\_\_\_\_\_\_\_\_\_\_\_\_\_**

# **17 Démarrage**

- Charge de la batterie d'alimentation
- 18 Préparation de la télécommande sans fil et des accessoires

### **20 Opérations de base du caméscope**

- 20 Commutateur d'alimentation
- 20 Modes de fonctionnement
- 21 Joystick et guide du joystick
- 21 Utilisation des menus

# **23 Premiers réglages**

- Réglage de la date et de l'heure
- 24 Changement de la langue
- 24 Changement des fuseaux horaires

### **25 Préparez-vous à enregistrer**

- 25 Ouverture du couvercle de l'objectif et ajustement de l'écran LCD<br>26 Insertion et retrait d'un disque
- Insertion et retrait d'un disque
- 28 Insertion et retrait d'une carte mémoire

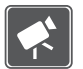

# **Vidéo \_\_\_\_\_\_\_\_\_\_\_\_\_\_\_\_\_\_\_\_\_\_\_\_\_\_\_\_\_\_\_\_\_\_\_\_\_**

# **30 Enregistrement de base**<br>30 Prise de vidéo

- Prise de vidéo
- 32 Sélection du mode d'enregistrement
- 32 Utilisation du zoom : zoom optique, avancé et numérique
- 34 Fonction Quick Start (démarrage rapide)
- 35 Contrôle et suppression de la scène que vous venez d'enregistrer

# **36 Lecture de base**<br>36 Lecture de la vidée

36 Lecture de la vidéo

- 38 Effacement de scènes
- 38 Affichage sur l'écran (code de données)

#### **39 Fonctions additionnelles**

- 39  $\Box$  : programmes d'enregistrement de scène spéciale
- 41 Enregistrement flexible : change de la vitesse d'obturation
- 42 Torche vidéo LCD
- 42 Retardateur
- 43 Mise au point manuelle
- 44 Réglage manuel de l'exposition
- 45 Balance des blancs
- 46 Effets d'image
- 46 Effets numériques

# **48 Gestion des scènes et du disque**

- Création d'un montage
- 48 Déplacement de scènes dans le montage
- 49 Division de scènes
- 49 Initialisation du disque

# **50 Lecture d'un disque sur un appareil extérieur**

- 50 Changement du titre du disque
- 51 Finalisation du disque
- 52 Lecture d'un disque sur un appareil extérieur
- 52 Définalisation du disque Enregistrements supplémentaires sur un disque finalisé

# **Photos \_\_\_\_\_\_\_\_\_\_\_\_\_\_\_\_\_\_\_\_\_\_\_\_\_\_\_\_\_\_\_\_\_\_\_\_**

### **54 Enregistrement de base**

- 54 Prise de photos
- 55 Sélection de la taille et de la qualité des photos
- 56 Effacement de la photo que vous venez juste d'enregistrer

#### **56 Lecture de base**

- 56 Affichage de photos
- 58 Agrandissement des photos durant la lecture
- 58 Effacement des photos

# **59 Fonctions additionnelles**<br>59 Prise de vue en rafale et bra

- 59 Prise de vue en rafale et bracketing de l'exposition (mode d'acquisition)
- 60 Priorité à la mise au point automatique
- 61 Histogramme et autres affichages à l'écran
- 61 Protection de photos
- 62 Initialisation d'une carte mémoire

# **63 Impression de photos**<br>63 **Impression de photos - Il**

- Impression de photos Impression directe
- 63 Sélection des paramètres d'impression
- 66 Ordres d'impression

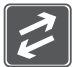

# **Connexions extérieures \_\_\_\_\_\_\_\_\_\_\_\_\_\_\_\_\_\_\_\_\_\_\_**

#### **68 Connexion à un téléviseur ou un magnétoscope**

- 68 Schémas de connexion
- 69 Lecture sur l'écran d'un téléviseur
- 69 Copie de vos enregistrements sur un enregistreur vidéo extérieur

# **71 Connexion à un ordinateur**<br>71 Schéma de connexion PC

- Schéma de connexion PC
- 71 Corel Application Disc Lecture/montage de séquences vidéo et diverses opérations du disque
- 71 Transfert de photos Transfert direct
- 74 Ordres de transfert

### **Informations additionnelles \_\_\_\_\_\_\_\_\_\_\_\_\_\_\_\_\_\_\_\_**

# **75 Appendice : listes des options de menu**

- Menu FUNC.
- 77 Menus de configuration
- 77 Configuration de la camera (zoom avancé, stabilisateur d'image, etc.)
- 78 Opérations des disques (initialisation, finalisation etc.)
- 79 Opérations des photos (initialisation carte, etc.)
- 79 Configuration de l'affichage (luminosité de l'écran LCD, langue, etc.)
- 80 Configuration du système (volume, bip sonore, etc.)
- 81 Configuration de la date/heure

#### **82 En cas de problème**

- 82 Dépannage
- 86 Liste des messages

# **90 À faire et à ne pas faire**

- Précautions de manipulation
- 94 Maintenance/Divers
- 95 Utilisation du caméscope à l'étranger

# **96 Informations générales**

- Schéma fonctionnel
- 97 Accessoires en option
- 100 Caractéristiques
- 103 Index

# **À propos de ce manuel**

Merci d'avoir acheté le Canon DC330. Veuillez lire ce manuel attentivement avant d'utiliser le caméscope et le conserver à titre de référence future. Si votre caméscope ne fonctionne pas correctement, reportez-vous à *Dépannage* ( $\Box$  82).

#### **Conventions utilisées dans ce manuel**

- IMPORTANT : précautions relatives au fonctionnement du caméscope.
- (i) NOTES : rubriques additionnelles qui complètent les procédures de fonctionnement de base.
- À VERIFIER : restrictions qui s'appliquent si la fonction décrite n'est pas disponible dans tous les modes de fonctionnement (mode de fonctionnement sur lequel il faut régler le caméscope, le type de disque requis, etc.).
- $\Box$  : numéro de la page de référence.
- Les termes suivants sont utilisés dans ce manuel :

"Écran" fait référence à l'écran LCD et à l'écran du viseur.

"Scène" fait référence à une séquence vidéo à partir de l'endroit où vous avez appuyé sur la touche [Marche/Arrêt] pour lancer l'enregistrement jusqu'à ce que vous appuyiez à nouveau pour suspendre l'enregistrement.

Les termes "photo" et "image fixe" sont utilisés indifféremment et ont la même signification.

• Les photos présentées dans ce manuel sont des exemples de photos pris avec un appareil fixe.

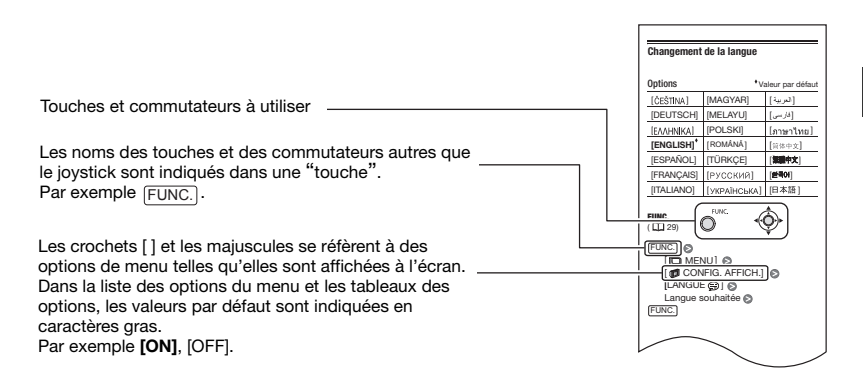

# **Accessoires fournis**

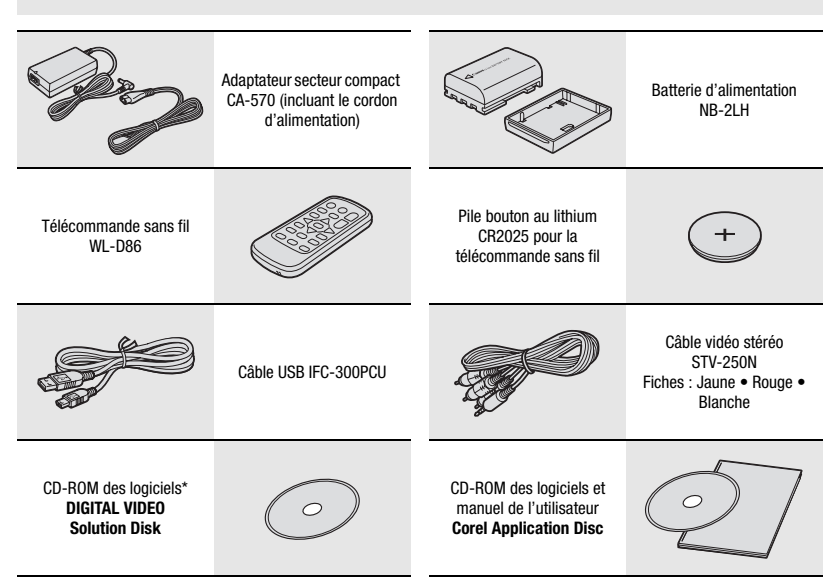

\* Inclut la version électronique du manuel d'instructions du *Digital Video Software* sur fichier PDF.

#### **Vue latérale gauche**

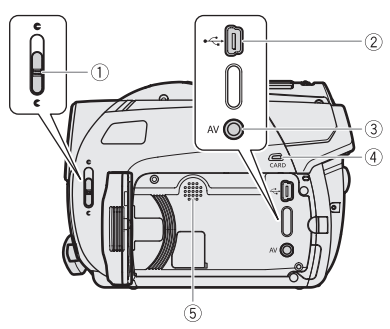

#### **Vue latérale droite**

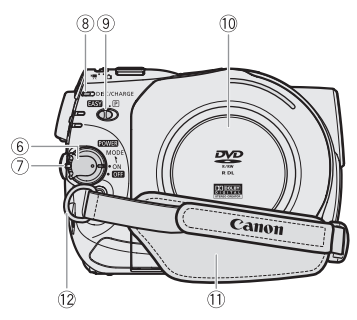

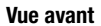

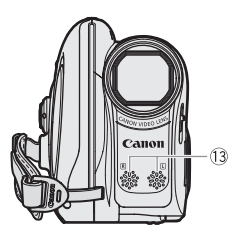

- Commutateur de couvercle d'objectif  $(\Box)$  30, 54) (C ouvert, e fermé)
- $(2)$  Prise USB  $($  $\Box$  71)
- 3 Prise AV ( $\Box$  68)
- Indicateur CARD (accès à la carte) ( 54)
- Haut-parleur
- 6 Commutateur POWER (CL 20)
- Bouton de verrouillage
- Indicateur DISC (accès au disque) ( 30) /Indicateur CHARGE (CQ 17)
- **9 Commutateur de mode (Q 32) EASY** Enregistrement facile Programmes d'enregistrement
- Couvercle du logement du disque ( 26)
- $(1)$  Sangle de poignée  $(1)$  19)
- 12 Dispositif de fixation de la courroie  $(D)$  99)
- Microphone stéréo

Les noms des touches et des commutateurs autres que le joystick sont indiqués dans une "touche" (par exemple [FUNC.]).

#### **Vue arrière**

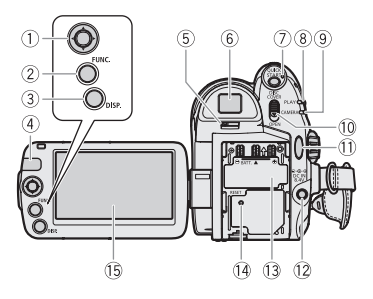

#### **Vue de dessus**

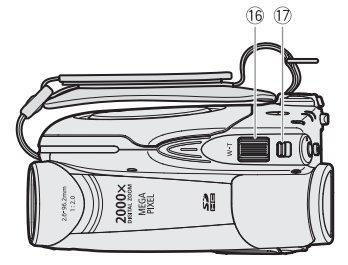

#### **Vue de dessous**

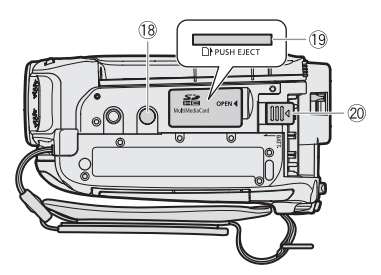

- $(1)$  Joystick  $(21)$
- 2) Touche FUNC. ( $\Box$  21, 75)
- $(3)$  Touche DISP.  $(1)$  38, 61)
- 4) Capteur de télécommande ( $\Box$  18)
- Levier de réglage dioptrique du viseur  $(D2 31)$
- $\circledR$  Viseur ( $\Box$  31)
- Touche QUICK START et témoin veille  $(D)$  34)
- 8 Indicateur de mode PLAY (vert) ( $\Box$  20)
- Indicateur de mode CAMERA (rouge)  $(D20)$
- Commutateur OPEN (ouvrez le couvercle du logement du disque) ( $\Box$  26)
- $(1)$  Touche marche/arrêt ( $\Box$  30)
- 12 Prise DC IN (Q) 17)
- 13 Numéro de série/ Unité de fixation d'une batterie extérieure  $(D)$  17)
- <sup>(4)</sup> Bouton RESET ( $\Box$  82)
- **(6) Écran LCD (11 25)**
- 16 Levier de zoom (Q 32)
- 17 Commutateur (Catalonees vidéo/ photos)  $($  $\Box$  20)
- <sup>(18)</sup> Filetage pour trépied ( $\Box$  19)
- Logement de la carte mémoire (ouvrez le couvercle pour y accéder) (CQ 28)
- Commutateur BATT. (retrait de la batterie)  $(D)$  17)

Les noms des touches et des commutateurs autres que le joystick sont indiqués dans une "touche" (par exemple [FUNC.]).

#### **Télécommande sans fil WL-D86**

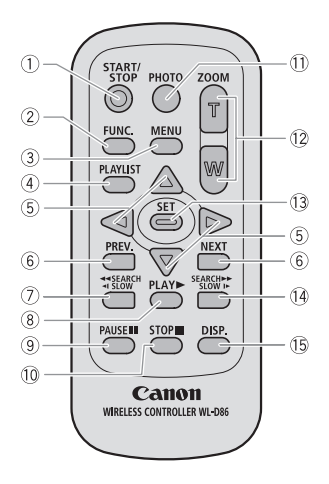

- 1) Touche START/STOP (Q) 30)
- $(2)$  Touche FUNC.  $(1)$  21, 75)
- 3) Touche MENU (Q 21)
- 4) Touche PLAYLIST (Q) 48)
- $\circledS$  Touches de navigation (  $\triangle$  /  $\blacktriangledown$  /  $\blacktriangle$  /  $\blacktriangleright$  )
- Touches PREV./NEXT (précédente/suivante) : saut de scène (CD 37) / saut de page d'index ( $\Box$  36)
- Touche SEARCH arrière ( 37) / Touche <| SLOW arrière (CQ 37)
- $\circledR$  Touche PLAY  $\blacktriangleright$  ( $\square$  36)
- **Touche PAUSE | (CD 36)**
- 10 Touche STOP (□ 36)
- 11) Touche PHOTO (CQ 54)
- 12 Touches du zoom ( $\Box$  32)
- 13 Touche SET
- 14 Touche SEARCH  $\blacktriangleright$  avant ( $\Box$  37) / Touche SLOW  $\blacktriangleright$  avant ( $\Box$  37)
- Touche DISP. (affichage sur l'écran)  $(D138, 61)$

# **Affichages sur l'écran**

 $(\overline{\text{CAMERA}} \cdot \overline{\text{C}})$  Enregistrement de

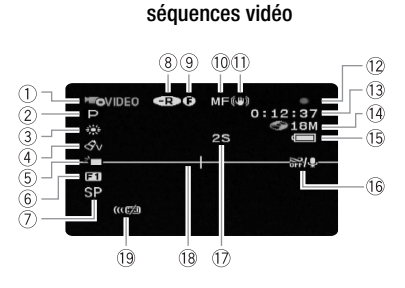

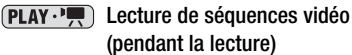

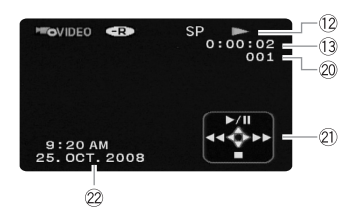

- $(1)$  Mode de fonctionnement  $(2)$  20) / Spécifications du disque  $($ math> <math>\Box</math> 3)
- 2 Programme d'enregistrement ( $\Box$  39, 41)
- $(3)$  Balance des blancs  $(2)$  45)
- $(4)$  Effets d'image  $(1)$  46)
- $(5)$  Torche vidéo LCD  $(1)$  42)
- $6$  Effets numériques ( $\Box$  46)
- Mode d'enregistrement ( 32)
- $(8)$  Type de disque  $(3)$  DVD-R,  $\circledR$  DVD-R DL,  $\circledR$  DVD-RW ( $\circ$  3)
- $\circledR$  Marque de disque finalisé ( $\Box$  51)
- $(0)$  Mise au point manuelle  $(1)$  43)
- 11) Stabilisateur d'image (CQ 77)
- 12 Fonctionnement du disque
- Code temporel/Durée de la lecture (heures : minutes : secondes)
- Durée d'enregistrement restante sur le disque
- <sup>(15)</sup> Charge restante de la batterie ( $\Box$  16)
- $(16)$  Filtre anti-vent hors service  $(22)$  77)
- Rappel d'enregistrement
- 18 Marqueur de niveau ( $\Box$  79)
- <sup>(19</sup>) Capteur de télécommande hors service  $(D \cap 80)$
- Numéro de scène
- 21) Guide du joystick (CD 21)
- 22 Code de données (CD 38)

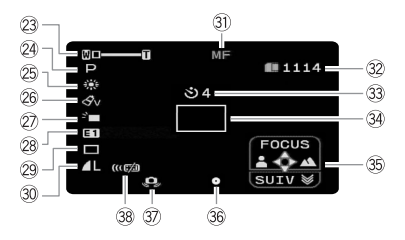

#### $[CMERA \cdot \Box]$  Enregistrement de photos

#### $[PLAY \cdot \Box]$  Affichage de photos

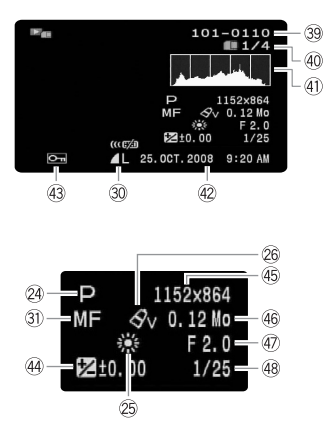

- $(23)$  Zoom ( $(11)$  32), Exposition  $\circ$ - $\circ$ - $\circ$  ( $(11)$  44)
- 24 Programme d'enregistrement ( $\Box$  39, 41)
- <sup>25</sup> Balance des blancs ( $\Box$  45)
- 26 Effets d'image (CL 46)
- 27) Torche vidéo LCD (CD 42)
- 28 Effets numériques ( $\Box$  46)
- 29 Mode d'acquisition ( $\Box$  59)
- **30 Qualité/taille de la photo (CD 55)**
- $\circledR$ ) Mise au point manuelle ( $\circledR$  43)
- Nombre de photos disponibles sur la carte mémoire
- 33 Retardateur ( $\Box$  42)
- 34 Cadre AF (autofocus) ( $\Box$  60)
- **35 Guide du joystick (Q 21)**
- Mise au point/exposition réglées automatiquement et verrouillées (CQ 54)
- Avertissement de bougé du caméscope  $(D2 77)$
- Capteur de télécommande hors service  $(D)$  18)
- 39 Numéro de l'image ( $\Box$  16)
- Photo actuelle / Nombre total de photos
- $(4)$  Histogramme  $(1)$  61)
- Date et heure d'enregistrement
- $(43)$  Marque de protection de l'image  $(21)$  61)
- 44 Exposition manuelle ( $\Box$  44)
- 45 Taille de l'image ( $\Box$  55)
- Taille du fichier
- 47) Valeur d'ouverture ( $\Box$  41)
- 48 Vitesse d'obturation ( $\Box$  41)
- Fonctionnement du disque
- Enregistrement,
- **II** Pause à l'enregistrement.
- Lecture, III Pause à la lecture,
- $\blacktriangleright$  Lecture rapide.
- Recherche visuelle arrière,
- **I**► Lecture au ralenti avant.
- Lecture au ralenti arrière

#### Durée d'enregistrement restante

Quand il n'y a plus d'espace restant sur le disque, " FIN" apparaît et l'enregistrement s'arrête.

#### **(15)** Charge restante estimée de la batterie

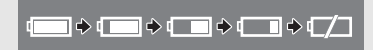

- Quand  $\Box$  est affiché en rouge, remplacez la batterie d'alimentation par une autre complètement chargée.
- Quand vous fixez une batterie d'alimentation déchargée, le caméscope peut se mettre hors tension sans afficher  $\tau$ .
- En fonction des conditions dans lesquels le caméscope et la batterie d'alimentation sont utilisés, la charge réelle de la batterie peut ne pas être indiquée correctement.

#### Rappel d'enregistrement

Le caméscope compte de 1 à 10 secondes quand vous démarrez l'enregistrement. C'est pratique pour éviter les scènes trop courtes.

- Nombre de photos disponibles sur la carte
- est affiché en rouge : pas de carte
- $\Box$  en vert : 6 photos ou plus
- en jaune : 1 à 5 photos
- $\Box$  en rouge : aucune photo supplémentaire ne peut être enregistrée
- Lors de l'affichage des photos, l'affichage apparaît toujours en vert.
- En fonction des conditions d'enregistrement, le nombre de photos disponibles affiché peut ne pas diminuer même après avoir réalisé un enregistrement, ou peut diminuer de 2 photos à la fois.

#### Affichage d 'accès à la carte

s'affiche à côté du nombre de photos disponibles pendant que le caméscope écrit sur la carte mémoire.

#### Numéro de l'image

Le numéro de l'image indique le nom et l'emplacement du fichier sur la carte mémoire. Par exemple, le nom du fichier de l'image 101-0107 est "IMG\_**0107**.JPG", et il se trouve dans le dossier "DCIM\**101**CANON".

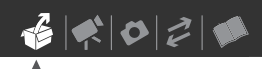

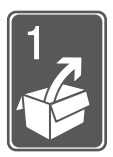

# **Préparatifs**

Ce chapitre décrit les opérations de base, telles que la navigation dans les menus et les premiers réglages afin de vous aider à mieux connaître votre caméscope.

# **Démarrage**

### **Charge de la batterie d'alimentation**

L'alimentation du caméscope peut se faire soit par une batterie d'alimentation soit par un adaptateur secteur compact. Chargez la batterie d'alimentation avant son utilisation.

Pour les durée de charge approximatives et les durée d'enregistrement/lecture avec une batterie d'alimentation complètement chargée, reportez-vous aux tableaux de la page 97.

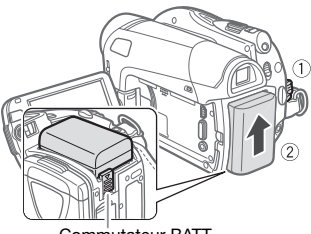

Commutateur BATT.

#### **1 Mettez le caméscope hors tension.**

#### **2 Fixez la batterie d'alimentation sur le caméscope.**

Faites pression légèrement sur la batterie d'alimentation et glissez-la vers le haut jusqu'à ce que vous entendiez un déclic.

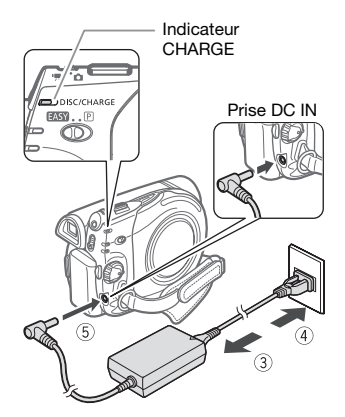

- **3 Connectez le cordon d'alimentation à l'adaptateur secteur compact.**
- **4 Branchez le cordon d'alimentation sur une prise de courant.**
- **5 Connectez l'adaptateur secteur sur la prise DC IN du caméscope.**
	- L'indicateur CHARGE se met à clignoter. L'indicateur reste allumé quand la charge est terminée.
	- On peut aussi utiliser l'adaptateur secteur compact sans attacher de batterie d'alimentation.
	- Quand l'adaptateur d'alimentation compact est connecté, la batterie d'alimentation n'est pas utilisée et ne se décharge pas.

**UNE FOIS QUE LA BATTERIE D'ALIMENTATION EST COMPLÈTEMENT CHARGÉE**

- **1 Déconnectez l'adaptateur secteur du caméscope.**
- **2 Débranchez le cordon d'alimentation secteur de la prise de courant et de l'adaptateur.**

**POUR RETIRER LA BATTERIE D'ALIMENTATION**

Appuyez sur **BATT.** pour détacher la **batterie d'alimentation. Faites glisser la batterie d'alimentation vers le bas et retirez-la.**

# **IMPORTANT**

- Mettez le caméscope hors tension avant de connecter ou déconnecter l'adaptateur secteur. Après avoir mis le commutateur **ROWER** sur **NEE**. les données d'allocation des fichiers importants sont mis à jour sur le disque. Assurez-vous d'attendre que les indicateurs du mode PLAY et CAMERA sont complètement éteints.
- Lors de son utilisation, l'adaptateur secteur peut émettre des bruits. Ceci n'est pas un mauvais fonctionnement.
- Nous recommandons de charger la batterie d'alimentation à une température comprise entre 10 °C et 30 °C. En dehors de la plage de température de 0 °C à 40 °C, la charge ne démarre pas.
- Ne connectez pas à la prise DC IN du caméscope ni à l'adaptateur secteur compact n'importe quel appareil électrique non expressément recommandé pour être utilisé avec ce caméscope.
- Pour éviter toute panne de l'appareil ou tout échauffement excessif, ne connectez pas l'adaptateur secteur compact à un convertisseur de tension pour voyage à l'étranger ou à une source

d'alimentation spéciale comme celle d'un avion, d'un bateau, d'un onduleur, etc.

### **NOTES**

• L'indicateur CHARGE sert aussi d'estimation grossière de l'état de la charge.

Allumé en permanence : batterie d'alimentation complètement chargée. Deux clignotements rapides à 1 seconde d'intervalle : batterie d'alimentation avec une charge d'au moins 50%. Si l'indicateur clignote rapidement mais pas exactement de la façon indiquée ici, reportez-vous à *Dépannage* ( $\Box$  82). Un clignotement à 1 seconde

d'intervalle : batterie d'alimentation chargée à moins de 50%.

• Nous recommandons que vous prépariez des batteries d'alimentation pour une durée d'au moins 2 à 3 fois plus longue que celle dont vous pourriez avoir besoin.

#### **Préparation de la télécommande sans fil et des accessoires**

#### **Utilisation de la télécommande sans fil**

D'abord, insérez la pile bouton au lithium CR2025 dans la télécommande sans fil.

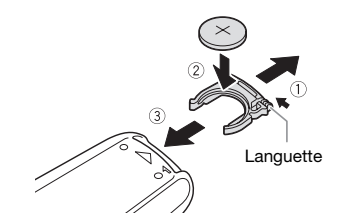

**1 Appuyez sur la languette dans le sens de la flèche et retirez le portepile.**

 $\mathbf{B} \times \mathbf{C}$ 

- **2 Placez la pile bouton au lithium avec la face + dirigée vers le haut.**
- **3 Remettez en place le porte-pile.**

#### **POUR UTILISER LA TÉLÉCOMMANDE SANS FIL**

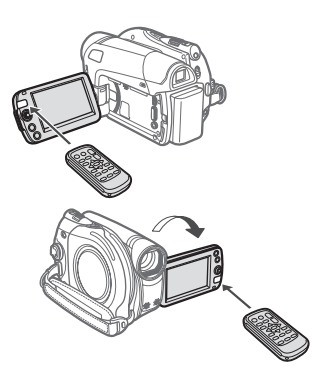

#### **Pointez la télécommande sans fil sur le capteur de télécommande du caméscope lorsque vous appuyez sur les touches.**

Vous pouvez tourner l'écran LCD de 180 degrés afin d'utiliser la télécommande quand vous vous trouvez devant le caméscope.

### **NOTES**

- La télécommande sans fil peut ne pas fonctionner correctement si le capteur de télécommande est situé sous une lumière trop importante ou à la lumière directe du soleil.
- Si la télécommande sans fil ne fonctionne pas, regardez si [TELECOMMANDE] n'est pas réglé sur  $[①$  OFF  $[②$   $(①$   $(② 80)$ . Si ce n'est pas le cas, remplacez la pile.

#### **Accessoires**

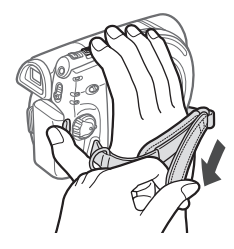

#### **Attachez la sangle de poignée.**

Ajustez la sangle de poignée de façon que vous puissiez atteindre le levier de zoom avec votre index et la touche Marche/Arrêt avec votre pouce.

#### **QUAND VOUS MONTEZ LE CAMÉSCOPE SUR UN TRÉPIED**

Lors de l'utilisation d'un trépied, ne laissez pas le viseur exposé à la lumière directe du soleil car cela pourrait le faire fondre (à cause de la concentration de lumière sur l'objectif).

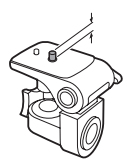

N'utilisez pas de trépied avec une vis de fixation plus longue que 5.5 m. Cela pourrait endommager le caméscope.

### **Opérations de base du caméscope**

#### **Commutateur d'alimentation**

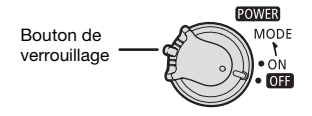

Outre la mise du caméscope sous et hors tension, le commutateur power détermine également le mode de fonctionnement de l'appareil.

**Pour mettre le caméscope sous tension :** tout en maintenant enfoncé le bouton de verrouillage, déplacez le commutateur POWER Sur ON.

**Pour changer de mode de fonctionnement :** de la position ON, faites glisser brièvement le commutateur **ROWER** vers MODE, puis relâchez-le. Cette action basculera le mode de fonctionnement entre l'enregistrement (CAMERA - indicateur rouge) et lecture (PLAY - indicateur vert).

### **Modes de fonctionnement**

Le mode de fonctionnement du caméscope est déterminé par le commutateur **POWER** et par la position du commutateur  $\P \cap$ . Dans ce manuel,  $\sqrt{GAM_ERA}$  indique qu'une fonction est disponible dans le mode de fonctionnement indiqué et  $\left[\begin{array}{c}\n\text{CAMERA} \\
\text{CAMERA}\n\end{array}\right]$  indique que la fonction n'est pas disponible. Quand il n'y a pas d'icônes de mode de fonctionnement, la fonction est disponible dans tous les modes de fonctionnement.

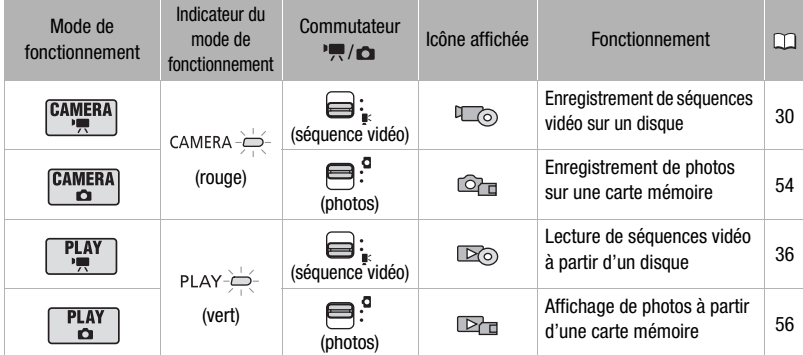

#### **Joystick et guide du joystick**

Utilisez le joystick pour commander les menus du caméscope.

> Poussez le joystick vers le haut, le bas, la gauche ou la droite ( $\blacktriangle$ , < > ) pour sélectionner une option ou modifier des réglages.

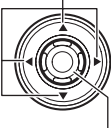

Appuyez sur le joystick ( ) pour enregistrer les réglages ou confirmer une action. Sur des écrans de menu, ceci est indiqué par l'icône **SET**.

Les fonctions attribuées au joystick changent suivant le mode de fonctionnement et les réglages du caméscope. Appuyez sur @ pour afficher/cacher le guide du joystick (pendant un enregistrement, le guide du joystick apparaît uniquement quand le commutateur de mode est réglé sur P). Dans les illustrations de ce manuel, les positions autres que celles spécifiques à la fonction expliquée sont marquées d'un motif à rayures.

Selon le mode de fonctionnement, ces positions peuvent être vides ou afficher un icône différent de celui de l'illustration.

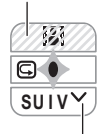

Lorsque le guide contient plusieurs "pages", [SUIV] et l'icône du numéro de  $page ( \vee )$  apparaissent en bas. Poussez le joystick (▼) vers [SUIV] pour afficher la "page" suivante du guide.

#### **Utilisation des menus**

Beaucoup de fonctions du caméscope peuvent être réglées à partir des menus qui apparaissent quand vous appuyez sur la touche FUNC. ([FUNC.]). Pour plus de détails sur les réglages et les options de menu disponibles, reportez-vous à *Listes des options de menu* ( $\Box$  75).

#### **Sélection d'une option du menu FUNC.**

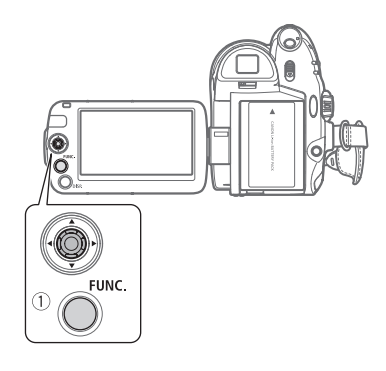

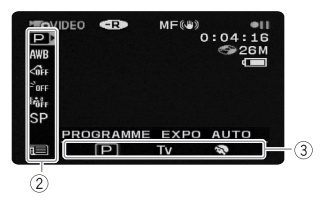

- **1** Appuyez sur FUNC.
- **2** Sélectionnez (▲▼), l'icône de la **fonction que vous voulez modifier à partir de la colonne du côté gauche.**

Les options du menu non disponibles apparaissent en gris.

- **3** Sélectionnez (◀▶) le réglage **souhaité parmi les options de la barre inférieure.**
	- L'option sélectionnée sera surlignée en bleu. Les options du menu non disponibles apparaissent en gris.
	- Pour certains réglages, il vous faudra faire d'autres sélections et/ ou appuyer sur . Suivez les autres guides de fonctionnement qui apparaissent à l'écran (icône **SET**, petites flèches, etc.)
- **4** Appuyez sur **FUNC.** pour **sauvegarder les réglages et fermer le menu.**

Vous pouvez appuyer sur **FUNC.**) à tout moment pour fermer le menu.

#### **Sélection d'une option à partir des menus de configuration**

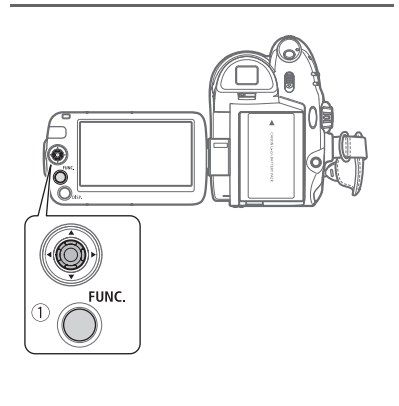

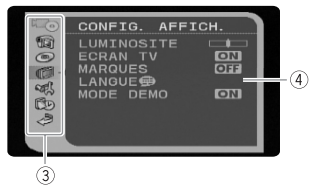

- **1** Appuyez sur **FUNC.** Sur l'écran d'index (mode VIDEO) et sur l'écran d'index des photos, les menus de configuration s'ouvrent. Sautez à l'étape 3.
- **2 Sélectionnez** ( $\blacktriangle$ **v**) l'icône **et appuyez sur pour ouvrir les menus de configuration.**
	- Vous pouvez aussi maintenir FUNC. pressée pendant plus de 1 seconde ou appuyez sur MENU sur la télécommande sans fil pour ouvrir directement l'écran des menus de configuration.
	- Sur l'écran d'index (disques DVD-RW en mode VR), poussez le  $j$ oystick  $($   $\blacktriangleright)$  pour sélectionner l'icône **.**.

#### **3** Sélectionnez ( $\sqrt{\sqrt{ }}$ ) le menu **souhaité de la colonne de gauche**  et appuyez sur ...

Le titre du menu sélectionné apparaît en haut de l'écran. Sous le titre, une liste de réglages.

- **4** Sélectionnez (▲▼) le réglage que **vous souhaitez changer et appuyez sur**  $\circledcirc$ .
	- La barre de sélection orange indique le menu actuellement sélectionné. Les options du menu non disponibles apparaissent en noir.
	- $\bullet$  Poussez le joystick  $($   $\blacktriangleleft)$  pour revenir à l'écran de sélection du menu (étape 3).
- **5** Sélectionnez (▲▼) l'option souhaitée et appuyez sur @ pour **enregistrer le réglage.**
- **6** Appuyez sur **FUNC.** Vous pouvez appuyer sur **FUNC.** à tout moment pour fermer le menu.

#### **Abréviation des sélection de menu dans ce manuel**

Dans ce manuel, la flèche  $\odot$  est utilisée pour abréger les sélections des menus. Voici un exemple de changement d'un réglage en utilisant les menus de configuration.

FUNC. **O** 

**[** MENU]  $\Box$  CONFIG. AFFICH.]  $\odot$  $[$ LANGUE  $]$ Langue souhaitée FUNC.

Pour les sélections dans le menu FUNC., la forme abrégée montre toujours la valeur par défaut initiale. En mode d'enregistrement, son icône apparaît sur la colonne du côté gauche quand vous ouvrez le menu pour la première fois. Si le réglage a été changé, l'icône de l'option actuellement sélectionnée apparaît à la place.

```
FUNC. O
```
**GFF EFFET D'IMAGE OFFI** Effet d'image souhaité FUNC.

# **Premiers réglages**

### **Réglage de la date et de l'heure**

Vous devez régler la date et l'heure du caméscope avant de pouvoir commencer à l'utiliser. L'écran [DATE/ TIME] (écran de réglage de la date et de l'heure) apparaît automatiquement si l'horloge du caméscope n'est pas réglée.

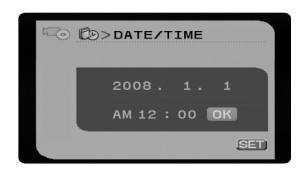

Quand l'écran [DATE/TIME] (écran de réglage de la date et de l'heure) apparaît, l'année est affichée en orange et indiquées par des flèches dirigées vers le haut et le bas.

- **1 Changez (▲▼)** l'année et passez **( ) sur le mois.**
- **2 Changez les champs restants (mois, jour, heures et minutes) de la même façon.**
- **3 Déplacez ( ) le curseur sur la touche [OK] et appuyez sur pour démarrer l'horloge et fermer le menu.**

### **IMPORTANT**

• Si vous n'utilisez pas le caméscope pendant environ 3 mois, la batterie rechargeable au lithium intégrée peut se décharger et le réglage de la date/heure peut être annulé. Dans ce cas, rechargez la batterie au lithium intégrée ( $\Box$  93) et

réglez de nouveau le fuseau horaire, la date et l'heure.

- La date apparaît dans un format annéemois-jour uniquement sur l'écran du premier réglage. Sur les écrans suivants, la date et l'heure apparaissent dans un format jour-mois-année (par exemple, [1.JAN.2008 12:00 AM]). Vous pouvez changer le format de la date  $($   $\Box$  81).
- Vous pouvez aussi changer la date et l'heure plus tard (pas pendant le réglage initial). Pour afficher l'écran [DATE/ HEURE], appuyez sur [FUNC.] et sélectionnez **[CONFIG.** D/HEURE] **[DATE/HEURE]**.

## **NOTES**

- Si vous avez changé la langue par erreur, suivez la marque  $\textcircled{a}$  à côté de l'option de menu pour changer le réglage.
- L'affichage **SET** qui apparaît dans certains des écrans de menu se réfèrent au nom des touches du caméscope et ne changent pas quelle que soit la langue sélectionnée.

#### **Changement des fuseaux horaires**

Changez le fuseau horaire en fonction de l'endroit où vous vous trouvez. Le réglage par défaut est Paris.

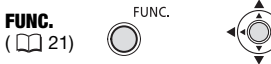

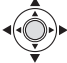

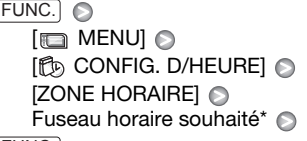

FUNC.

Pour ajuster l'heure d'été, sélectionnez le nom du fuseau marqué avec  $\cdot$ .

#### **Changement de la langue**

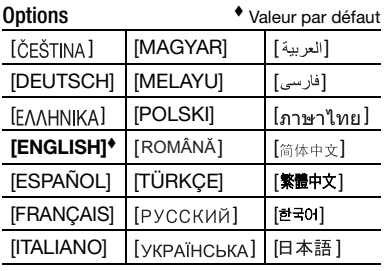

FUNC.  $(D21)$ 

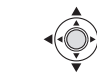

 $[$  MENU]  $\odot$  $\Box$  CONFIG. AFFICH.]\*  $\odot$  $[$ LANGUE  $\circledcirc$ ]\*  $\circledcirc$ Langue souhaitée  $[$  FUNC. $]$   $\odot$ 

**FUNC** 

FUNC.

Lorsque vous réglez le caméscope pour la première fois ou après l'avoir réinitialisé, tous les affichages à l'écran sont en anglais (la langue par défaut). Sélectionnez  $\Box$  DISPLAY SETUP $\Box$  [LANGUAGE  $\odot$  ] et sélectionnez votre langue.

#### **Fuseaux horaires du monde**

Une fois que vous avez réglé le fuseau horaire, la date et l'heure, vous n'avez pas besoin de régler à nouveau l'horloge quand vous voyagez dans un autre fuseau horaire. Sélectionnez le fuseau horaire qui correspond à l'heure locale de votre destination, en vous référant à la date et l'heure affichées sur l'écran.

**1 Ouvrez l'écran de configuration Date et heure.**

 $FUNC.$   $\odot$   $\ddot{\odot}$  MENU] **[B** CONFIG. D/HEURE] **IZONE HORAIREI** 

- **2 Déplacez le cadre de sélection orange (▼) sur le fuseau horaire .**
- **3** Sélectionnez (< $\blacktriangleright$ ) le fuseau qui **correspond à l'heure locale de votre destination et appuyez sur .**
	- Reportez-vous à la nouvelle date et heure affichées sur l'écran.
	- Pour ajuster l'heure d'été, sélectionnez le nom du fuseau marqué avec  $\frac{1}{2}$ .
- **4 Appuyez sur FUNC.** pour refermer **le menu.**

# **Préparez-vous à enregistrer**

### **Ouverture du couvercle de l'objectif et ajustement de l'écran LCD**

Avant de commencer un enregistrement, ouvrez le couvercle de l'objectif.

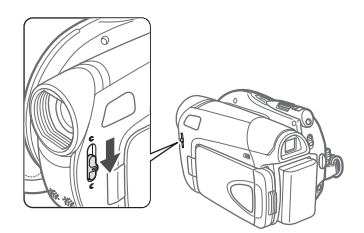

**Déplacez le commutateur du couvercle d'objectif vers la bas sur pour ouvrir le couvercle d'objectif.**

#### **Rotation de l'écran LCD**

#### **Ouvrez l'écran LCD de 90 degrés.**

Vous pouvez tourner l'afficheur de 90 degrés vers le bas.

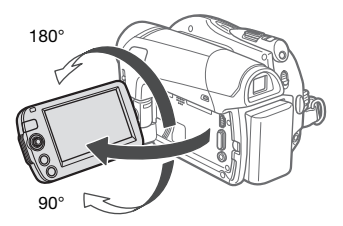

Vous pouvez tourner l'afficheur de 180 degrés vers l'objectif (permettant ainsi au sujet de contrôler l'image de l'écran LCD pendant que vous utilisez le viseur). Il s'agit du seul cas où vous pouvez

utiliser le viseur et l'écran LCD en même temps.

Tournez l'écran LCD de 180 degrés peut être pratique dans les cas suivants :

- Quand vous souhaitez vous inclure lors d'un enregistrement en utilisant le retardateur.
- Pour permettre au caméscope d'être commandé avec la télécommande sans fil à partir de devant.

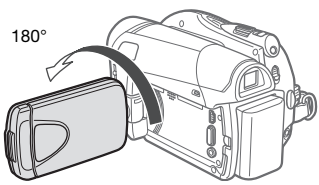

Le sujet peut contrôler l'image de l'écran<br>LCD

# **NOTES**

**À propos de l'écran LCD et du viseur :** les écrans ont été réalisés avec des techniques de très haute précision, avec plus de 99,99% de pixels actifs par rapport aux spécifications. Moins de 0,01% des pixels peuvent occasionnellement avoir un défaut d'allumage ou apparaître en noir, rouge, bleu ou en vert. Cela n'a aucun effet sur les images enregistrées et ne constitue pas un mauvais fonctionnement.

#### **Rétroéclairage de l'écran LCD**

26 • Préparatifs

Vous pouvez régler la luminosité de l'écran LCD sur normal ou clair.

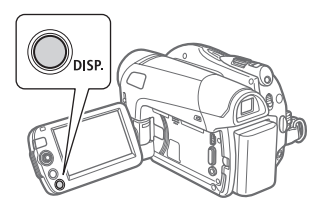

#### **Maintenez pressée [DISP.] pendant plus de 2 secondes.**

Répétez cette action pour basculer entre les réglages normal et clair.

# **NOTES**

- Ce réglage n'affecte pas la luminosité de l'enregistrement.
- L'utilisation du réglage lumineux réduira la durée d'utilisation de la batterie.

### **Insertion et retrait d'un disque**

Utilisez uniquement des disques mini DVD de 8 cm portant le logo DVD-R  $22$  (DVD-R DL y compris) ou le logo DVD-RW **DVD**. Reportez-vous également à *Disques qui ont été testés* ( *4*). Avant d'insérer le disque, vérifiez que la surface d'enregistrement est propre. Le cas échéant, utilisez un chiffon de nettoyage optique doux pour retirer les empreintes de doigt, les saletés ou les traces à la surface du disque.

#### **Insertion du disque**

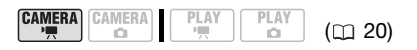

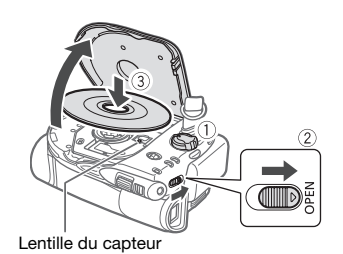

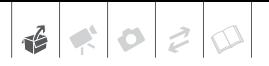

- **1 Déplacez le commutateur sur la position ON pour régler le**  caméscope en mode  $(\overline{CAMERA \cdot \cdot \cdot \cdot})$ .
- **2** Faites glisser **OPEN** entièrement **dans le sens de la flèche et ouvrez soigneusement le couvercle du logement du disque jusqu'à l'arrêt complet.**

Rétractez la sangle de poignée sous le caméscope de façon qu'elle ne gêne pas le couvercle du logement du disque.

- **3 Insérez le disque et appuyez au centre fermement jusqu'à ce qu'un clic retentisse, signalant qu'il est bien en place.**
	- Insérez le disque, la face d'enregistrement orientée vers le bas, (disques simple-face – étiquette vers le haut).
	- Faites attention de ne pas toucher la surface d'enregistrement du disque ni la lentille du capteur.

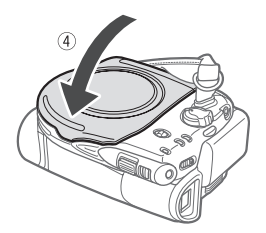

**4 Refermez le couvercle du logement du disque.**

Ne fermez pas le couvercle de force si le disque n'est pas inséré correctement et emboîté solidement.

# **NOTES**

Le processus de reconnaissance du disque peut prendre un certain temps. L'indicateur  $\oslash$  bouge pendant que le disque est lu. Attendez que le caméscope a fini de reconnaître le disque avant de démarrer l'enregistrement.

#### OPEN **LORS DE L'UTILISATION DE DISQUES DVD-R/ DVD-R DL**

Vous pouvez commencer à enregistrer des séquences vidéo une fois que l'indicateur de pause à l'enregistrement **·Il** apparaît.

#### **LORS DE L'UTILISATION DE DISQUES DVD-RW**

Vous devez initialiser les nouveaux disques avant de pouvoir démarrer l'enregistrement. L'écran d'initialisation du disque apparaît lorsqu'un nouveau disque DVD-RW est inséré pour la première fois si le commutateur  $\mathbf{F}/\mathbf{G}$ est réglé sur ", (séquences vidéo). Si le disque a déjà été initialisé, vous pouvez démarrer l'enregistrement d'une séquence vidéo une fois que l'indicateur de pause à l'enregistrement  $\bullet\text{II}$ apparaît. Sinon, réalisez les étapes suivantes pour initialiser le disque.

- $\circledcirc$  Sélectionnez ( $\blacktriangle$ ) les spécifications du disque souhaitées et appuyez sur . Pour connaître la différence entre les spécifications VIDEO et VR, reportez-vous à *Comment sélectionné un disque DVD* ( $\Box$  3).
- Un message de confirmation apparaît sur l'écran. Sélectionnez  $(\triangle\blacktriangledown)$  [OUI] et appuyez sur  $\otimes$  pour démarrer l'initialisation du disque, ou sélectionnez [NON] et appuyez sur **c** pour revenir en arrière et sélectionner des spécifications de disque différentes.
- L'initialisation du disque prend environ un minute. Éviter de bouger le caméscope pendant que l'opération est en cours.

• Vous pouvez commencer à enregistrer des séquences vidéo une fois que l'indicateur de pause à l'enregistrement  $\bullet$  II apparaît.

#### **Retrait du disque**

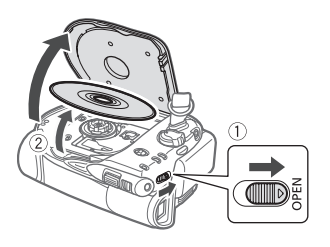

- **1** Faites glisser **OPEN** entièrement **dans le sens de la flèche et ouvrez soigneusement le couvercle du logement du disque jusqu'à l'arrêt complet.**
	- Ne soumettez pas le caméscope à des chocs brutaux lorsque l'indicateur DISC (accès au disque) est allumé ou clignote.
	- Rétractez la sangle de poignée sous le caméscope de façon qu'elle ne gêne pas le couvercle du logement du disque.
	- Après avoir fait glisser [OPEN], l'ouverture du couvercle du logement du disque peut prendre quelque temps.
- **2 Saisissez le bord du disque et retirez ce dernier doucement de l'appareil.**

Faites attention de ne pas toucher la surface d'enregistrement du disque ni la lentille du capteur.

**3 Refermez le couvercle du logement du disque.**

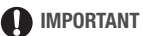

En faisant glisser [OPEN] après un enregistrement, les données d'allocation des fichiers importants sont enregistrées sur le disque avant l'ouverture du couvercle. Lorsque l'indicateur DISC (accès au disque) est allumé ou clignote, ne soumettez pas le caméscope à des chocs brutaux, par exemple en le posant lourdement sur une table.

#### **Insertion et retrait d'une carte mémoire**

Avec ce caméscope, vous pouvez uniquement utiliser des cartes mémoire SDHC (SD grande capacité), des cartes mémoire SD  $\leq$  ou des cartes MultiMedia (MMC) en vente dans le commerce.

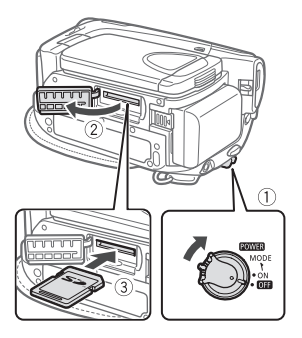

- **1 Mettez le caméscope hors tension.**
- **2 Ouvrez le couvercle du la fente de carte mémoire.**
- **3 Insérez la carte mémoire bien droite et à fond dans la fente de carte mémoire.**

#### **4 Refermez le couvercle.**

Ne fermez pas le couvercle de force si la carte mémoire n'est pas insérée correctement.

#### **POUR RETIRER LA CARTE MÉMOIRE**

**Poussez d'abord la carte mémoire puis relâchez-la, et retirez-la ensuite de l'appareil.**

### **IMPORTANT**

- Assurez-vous d'initialiser toutes les cartes mémoire avant de les utiliser avec ce caméscope  $(1)$  62).
- Les cartes mémoire ont des côtés avant et arrière qui ne sont pas interchangeables. L'insertion d'une carte mémoire avec la face dans un sens erroné peut provoquer un mauvais fonctionnement au caméscope.

### **i**) notes

- La compatibilité avec toutes les cartes mémoire SD, SDHC ou MMC ne peut pas être garantie.
- **À propos des cartes mémoire SDHC :** les cartes SDHC sont un nouveau type de carte mémoire SD avec une capacité dépassant 2 Go. Veuillez noter que les spécifications des cartes mémoire SDHC sont différentes de celles des cartes mémoire SD et que vous ne pourrez pas utiliser des cartes mémoire de plus de 2 Go avec des appareils non compatibles SDHC. Cependant, les appareils SDHC (y compris ce caméscope) sont rétrocompatibles et prennent en charge les cartes mémoire SD ordinaires.

 $6020$ 

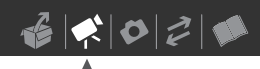

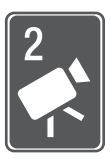

# **Vidéo**

Ce chapitre couvre les fonctions associées à la prise de vue et à la lecture de séquences vidéo - de l'enregistrement de base et de l'utilisation du zoom à des ajustements d'image plus avancés.

# **Enregistrement de base**

#### **Prise de vidéo**

#### **Avant de commencer l'enregistrement**

Réalisez un enregistrement de contrôle pour vérifier si le caméscope fonctionne correctement. Puisque les enregistrements faits sur un DVD-R ou un DVD-R DL ne peuvent pas être effacés, nous vous recommandons d'utiliser un disque DVD-RW pour réaliser des essais d'enregistrement.

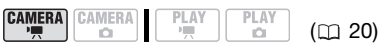

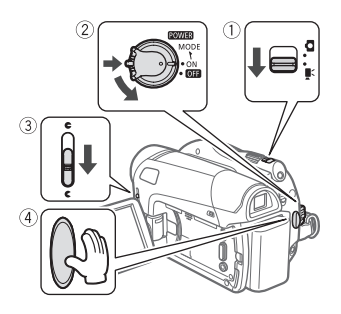

1 Déplacez le commutateur <sup>•</sup>貝/<del>白</del> sur la position <sup>'</sup>, (séquences **vidéo).**

- **2 Déplacez le commutateur sur la position ON pour régler le caméscope en mode CAMERA.** L'indicateur CAMERA rouge s'allume.
- **3 Déplacez le commutateur de couvercle d'objectif vers le bas**  jusqu'à *₹* pour ouvrir le couvercle **d'objectif.**
- 4 Appuyez sur [Marche/Arrêt] pour **démarrer l'enregistrement.**
	- L'enregistrement commence ; appuyez à nouveau sur Marche/Arrêt pour suspendre l'enregistrement.
	- L'indicateur DISC (accès au disque) clignotera pendant l'enregistrement et sera allumé quelques instants après la pause, pendant que la scène est enregistrée sur le disque.

#### **QUAND VOUS AVEZ FINI L'ENREGISTREMENT**

- **1 Assurez-vous que l'indicateur DISC (accès au disque) est éteint.**
- **2 Mettez le caméscope hors tension.**
- **3 Fermez le couvercle d'objectif et l'écran LCD.**
- **4 Retirez le disque.**

#### **IMPORTANT**

• **Lors de l'enregistrement de séquences vidéo, essayez d'obtenir des images calmes et stables.** 

Un mouvement excessif du caméscope pendant la prise de vue et l'utilisation

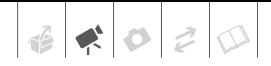

intensive de zooms rapides et de panoramiques peut résulter dans des scènes qui vacillent. Dans des cas extrêmes, la lecture de telles scènes peut entraîner des vertiges induits par les images. Si vous souffrez d'une telle réaction, arrêtez immédiatement la lecture et reposez-vous si nécessaire.

- Respectez les précautions suivantes quand l'indicateur DISC (accès au disque) est allumé ou clignote. Sinon, cela pourrait conduire à une perte permanente des données.
	- ne soumettez pas le caméscope à des vibrations ou à des chocs violents.
	- n'ouvrez pas le couvercle du logement du disque et ne retirez pas le disque.
	- ne déconnectez pas l'alimentation électrique et ne mettez pas le caméscope hors tension.
	- ne changez pas le mode de fonctionnement.

### **NOTES**

- **À propos de la durée d'enregistrement :** en changeant le mode d'enregistrement, vous pouvez changer la durée d'enregistrement disponible sur le disque  $($ <del> $\Box$ </del> 32 $)$ .
- **À propos de la fonction d'économie d'énergie :** afin d'économiser l'énergie quand le caméscope est alimenté par une batterie, le caméscope se met automatiquement hors tension si aucune opération n'est effectuée pendant 5 minutes ( $\Box$  80). Pour rétablir l'alimentation, tournez le commutateur vers MODE puis relâchez-le, ou bien tournez le commutateur power sur **OFF** puis de nouveau sur ON.
- Lors d'un enregistrement dans un environnement très bruyant (tel qu'un feu d'artifice ou un concert), le son peut être déformé ou peut ne pas être enregistré au niveau réel. Ceci n'est pas un mauvais fonctionnement.

#### **Utilisation du viseur**

Lors d'un enregistrement dans un endroit lumineux, l'écran LCD peut être difficile à voir. Dans ce cas, changez la luminosité de l'écran LCD ( 26) ou utilisez le viseur à la place. Pour utiliser le viseur, gardez l'écran LCD fermé\*.

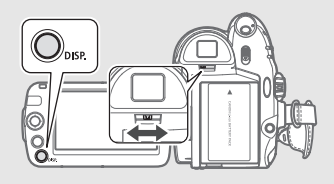

Ajustez le viseur, si nécessaire, avec le levier de réglage dioptrique du viseur.

\* L'écran LCD et le viseur peuvent être utilisés simultanément quand l'écran LCD est tourné à 180 degrés et fait face au sujet  $($  $\Box$  26).

#### À propos du commutateur de mode et des programmes d'enregistrement

Réglez le commutateur de mode sur FASY pour laisser le caméscope ajuster tous les réglages pour vous, et de façon à n'avoir qu'à diriger le caméscope et commencer l'enregistrement.

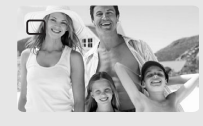

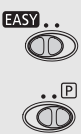

Réglez le commutateur de mode sur p pour sélectionner un des programmes d'enregistrement.

Les programmes d'enregistrement de scène spéciale ( $\Box$  39) offrent une méthode pratique de sélectionner les réglages optimaux en fonction de conditions d'enregistrement particulières. Par contre, avec les programmes d'enregistrement flexibles ( $\Box$  41) vous pouvez régler la vitesse d'obturation que vous souhaitez, ou profiter de la flexibilité de changer les autres réglages.

#### **Sélection du mode d'enregistrement**

Changer le mode d'enregistrement permet de changer la durée d'enregistrement disponible sur le disque. Sélectionnez le mode XP ou SP pour obtenir une meilleure qualité vidéo, ou sélectionnez le mode LP pour les enregistrements de longue durée. Le tableau suivant donne les temps d'enregistrement approximatif avec un disque DVD neuf (un seul côté).

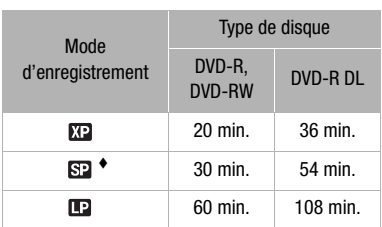

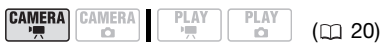

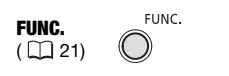

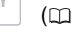

Valeur par défaut

# FUNC. A

 $[m]$  DUREE STD.]

Mode d'enregistrement souhaité o FUNC.

### **NOTES**

Le caméscope utilise un débit binaire variable (VBR) pour le codage des données vidéo et la durée réelle de l'enregistrement peut varier en fonction du contenu des scènes.

#### **Utilisation du zoom : zoom optique, avancé et numérique**

Le caméscope offre trois types de zoom : un zoom optique, avancée et numérique lors de l'enregistrement de séquences vidéo. (En mode (CAMERA · Ca), seul le zoom optique est disponible.) Vous pouvez aussi changer la vitesse du zoom.

#### **Sélection du type de zoom**

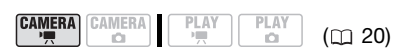

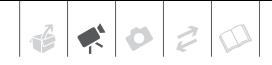

Options  $\bullet$  Valeur par défaut

#### **[OPTIQUE] (37x)**

La plage du zoom est limitée à la plage d'agrandissement optique de l'objectif.

#### **[ADVANCED] (zoom avancé)**

En plus de la plage du zoom optique, le caméscope traite l'image numériquement pour obtenir une plage de zoom plus grande sans aucune détérioration de la qualité de l'image. Lors de l'enregistrement de séquences vidéo avec un rapport d'aspect 16:9, le champ de vue (angle de l'image) change. Reportez-vous au tableau de la section NOTES.

#### **[NUMERIQUE] (2000x)**

Quand cette option est en service, le caméscope commute sur le zoom numérique (zone bleu clair sur l'indicateur de zoom) quand vous réglez le zoom au-delà de la plage du zoom optique (zone blanche sur l'indicateur de zoom). Avec le zoom numérique, l'image est traitée numériquement et plus l'effet de zoom est important plus la qualité de l'image est détériorée.

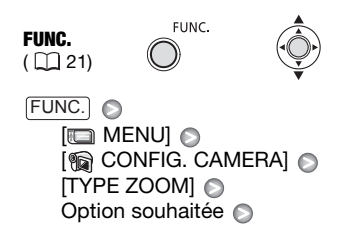

### **NOTES**

FUNC.

La plage du zoom du zoom avancé change en fonction du rapport d'aspect de la scène (<sub>11</sub> 78).

#### **[ECRAN LARGE] réglé sur [ ON] (16:9)**

45x\*

\* L'angle de l'image est plus large à la position téléobjectif maximale et à la position grand-angle maximale.

**[ECRAN LARGE] réglé sur [ OFF] (4:3)** 

46x

#### **Sélection de la vitesse de zoom**

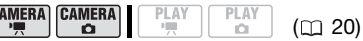

 $\overline{\mathbf{c}}$ 

Options  $\bullet$  Valeur par défaut

#### **[ VARIABLE]**

La vitesse du zoom variable dépend de la façon dont vous manipulez le levier de zoom. Appuyez légèrement pour un zoom lent ; appuyez plus fort pour des zooms plus rapides. Avec cette option, la vitesse du zoom est plus rapide en mode de pause à l'enregistrement.

#### **[ VITESSE 1], [ VITESSE 2], [ VITESSE 3]**

Vitesses de zoom constantes. [2>>>>>>> VITESSE 3] est la plus rapide et  $[$   $\triangleright$  VITESSE 1] est la plus lente.

FUNC.

FUNC.  $(D21)$ 

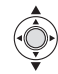

 $[$  MENU $]$   $\odot$ **[ To CONFIG. CAMERA]** [VITESSE ZOOM] Option souhaitée FUNC. A FUNC.

# **NOTES**

La vitesse du zoom la plus rapide peut être obtenue avec le réglage [ **WAR** VARIABLE].

#### **Utilisation du zoom**

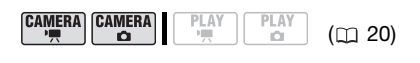

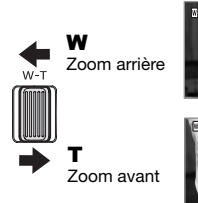

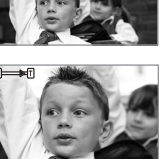

**Déplacez le levier de zoom vers** W **pour faire un zoom arrière (grand angle). Déplacez-le vers** T **pour faire un zoom avant (téléobjectif).**

### **NOTES**

- Gardez une distance d'au moins 1 m devant le sujet. En grand-angle maximum vous pouvez effectuer la mise au point sur un sujet situé à 1 cm.
- Vous pouvez aussi utiliser les touches **T** et **W** de la télécommande sans fil. La vitesse du zoom avec la télécommande sans fil est la même avec le caméscope ou fixée sur [>>>>>>>>> VITESSE 3] (quand [ VARI VARIABLE] est sélectionné).

#### **Fonction Quick Start (démarrage rapide)**

Quand vous appuyez sur **QUICK START**) le caméscope entre en mode de veille  $\otimes$ . En mode de veille, le caméscope consomme uniquement environ la moitié de l'énergie utilisée pendant l'enregistrement, vous permettant d'économiser l'énergie quand vous utilisez une batterie d'alimentation. De plus, quand vous appuyez de nouveau sur **QUICK START**), le caméscope est prêt à démarrer l'enregistrement en moins d'environ 1 seconde\*, vous assurant de ne pas rater une chance de prise de vue importante.

Le temps précis requis jusqu'à ce que le caméscope soit prêt à démarrer l'enregistrement peut varier selon les condition de prise de vue.

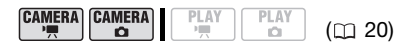

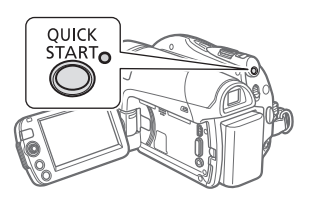

**1 Appuyez fermement sur .** QUICK START

Le témoin de veille clignote d'abord pendant la préparation du caméscope puis reste allumé quand il entre en mode de veille.

**2 Lorsque vous souhaitez reprendre l'enregistrement, appuyez à nouveau sur** [QUICK START].

En environ 1 seconde, le caméscope est prêt pour enregistrer.

### **NOTES**

- Lorsque vous activez le caméscope en mode veille, les réglages suivants sont automatiquement changés :
	- la mise au point manuelle revient à la mise au point automatique (AF).
	- l'ajustement manuel de l'exposition revient à l'exposition automatique.
	- la position du zoom revient au grandangle maximum W.
- Le caméscope s'éteindra s'il est laissé en mode de veille pendant 10 minutes, quel que soit le réglage du paramètre

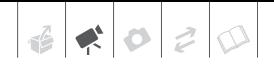

 $[MODE ECO]$  ( $\Box$  80). Vous pouvez sélectionner la longueur de temps jusqu'à ce qu'il s'éteigne avec le réglage  $\sqrt{8}$  VEILLE OFFI $($  $\sqrt{2}$  80). Pour rétablir l'alimentation si le caméscope se met hors tension, tournez le commutateur **ROWER** vers MODE puis relâchez-le, ou mettez le caméscope hors tension puis de nouveau sous tension.

- Si vous effectuez une des actions suivantes en mode veille (lorsque le témoin veille est allumé), le caméscope sortira du mode de veille.
	- ouvrez le couvercle du logement du disque.
	- changez la position du commutateur  $\blacksquare$
	- tournez le commutateur **ROWER** vers MODE.

#### **Contrôle et suppression de la scène que vous venez d'enregistrer**

 $M$ ême en mode  $\overline{CAMERA} \cdot \overline{P}$  vous pouvez reproduire la scène que vous venez juste d'enregistrer pour la contrôler. Si vous utilisez un disque DVD-RW, vous pouvez également effacer la scène pendant son contrôle.

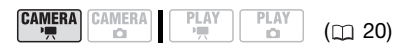

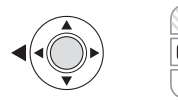

**1 Si le guide du joystick n'apparaît pas sur l'écran, appuyez sur pour l'afficher.**

 $\overline{S}$ i  $\overline{G}$  n'apparaît pas sur le quide du joystick, poussez, à plusieurs

**SU I V**

reprises, le joystick  $(\blacktriangledown)$  vers [SUIV] pour l'afficher.

#### **2** Poussez le joystick ( $\blacktriangleleft$ ) vers  $\lceil \mathbf{\mathbf{\varsigma}} \rceil$ .

- Le caméscope reproduit la dernière scène (mais sans le son) et retourne en mode de pause à l'enregistrement.
- Lors du contrôle d'une scène, sélectionnez l'icône  $\Box$  et appuyez sur @ pour retourner en mode d'enregistrement.

#### **Effacement d'une scène après son enregistrement**

### **À VERIFIER**

Type de disque : w DVD-RW

Après avoir enregistré une scène :

- **1 Visualisez la scène de la façon décrite dans la section précédente.**
- **2 Lors du contrôle, sélectionnez ( )**   $\tilde{m}$  et appuyez sur ...
- **3 Sélectionnez ( ) [OUI] et appuyez sur .**.

# **NOTES**

- Évitez toute opération sur le caméscope pendant que la scène est en train d'être effacée.
- Vous ne pourrez pas effacer la dernière scène si après l'avoir enregistrée, vous avez changé le mode de fonctionnement, mis le caméscope hors tension ou ôté le disque.

# **Lecture de base**

#### **Lecture de la vidéo**

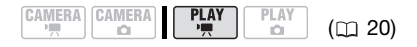

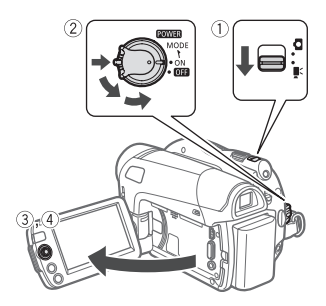

- 1 Déplacez le commutateur <sup>•</sup> / **□** sur la position <sup>'</sup>, (séquences **vidéo).**
- **2 Tournez le commutateur sur ON puis faites-le glisser vers MODE et relâchez-le pour régler le caméscope en mode PLAY.**
	- L'indicateur PLAY vert s'allume.
	- L'écran d'index des scènes apparaît.
- **3 Déplacez** (▲▼, ◀▶) le cadre de **sélection vers la scène que vous voulez revoir.**

#### **4** Appuyez sur la touche @ pour **démarrer la lecture.**

La lecture démarrera à la scène sélectionnée et continuera jusqu'à la fin de la dernière scène enregistrée.

**POUR METTRE EN PAUSE OU ARRÊTER LA LECTURE**

- **5 Si le guide du joystick n'apparaît pas sur l'écran, appuyez sur pour l'afficher.**
- **6 Poussez le joystick (▲) vers ▶ / | | pour mettre la lecture en pause.**
- **7 Poussez le joystick (▼) vers pour arrêter la lecture et retourner à l'écran d'index des scènes.**

### **NOTES**

- En fonction des conditions d'enregistrement, il peut se produire de brefs arrêts dans l'image ou le son de lecture entre les scènes.
- Ce caméscope peut reproduire les disques enregistrés avec ce caméscope. Les disques enregistrés avec d'autres caméscope ou les disques créés avec un ordinateur peuvent ne pas être reproduits correctement.
- Assurez-vous de finaliser les disques pour les reproduire sur des lecteurs de DVD extérieurs  $( \Box 51)$ .

#### **POUR RÉGLER LE VOLUME**

Pendant la lecture d'une scène :

**[ III** VOLUME SON] Réglez  $(\blacktriangleleft)$  le volume  $\odot$ FUNC. A FUNC.

- Le son du haut-parleur intégré est coupé quand vous fermez l'écran LCD ou quand le câble stéréo vidéo STV-250N est connecté à la prise AV.
- Si vous réduisez le volume complètement, l'icône change sur  $\mathbb{I}^{\text{eff}}$ .
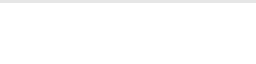

# Modes de lecture spéciale

Utilisez le guide du joystick ou la télécommande sans fil (□ 13) pour entrer en<br>mode de lecture spéciale. Aucun son ne sort pendant la lecture spéciale.

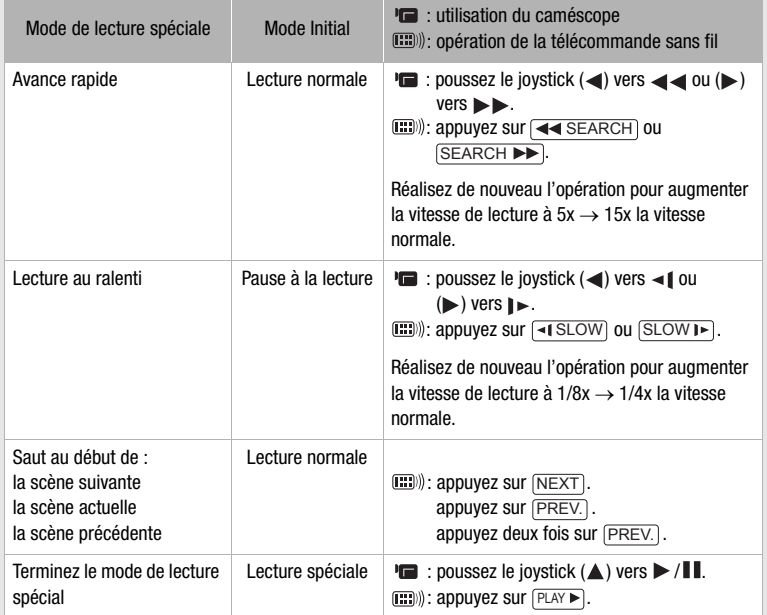

Avec certains modes de lecture spéciale, vous pouvez noter quelques anomalies dans l'image de lecture (artefacts vidéo en forme de bloc, effet de bande, etc.).

# **Effacement de scènes**

Si vous utilisez un disque DVD-RW, vous pouvez effacer les scènes que vous ne souhaitez pas conserver.

#### **Effacement d'une seule scène**

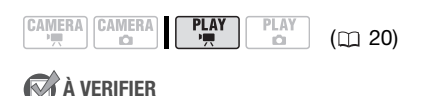

Type de disque : We DVD-RW • Mode VR

A partir de l'écran d'index d'origine, sélectionnez ( $\blacktriangle$ , < > ) la scène à effacer. Pour effacer une scène uniquement dans la liste de lecture, commutez d'abord sur la liste de lecture ( 48) puis sélectionnez la scène.

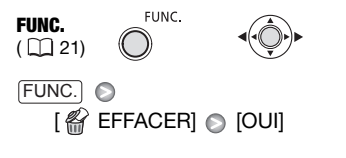

#### **Effacement de toutes les scènes**

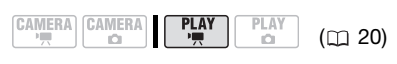

**VERIFIER** 

Type de disque : WDD-RW • Mode VR

Pour effacer toutes les scènes de l'écran d'index d'origine, réalisez la procédure suivante. Ceci effacera aussi l'ensemble du montage. Si vous voulez effacer uniquement la liste de lecture (sans toucher aux enregistrements originaux), commutez d'abord sur la

liste de lecture  $(1/148)$  puis continuez comme suit.

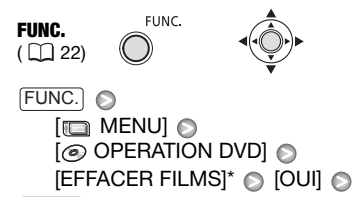

FUNC.

Quand vous effacez le montage, cette option de menu est remplacée par [EFFACER MONTAGE].

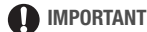

Faites attention lors de l'effacement d'enregistrements originaux. Une fois effacée une scène originale ne peut plus être récupérée.

# **NOTES**

- Il se peut que vous ne puissiez pas effacer des scènes dont la durée est inférieure à 5 secondes. Pour supprimer de telles scènes, vous devez initialiser le disque  $($  $\cap$  49), et supprimer ainsi tous les enregistrements du disque.
- Ne changez pas la position du commutateur **ROWER** ou du commutateur pendant l'effacement de la scène (pendant que l'indicateur DISC (accès au disque) est allumé ou clignote).

#### **Affichage sur l'écran (code de données)**

Le caméscope conserve un code de données contenant la date et l'heure d'enregistrement ainsi que d'autres données relatives à la prise de vue (vitesse d'obturation, ouverture, etc.) recueillies au moment de l'enregistrement. Vous pouvez

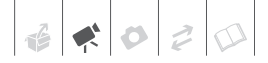

sélectionner les données à afficher. Pour en savoir plus sur les affichages à l'écran pour les photos, reportez-vous à *Histogramme et autres affichages à l'écran* ( $\Box$  61).

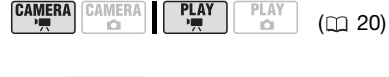

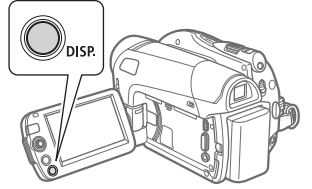

**Appuyez à plusieurs reprises sur pour activer/désactiver les**  DISP. **affichages à l'écran comme suit :**

#### $CAMERA \cdot \overline{P}$

- Tous les affichages activés
- $\bullet$  Tous les affichages désactivés<sup>1</sup>

#### $(PLAY \cdot \cdot \cdot)$

- Tous les affichages activés
- Code de données<sup>2</sup> uniquement
- Tous les affichages désactivés
- 1 Cependant, les marqueurs et les icônes et  $\bullet$  II apparaissent encore à l'écran.
- 2 Code de données : date, heure et données du caméscope au moment de l'enregistrement. Le contenu à afficher peut être sélectionné avec le réglage [CODE DONNEES]  $($ <del> $\Box$ </del> 79 $)$ .

# **Fonctions additionnelles**

# **: programmes d'enregistrement de scène spéciale**

Faire un enregistrement dans une station de ski un jour de grand soleil ou rendre toutes les couleurs d'un coucher de soleil ou d'un feu d'artifice devient aussi facile que de choisir un programme d'enregistrement de scène spéciale. Pour plus de détails sur les options disponibles, reportez-vous à la barre latérale de la page 40.

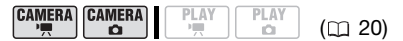

# **À VERIFIER**

Commutateur de mode :

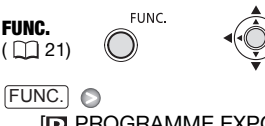

**PROGRAMME EXPO AUTO]** Mode d'enregistrement souhaité FUNC.

# **NOTES**

- Ne réglez pas le commutateur de mode sur **passe** pendant l'enregistrement d'une scène car la luminosité de l'image risquerait de changer brutalement.
- IN PORTRAITI/IS SPORTI/ **EX PLAGE** / [ NEIGE]
	- l'image peut ne pas apparaître lisse lors de la lecture.
- $\cdot$  [ $\mathbb N$  PORTRAIT]
	- l'effet de flou du fond augmente au fur et à mesure que le zoom approche de la position (T).
- $\bullet$  [DINUIT]
	- les images en mouvement peuvent laisser une traîne.
	- la qualité de l'image peut ne pas être aussi bonne que dans les autres modes.
	- les points blancs peuvent apparaître sur l'écran.
	- l'autofocus peut ne pas fonctionner aussi bien que dans d'autres modes. Dans ce cas, faites la mise au point manuellement.
- **BENEIGEI/I@PLAGEI** 
	- le sujet peut devenir surexposé les jours nuageux ou dans des endroits ombragés. Vérifiez l'image sur l'écran.
- **图FEU ARTIFICEI** 
	- pour éviter que le caméscope bouge, nous vous recommandons d'utiliser un trépied. Assurez-vous d'utiliser un trépied, plus particulièrement en mode  $(\overline{\text{CAMERA} \cdot \text{C}})$ , car la vitesse d'obturation est ralentie.

# **[ PORTRAIT]**

Le caméscope utilise une grande ouverture pour faire la mise au point sur

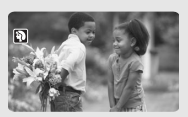

le sujet tout en laissant flous les autres détails gênants.

# **[ SPORT]**

Utilisez ce mode pour enregistrer des scènes sportives telles que du tennis ou du golf.

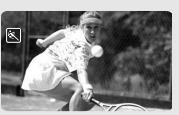

# **[ NUIT]**

Utilisez ce mode pour enregistrer dans des endroits sombres.

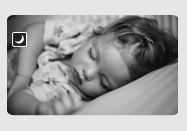

# **[ NEIGE]**

Utilisez ce mode pour enregistrer sur une piste de ski lumineuse. Il évite

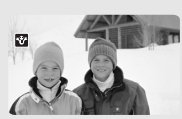

que le sujet ne soit sous exposé.

# **[ PLAGE]**

Utilisez ce mode pour enregistrer sur une plage ensoleillée. Il évite

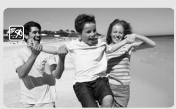

que le sujet ne soit sous exposé.

# **[ LEVER SOLEIL]**

Utilisez ce mode pour enregistrer un lever ou coucher de soleil aux couleurs vives.

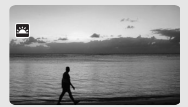

# **[ SPOT]**

Utilisez ce mode pour enregistrer des scènes où le sujet est éclairé par un projecteur.

# **[ FEU ARTIFICE]**

Utilisez ce mode pour enregistrer des feux d'artifice.

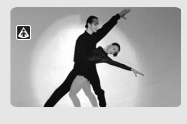

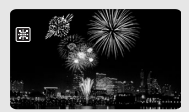

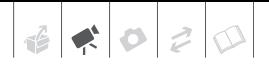

# **Enregistrement flexible : change de la vitesse d'obturation**

Utilisez le programme d'exposition automatique (AE) pour accéder à des fonctions telles que la balance des blancs ou les effets d'image, ou donnez la priorité à la vitesse d'obturation. Utilisez une vitesse d'obturation plus rapide pour enregistrer des sujets se déplaçant rapidement. Utilisez une vitesse d'obturation plus lente pour ajouter un flou de bougé et accentuer la sensation de mouvement.

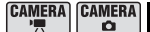

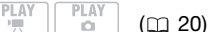

# **À VERIFIER**

Commutateur de mode :

Options <br>  $\bullet$  Valeur par défaut

#### **[ PROGRAMME EXPO AUTO]**

Le caméscope ajuste automatiquement l'ouverture et la vitesse d'obturation afin d'obtenir une exposition optimale pour le sujet.

# [ **N** PRIORITE VITESSE]

Réglez la valeur de la vitesse d'obturation. Le caméscope règle automatiquement la valeur d'ouverture appropriée.

FUNC.  $(D21)$ 

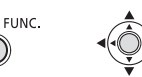

**P PROGRAMME EXPO AUTOLO** Option souhaitée FUNC. A FUNC.

# **POUR RÉGLER LA VITESSE D'OBTURATION**

Lorsque vous sélectionnez **[N]** PRIORITE VITESSE], une valeur numérique apparaît à côté de l'icône de programme d'enregistrement.

- **1 Si le guide du joystick apparaît à l'écran, appuyez sur @ pour le cacher.**
- **2 Ajutez (△▼) la vitesse d'obturation sur la valeur souhaitée.**

#### Guide de vitesse d'obturateur

Remarquez que seul le dénominateur est affiché sur l'écran – [**17** 250] indique une vitesse d'obturation de 1/250è de seconde, etc.

1/2è\*, 1/3è\*, 1/6è, 1/12è, 1/25è

Pour enregistrer dans des endroits sombres.

1/50è

Pour enregistrer dans la plupart des conditions ordinaires.

1/120è

Pour enregistrer une scène sportive en intérieur.

1/250è, 1/500è, 1/1000è\*\*

Pour enregistrer à partir d'une voiture ou d'un train en mouvement, ou pour enregistrer des sujets en mouvement rapide, tels que des montagnes russes.

1/2000è\*\*

Pour enregistrer des scènes sportives en extérieur un jour ensoleillé.

\* Mode uniquement.

 $*$ Mode  $\tt CAMERA \cdot \cdot \cdot \cdot$  uniquement.

# **NOTES**

- Ne réglez pas le commutateur de mode sur **pasy** pendant l'enregistrement d'une scène car la luminosité de l'image risquerait de changer brutalement.
- **IN PRIORITE VITESSEI** 
	- lors du réglage de la vitesse d'obturation, la valeur affichée clignote si elle ne convient pas aux conditions d'enregistrement. Dans ce cas, sélectionnez une autre valeur.
	- si vous utilisez une vitesse d'obturation lente dans un endroit sombre, vous pouvez obtenir une image plus lumineuse mais la qualité de l'image peut être réduite et l'autofocus peut ne pas fonctionner correctement.
	- l'image peut trembler lors de l'enregistrement avec une vitesse d'obturation rapide.

# **Torche vidéo LCD**

Vous pouvez utiliser la torche vidéo LCD pour enregistrer dans des endroits complètement noirs. Pour une image plus lumineuse, nous recommandons de conserver une distance d'environ 20 cm - 60 cm du sujet et/ou d'utiliser le programme d'enregistrement [ $\blacksquare$  NUIT]. Quand vous mettez en service la torche vidéo LCD, faites tourner l'écran LCD en direction du sujet et utilisez le viseur à la place  $(\Box 31)$ .

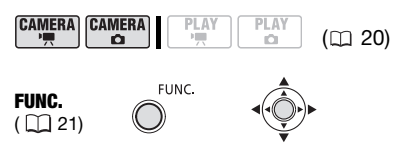

 $\left[ \begin{matrix} \frac{8}{3} & 0 \\ 0 & 0 \end{matrix} \right]$  LCD LIGHT OFFI  $\left[ \begin{smallmatrix} \frac{\delta}{2} & -1 & -\end{smallmatrix} \right]$  LCD LIGHT ON]\* Appuyez sur 8 FUNC. **C** 

#### FUNC.

\* En utilisant le viseur, sélectionnez [<sup>8</sup>000</sup> LCD LIGHT OFF] au lieu de mettre la torche vidéo LCD hors service. Fermer l'écran LCD met aussi la torche vidéo LCD hors service.

L'affichage LCD devient complètement blanc quand il est utilisé comme torche vidéo. Utilisez le viseur à la place.

#### **Retardateur**

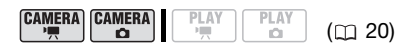

**À VERIFIER**

 $[CMERA \cdot \cdot \cdot \cdot]$ : mettez le caméscope en mode pause à l'enregistrement.

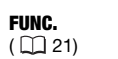

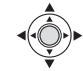

**1 Mettez en service le retardateur.**

**FUNC** 

 $FUNC.$   $\odot$   $[$   $\Box$  MENU] [**10** CONFIG. CAMERA]  $[RETARDATEUR] \odot [000]$   $ON \odot]$ 

- **2** Appuyez sur FUNC. pour refermer **le menu.**
	- $\zeta$ ) apparaît.
	- Réglez [RETARDATEUR] sur [ $CD$ ] OFF] pour annuler le retardateur.
- 3 Appuyez sur **Marche/Arrêt** sur le **caméscope pour démarrer l'enregistrement.**
	- Le caméscope commence l'enregistrement vidéo (mode

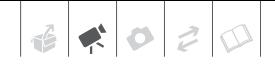

 $(\overline{\text{CAMERA}} \cdot \overline{\text{C}})$ ) ou prend une photo  $(mode$   $\sqrt{C}$ ) après un compte à rebours de 10 secondes. Le compte à rebours apparaît sur l'écran.

• Vous pouvez aussi appuyer sur START/STOP] (mode (CAMERA · ',)) ou sur **PHOTO** (mode (CAMERA · C)) sur la télécommande. Dans ce cas, le compte à rebours ne dure que 2 secondes.

# **NOTES**

Une fois que le compte à rebours a commencé, vous pouvez appuyer de nouveau sur la touche Marche/Arrêt ou mettre le caméscope hors tension pour annuler le retardateur.

#### **Mise au point manuelle**

La mise au point automatique risque de ne pas fonctionner correctement avec les sujets suivants. Dans ce cas, faites la mise au point manuellement.

- Surfaces réfléchissantes
- Sujets avec un faible contraste ou sans lignes verticales
- Sujets en mouvement rapide
- À travers des fenêtres humides
- Scènes de nuit

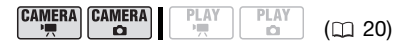

# **À VERIFIER**

Ajustez le zoom avant de démarrer la procédure.

Commutateur de mode :

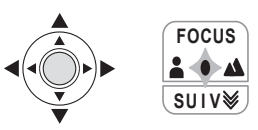

**1 Si le guide du joystick n'apparaît pas sur l'écran, appuyez sur pour l'afficher.**

Si [FOCUS] n'apparaît pas sur le guide du joystick, poussez, à plusieurs reprises, le joystick  $(\blacktriangledown)$  vers [SUIV] pour l'afficher.

**2 Poussez le joystick (▲) vers [FOCUS].** 

"MF" apparaît.

- **3** Ajustez (<**i**) la mise au point **nécessaire.**
	- Poussez le joystick ( $\blacktriangleright$ ) vers  $\blacktriangle$ pour une distance focale plus éloignée ou poussez-le  $($   $\blacktriangleleft)$  vers  $\blacktriangleleft$ pour une distance focale plus proche.
	- Pousser à nouveau le joystick  $(A)$ vers [FOCUS] remettra le caméscope sur la mise au point automatique.
- **4** Poussez le joystick (▼) vert [SUIV] **pour sauvegarder le réglage de la mise au point.**

# **Mise au point à l'infini**

Utilisez cette fonction quand vous souhaitez effectuer une mise au point sur des sujets lointains comme des montagnes ou un feu d'artifice.

Ajustez le zoom avant de démarrer la procédure.

Commutateur de mode :

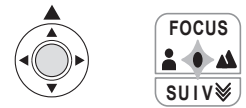

- **1 Si le guide du joystick n'apparaît pas sur l'écran, appuyez sur pour l'afficher.**
- **2 Maintenez le joystick poussé (▲) vers [FOCUS] pendant plus de 2 secondes.** 
	- $\bullet$   $\infty$  apparaît.
	- Pousser à nouveau le joystick  $(\triangle)$ vers [FOCUS] remettra le caméscope sur la mise au point automatique.
	- Si vous utilisez le zoom ou le joystick  $(\blacktriangleleft)$ ,  $\infty$  change sur "MF" et le caméscope retourne au mode de mise au point manuelle.
- **3** Poussez le joystick (▼) vert [SUIV] **pour sauvegarder le réglage de la mise au point.**

# **Réglage manuel de l'exposition**

Parfois, les sujets éclairés par-derrière apparaissent trop sombres (sousexposés) ou les sujets soumis à une lumière très forte apparaissent trop clairs ou brillants (surexposés). Pour corriger ces défauts, ajustez manuellement l'exposition.

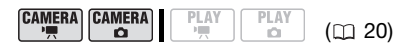

# **À VERIFIER**

Commutateur de mode : P (sauf pour le programme d'enregistrement [<sup>11</sup>] FEU ARTIFICE]).

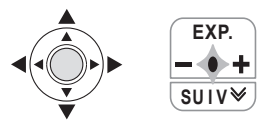

**1 Si le guide du joystick n'apparaît pas sur l'écran, appuyez sur pour l'afficher.**

Si [EXP.] n'apparaît pas sur le guide du joystick, poussez, à plusieurs reprises, le joystick  $(\nabla)$  vers [SUIV] pour l'afficher.

**2** Poussez le joystick (▲) vers [EXP.]. Le témoin de réglage de l'exposition  $e \rightarrow$  et la valeur neutre " $\pm 0$ " apparaît sur l'écran.

# **3** Ajustez (◀▶) la luminosité de **l'image si nécessaire.**

- La plage de réglage et la longueur du réglage de l'exposition varient en fonction de la luminosité initiale de l'image.
- Pousser à nouveau le joystick  $(A)$ vers [EXP.] annule la mémorisation de l'exposition et ramène le caméscope à l'exposition automatique.

#### **4** Poussez le joystick (▼) vert [SUIV] **pour mémoriser et sauvegarder le réglage de l'exposition.**

Si vous utilisez le zoom pendant la mémorisation de l'exposition, la luminosité de l'image peut changer.

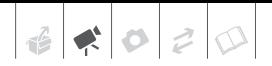

# **Balance des blancs**

La fonction de balance des blancs vous aide à reproduire fidèlement les couleurs sous différentes conditions de luminosité de façon à ce que les objets blancs ressortent réellement blancs dans vos enregistrements.

#### **CAMERA CAMERA PLAY** PI AV  $(m 20)$  $\Omega$ O

# **À VERIFIER**

Commutateur de mode : P (sauf pour les programmes d'enregistrement de scène spéciale).

Options <br>  $\bullet$  Valeur par défaut

#### **[ AUTO]**

Les réglages sont réalisés automatiquement par le caméscope. Utilisez ce réglage pour les scènes en extérieur.

#### [ ※ LUMIERE NATURELLE]

Pour enregistrer à l'extérieur par une journée ensoleillée.

#### [  $\text{A}$  LUMIERE TUNGSTENE]

Pour enregistrer sous un éclairage tungstène ou un éclairage fluorescent de type tungstène (3 longueurs d'onde).

#### $\lceil \mathbb{R} \rceil$  REGLAGE]

Utilisez la balance des blancs personnalisée pour que les sujets blancs apparaissent blancs sous un éclairage de couleur.

**FUNC** 

FUNC.  $(D21)$ 

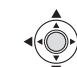

FUNC. A

Option souhaitée\* <br /> **Option souhaitée** FUNC.

**IMR AUTOI** 

En sélectionnant [  $R_{\text{Z}}$  REGLAGE], n'appuyez pas sur [FUNC.] et continuez avec la procédure suivante.

#### **POUR UNE BALANCE DES BLANCS PERSONNALISÉE**

- **1 Dirigez le caméscope sur un objet blanc, faites un zoom avant jusqu'à ce que la partie blanche remplisse tout l'écran et appuyez sur ....** Lorsque l'ajustement est terminé, sa s'arrête de clignoter et reste allumé. Le caméscope conserve le réglage personnalisé même si vous le mettez hors tension.
- **2 Appuyez sur la touche FUNC. pour sauvegarder le réglage et fermer le menu.**

# **NOTES**

- **Si vous sélectionnez une balance des blancs personnalisée :**
	- réglez la balance des blancs personnalisée dans un endroit suffisamment éclairé.
	- sélectionnez un autre type de zoom que [ 2000x NUMERIQUE] ( $\cap$  32).
	- recommencez le réglage quand les conditions d'éclairage changent.
	- en fonction de la source lumineuse, se peut continuer à clignoter. Le résultat sera quand même meilleur qu'avec [ **AUTO]**.
- La balance des blancs personnalisée peut offrir de meilleurs résultats dans les cas suivants :
	- conditions d'éclairage changeantes
	- gros-plans
	- sujets avec une seule couleur (ciel, mer ou forêt)
	- sous certains éclairages à lampe au mercure et de type fluorescent

# **Effets d'image**

Vous pouvez utiliser les effets d'image pour modifier la saturation des couleurs et le contraste et enregistrer des images avec des effets de couleur spéciaux.

$$
\begin{array}{|c|c|c|c|}\hline \textbf{CAMERA} & \textbf{CAMERA} & \textbf{PLAY} & \textbf{PI} \\ \hline \textbf{P.R} & \textbf{O} & \textbf{P.R} & \textbf{I} \\ \hline \end{array}
$$

$$
\begin{array}{c}\n\stackrel{\text{LAY}}{\text{on}} \\
\text{CQ} \\
\end{array}
$$

# **À VERIFIER**

Commutateur de mode :  $P$  (sauf pour les programmes d'enregistrement de scène spéciale).

Options  $\bullet$  Valeur par défaut

# **[ EFFET D'IMAGE OFF]**

Enregistre sans effet d'amélioration de l'image.

# [ $\mathcal{S}$ **v** ECLATANT]

Accentue le contraste et la saturation de couleurs.

# [<N NEUTRE]

Réduit le contraste et la saturation de couleurs.

#### [  $\leq$  TONS CHAIR DOUX]

Adoucissement des détails dans la zone de tonalité de la peau afin de donner une apparence plus avantageuse au sujet. Pour obtenir les meilleurs effets, utilisez ce réglage lors de l'enregistrement d'une personne en gros plan. Notez que les zones similaires à la couleur de la chair peuvent perdre leurs détails.

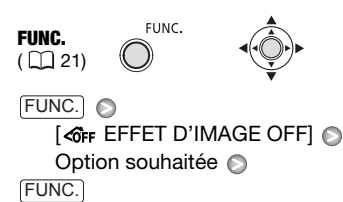

# **Effets numériques**

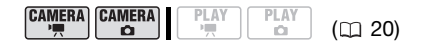

# **À VERIFIER**

Commutateur de mode :

 $(CAMERA \cdot \bullet)$ :  $[60 \text{ N&B}$ ,  $[62 \text{ SEPIA}]$ uniquement.

Options <br>  $\bullet$  Valeur par défaut

#### **[B. EFFETS OFFI\***

Sélectionnez ce paramètre si vous n'avez pas l'intention d'utiliser les effets numériques.

[**Fi**] FONDU DEC] (fondu au déclenchement), **[22 VOLET]** 

Sélectionnez un des fondus pour commencer ou terminer une scène avec un fondu à partir ou vers un écran noir.

### **[E] N&B]**

Enregistre des images en noir et blanc.

[ SEPIA]

Enregistre des images dans des tons sépia pour un look "vieilli".

[ ART], [ MOSAIQUE]

Sélectionnez un de ces effets numériques pour ajouter du "piquant" à vos enregistrements.

# **NOTES**

- Lorsque vous appliquez un fondu, pas seulement l'image mais également le son commence ou se termine par un fondu. Lorsque vous appliquez un effet, le son est enregistré normalement.
- Le caméscope conserve le dernier réglage utilisé même si vous mettez hors service les effets numériques ou si vous changez le programme d'enregistrement.

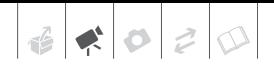

# **Réglage**

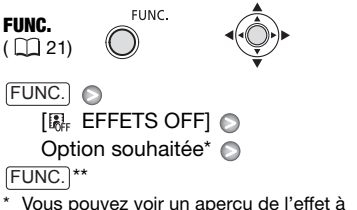

- l'écran.
- \*\* L'icône de l'effet sélectionné apparaît.

# **Application**

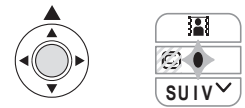

**1 Si le guide du joystick n'apparaît pas sur l'écran, appuyez sur pour l'afficher.**

Si n'apparaît pas sur le guide du joystick, poussez, à plusieurs reprises, le joystick  $(\nabla)$  vers [SUIV] pour l'afficher.

# **2** Poussez le joystick (A) vers ...

- L'icône de l'effet sélectionné devient verte.
- Poussez à nouveau le joystick  $(A)$ vers **a** pour désactiver le fondu/ effet.

# **POUR COMMENCER PAR UN FONDU**

Poussez le joystick  $(\triangle)$  vers  $\mathbb{R}$  en mode pause à l'enregistrement ( $\bullet$ II), puis appuyez sur Marche/Arrêt pour commencer l'enregistrement avec un fondu.

# **POUR FINIR PAR UN FONDU**

Poussez le joystick (A) vers **a** pendant l'enregistrement ( $\bullet$ ), puis appuyez sur Marche/Arrêt) pour terminer par un fondu et mettre l'enregistrement en pause.

# **POUR ACTIVER UN EFFET**

 $[CMERA \cdot P]$ : poussez le joystick  $(A)$  vers **B** pendant l'enregistrement ou en mode pause à l'enregistrement.  $[CMERA \cdot \bullet]$ : poussez le joystick  $($   $\blacktriangle$ ) vers , puis appuyez sur [Marche/Arrêt] pour enregistrer la photo.

# **Gestion des scènes et du disque**

# **Création d'un montage**

Créez un montage pour monter facilement vos vidéos. Mettez-y uniquement les scènes que vous préférez ou modifiez leur ordre de lecture sans affecter les enregistrements d'origine. Après avoir ajouté des scènes au montage, vous pouvez commuter entre les scènes originales et le montage.

# **Ajout de scènes au montage**

Vous pouvez choisir d'ajouter toutes les scènes originales en même temps à la liste de lecture ou seulement la scène sélectionnée.

$$
\begin{array}{|c|c|c|c|c|}\hline \text{CAMERA} & \text{CAMERA} & \text{PLAY} & \text{PLAY} & \text{(11 20)}\\ \hline \end{array}
$$

**À VERIFIER**

Type de disque : We DVD-RW • Mode VR

A partir de l'écran d'index d'origine, sélectionnez (AV, 4D) la scène à ajouter au montage. Pour ajouter toutes les scènes, inutile de sélectionner une scène donnée.

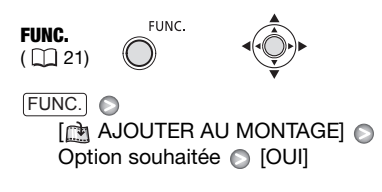

Pour supprimer des scènes du montage, reportez-vous à *Effacement des scènes* ( $\Box$  38).

# **Commutation entre les scènes originales et du montage**

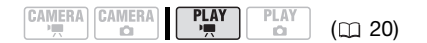

# **À VERIFIER**

Type de disque : w DVD-RW • Mode VR

FUNC.

FUNC.  $(D21)$ 

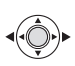

FUNC. **C** 

[  $\text{N}$  VERS LE MONTAGE]\*

- \* Apparaît sur l'écran d'index d'origine. Sur le montage, [ 30 VERS INDEX ORIGINAL] apparaît à la place.
	- Écran d'index d'origine

(enregistrements d'origine)

ORIGINAL

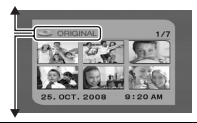

**MONTAGE** 

Écran d'index de montage

# **Déplacement de scènes dans le montage**

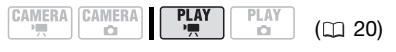

# **À VERIFIER**

Type de disque :  $\circledast$  DVD-RW • Mode VR

Sur l'écran d'index d'origine, commuter sur le montage  $($  $\Box$  48). A partir de l'écran d'index de montage, sélectionnez ( $\blacktriangle$ , < > ) la scène à déplacer.

 $\bullet$   $\circ$   $\circ$ 

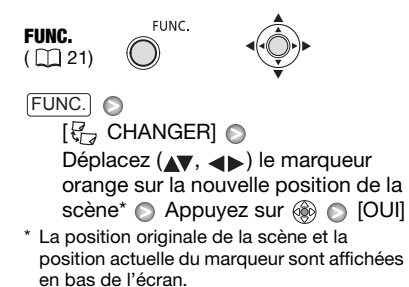

# **Division de scènes**

Vous pouvez diviser les scènes afin de garder uniquement les meilleures parties et d'éliminer plus tard le reste. N'oubliez pas que quand vous divisez des scènes dans le montage, vous n'affectez pas vos enregistrements originaux.

$$
\begin{array}{|c|c|c|c|c|}\hline \texttt{CAMERA} & \texttt{CAMERA} & \textbf{PLAY} & \texttt{PLAY} & \texttt{(t1 20)}\\ \hline \end{array}
$$

# **À VERIFIER**

Type de disque : <sup>om</sup> DVD-RW • Mode VR

Sur l'écran d'index d'origine, commuter sur le montage ( $\Box$  48). A partir de l'écran d'index de montage, sélectionnez ( $\blacktriangledown$ ,  $\blacktriangleleft$ ) la scène à diviser.

FUNC.  $(D21)$ 

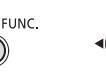

FUNC. A

- [ PARTAGER] Début de la lecture de la scène e Faites une pause à l'endroit où vous souhaitez partager la scène\* Appuyez sur [FUNC.] © [OUI]
- Vous pouvez utiliser les icônes suivantes et les modes de lecture spéciale ( $\Box$  37) sauf pour sauter des scènes, pour placer la scène à un emplacement précis. Le mode de lecture au ralenti nécessite la télécommande.
	- / : saut d'image vers l'avant/vers l'arrière.

# **NOTES**

- Les scènes très courtes (plus courte que 2 secondes) ne peuvent pas être divisées.
- La nouvelle scène est ajoutée au montage une fois que la scène a été divisée.

# **Initialisation du disque**

Vous devez initialiser tous les nouveaux disques DVD-RW quand vous les insérez pour la première fois dans le caméscope et il se peut que vous deviez les initialiser si vous obtenez le message "IMPOSSIBLE RECONNAÎTRE LES DONNEES". Vous pouvez initialiser un disque DVD-RW quand vous souhaitez effacer complètement un disque et le réutiliser ou afin de changer les spécifications du disque.

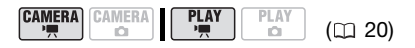

# **À VERIFIER**

Type de disque : <sup>333</sup> DVD-RW

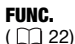

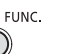

 $[$  $\Box$  MENU $]$   $\odot$ [ @ OPERATION DVD] ◎ [INITIAL. DVD] Sélectionnez des spécifications de disque\*  $\odot$  [OUI]  $\odot$ FUNC. **C** 

- \*\* FUNC.
- \* Pour en savoir plus sur les spécifications des disques, reportez-vous à *Spécification du disque sur des DVD-RW* ( $\Box$  3).
- \*\*Fermez le menu après que l'affichage à l'écran est revenu au menu [@ OPERATION DVD].

# **IMPORTANT**

Initialiser le disque effacera de façon permanente tous les enregistrements. Les enregistrements originaux perdus ne peuvent pas être récupérés.

# **Lecture d'un disque sur un appareil extérieur**

# **Changement du titre du disque**

Vous pouvez donner un titre au disque avant de le finaliser<sup>1</sup>. Ce titre s'affichera dans l'écran d'index lors de la lecture du disque finalisé sur la plupart des lecteurs de DVD. Vous pouvez vérifier le titre du disque avec l'option de menu  $[DOMNEES DVD]$   $($  $\Box$  78).

<sup>1</sup> Vous pouvez également changer le titre des disques DVD-RW enregistrés en mode VR après les avoir finalisés.

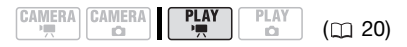

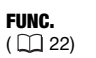

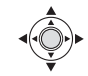

 $\text{[m}$  MENU $\text{]}^2$   $\odot$ **[@ OPERATION DVD]** [TITRE DVD] Saisissez le titre (jusqu'à 20 caractères)<sup>3</sup>  $[EFFACER] \odot [OUI] \odot$ FUNC.

FUNC.

FUNC.

- <sup>2</sup> Uniquement lors de l'utilisation d'un DVD-RW enregistré en mode VR. Sinon, appuyer sur [FUNC.] ouvre directement le menu sur
- l'écran des menus de configuration.<br>Sélectionnez un caractère à la fois et appuyez sur @ pour l'ajouter au titre. Choisissez [EFFACER] et appuyez sur pour supprimer le caractère situé à la gauche de la position du curseur.

# **Finalisation du disque**

Afin de reproduire le disque que vous avez enregistré sur un lecteur de DVD, un lecteur de DVD intégré à un ordinateur ou un autre appareil numérique, **vous devez commencer par le finaliser.** Inutile de finaliser le disque pour la lecture de vos enregistrements quand le caméscope est connecté au téléviseur.

$$
\begin{array}{|c|c|c|c|c|}\hline \texttt{CAMERA} & \texttt{CAMERA} & \texttt{PLAY} & \texttt{PLAY} & \texttt{(m 20)}\\ \hline \end{array}
$$

# **À VERIFIER**

Alimentez le caméscope en utilisant l'adaptateur secteur compact ou une batterie d'alimentation complètement chargée.

FUNC.

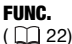

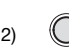

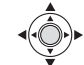

 $[$  $\Box$  MENU]\*  $\odot$ [@ OPERATION DVD] [FINALISER] [OUI]\*\* Appuyez sur  $\circledcirc$  quand l'écran de confirmation apparaît FUNC.

#### FUNC.

- Uniquement lors de l'utilisation d'un DVD-RW enregistré en mode VR. Sinon, appuyer sur [FUNC.] ouvre directement le menu sur l'écran des menus de configuration.
- \*\*Durant la finalisation du disque, une barre de progression s'affiche.

# **IMPORTANT**

• **Veillez à finaliser le disque à température ambiante. Si la procédure ne s'est pas correctement terminée du fait d'une température élevée, laissez le caméscope se refroidir avant de reprendre l'opération.** 

- **Placez le caméscope sur une table ou toute autre surface stable avant d'entamer la procédure. Si vous soumettez le caméscope au moindre choc (comme par exemple le poser sur une table ou débrancher le câble) après le début du processus de finalisation, vous risquez une perte permanente de données.**
- Ne déconnectez pas la source d'alimentation pendant que l'opération est en cours. Cela peut interrompre le processus et entraîner une perte permanente de données.
- En fonction du type de disque et des spécifications du disque après la finalisation du disque, il se peut que vous ne puissiez pas initialiser le disque, monter vos enregistrements ou ajouter de nouveaux enregistrements au disque.
- N'utilisez pas ce caméscope pour finaliser des disques qui n'ont pas été enregistrés avec lui.

# **NOTES**

- Le temps nécessaire à la finalisation du disque dépend des scènes enregistrées et de l'espace libre restant sur le disque.
- Une fois que le disque est finalisé, (F) apparaît sur l'écran de lecture.

# **Lecture d'un disque sur un appareil extérieur**

Après avoir finaliser un disque avec vos enregistrements, vous pouvez le reproduire sur les lecteurs de DVD compatibles avec le type de disque utilisé (DVD-R, DVD-R DL ou DVD-RW). Vous ne pouvez pas reproduire des disques sur un lecteur de DVD extérieur si les disques n'ont pas été finalisés. Pour en savoir plus, vous pouvez vous reporter à la barre latérale à la page 52. Pour plus de détails sur la compatibilité, reportez-vous au manuel d'instructions du lecteur DVD.

# **SUR UN LECTEUR DVD**

- **1 Mettez le téléviseur et le lecteur de DVD sous tension.**
- **2 Insérez un disque finalisé dans le lecteur de DVD.**
- **3 Sélectionnez la scène que vous souhaitez reproduire sur l'écran d'index.**

#### **SUR UN LECTEUR DVD D'oRDINATEUR**

- **1 Insérez un disque finalisé dans le lecteur de DVD.**
- **2 Exécutez le logiciel de lecture de DVD.**

Reportez-vous aussi au manuel d'instruction et à l'aide en ligne de votre logiciel de lecture de DVD.

# **i** ) NOTES

- Les disques DVD-RW enregistrés en mode VR peuvent uniquement être reproduits sur des lecteurs de DVD compatibles en mode VR.
- En fonction de votre DVD, il se peut que vous ne puissiez pas reproduire le disque.
- Pour lire le disque sur un ordinateur, il faut posséder un logiciel de DVD et l'exécuter. Pour reproduire un DVD-R DL, il faut posséder un lecteur DVD capable de lire des disques double couche.

# **Définalisation du disque - Enregistrements supplémentaires sur un disque finalisé**

Définaliser un disque permet d'enregistrer d'autres séquences sur le disque après la finalisation.

#### Restrictions après la finalisation du disque

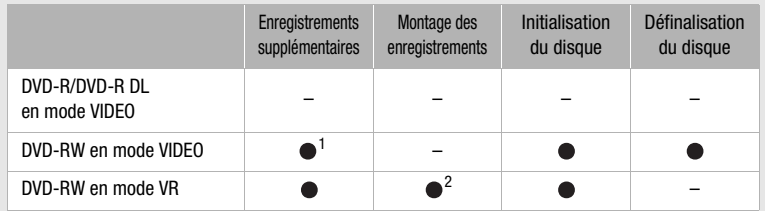

 $1$  Vous devez définaliser le disque dans un premier temps.<br> $2$  Seules les scènes du montage peuvent être divisées.

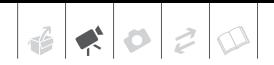

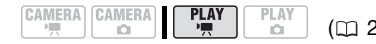

# **A** VERIFIER

Type de disque :  $\mathbb{R}$  DVD-RW • Mode VIDEO • finalisé

Alimentez le caméscope en utilisant l'adaptateur secteur compact ou une batterie d'alimentation complètement chargée.

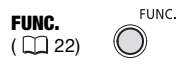

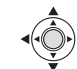

# FUNC. **O**

**[ @ OPERATION DVD]** [DEFINALISER] [OUI]\* Appuyez sur ® quand l'écran de

confirmation apparaît

#### FUNC.

\* Durant la définalisation du disque, une barre de progression s'affiche.

# **IMPORTANT**

- **Veillez à définaliser le disque à température ambiante normale. Si la procédure ne s'est pas correctement terminée du fait d'une température élevée, laissez le caméscope se refroidir avant de reprendre l'opération.**
- **Placez le caméscope sur une table ou toute autre surface stable avant d'entamer la procédure. Si vous soumettez le caméscope au moindre choc (comme par exemple le poser sur une table ou débrancher le câble) après le début du processus de définalisation, vous risquez une perte permanente de données.**
- Ne déconnectez pas la source d'alimentation pendant que l'opération est en cours. Cela peut interrompre le processus et entraîner une perte permanente de données.

• Seuls les disques qui ont été finalisés avec ce caméscope peuvent être (m 20) avec ce caméscope<br>définalisés avec lui.

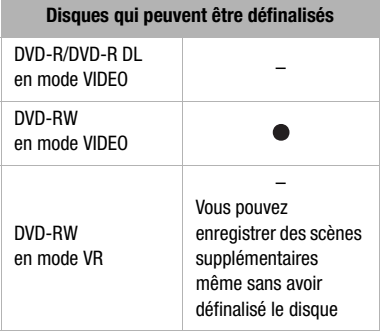

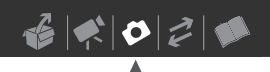

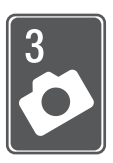

# **Photos**

Reportez-vous à ce chapitre pour les détails sur la prise de photos – à partir de la capture et de la lecture d'image jusqu'à leur impression.

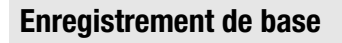

# **Prise de photos**

Avant d'utiliser une carte mémoire pour la première fois, assurez-vous de l'initialiser à ce caméscope  $(m 62)$ .

$$
\begin{array}{c}\n\text{CAMERA} \\
\hline\n\end{array}\n\quad\n\begin{array}{c}\n\text{CAMERA} \\
\hline\n\end{array}\n\quad\n\begin{array}{c}\n\text{PLAY} \\
\hline\n\end{array}\n\quad\n\begin{array}{c}\n\text{PLAY} \\
\hline\n\end{array}\n\quad\n\begin{array}{c}\n\text{CLZO} \\
\hline\n\end{array}
$$

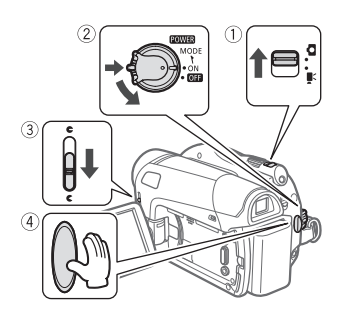

- 1 Déplacez le commutateur <sup>•</sup> , **p** sur la position  $\Omega$  (photos).
- **2 Déplacez le commutateur sur la position ON pour régler le caméscope en mode CAMERA.**

L'indicateur CAMERA rouge s'allume.

- **3 Déplacez le commutateur de couvercle d'objectif vers le bas**  jusqu'à c pour ouvrir le couvercle **d'objectif.**
- 4 Appuyez sur [Marche/Arrêt].
	- Une fois que la mise au point a été faite automatiquement.  $\bullet$  devient vert et un ou plusieurs cadres de mise au point apparaissent.
	- L'indicateur CARD (accès à la carte) clignote pendant l'enregistrement de la photo.
	- Quand vous appuyez sur PHOTO sur la télécommande, la photo est enregistrée après que l'autofocus est mis en service est verrouillé.

# **IMPORTANT**

Respectez les précautions suivantes pendant que l'affichage d'accès à la carte (►  $\Box$ ) apparaît sur l'écran, et quand l'indicateur CARD (accès à la carte) est allumé ou clignote. Sinon, cela pourrait conduire à une perte permanente des données.

- ne soumettez pas le caméscope à des vibrations ou à des chocs violents.
- n'ouvrez pas le couvercle du logement de la carte mémoire et ne retirez pas la carte mémoire.
- ne déconnectez pas l'alimentation électrique et ne mettez pas le caméscope hors tension.
- ne changez pas la position du commutateur  $\sqrt{m}$  ou le mode de fonctionnement.

 $| \cdot | \cdot |$ 

# **NOTES**

Si la mise au point ne peut pas être faite sur le sujet,  $\bullet$  devient jaune. Ajustez manuellement la mise au point  $($  $\Box$  43).

# **Sélection de la taille et de la qualité des photos**

Les photos sont enregistrées sur la carte mémoire en utilisant la compression JPEG. En général, il est recommandé de sélectionner une taille de photo plus grande pour avoir une meilleure qualité. Sélectionnez la taille [**LW** 1152x648] pour les photos avec un rapport d'aspect de 16:9.

PLAY

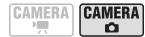

PI AY  $(m<sub>20</sub>)$ 

# **Options**

Les options de taille de l'image et le nombre approximatif de photos qui peuvent être enregistrées sur des cartes mémoires de tailles différentes sont donnés dans le tableau ci-dessous.

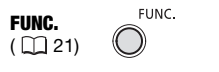

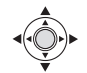

# FUNC. O

# [ **L** 1152x864]

Taille de la photo souhaitée\* Qualité souhaitée des photos\* FUNC.

Appuyez sur  $\circledcirc$  pour commuter entre la sélectionne de la taille et de la qualité. Le numéro affiché à l'angle droit indique le nombre approximatif de photos pouvant être enregistrées avec le réglage actuel qualité/taille.

# **NOTES**

- Selon le nombre de photos sur la carte mémoire (Windows : 1.800 images ou plus ; Macintosh : 1.000 images ou plus), il se peut que vous ne puissiez pas transférer des images sur un ordinateur. Essayez d'utiliser un lecteur de carte.
- La connexion à une imprimante à la norme PictBridge ne fonctionne pas si la carte mémoire contient 1.800 images ou plus. Pour de meilleures performances, nous vous recommandons de limiter le nombre de photos sur la carte mémoire à moins de 100.
- Lors de l'impression de photos, utilisez les conseils suivants comme référence pour sélectionner la taille d'impression.

# Nombre approximatif de photos sur une carte mémoire

Valeur par défaut

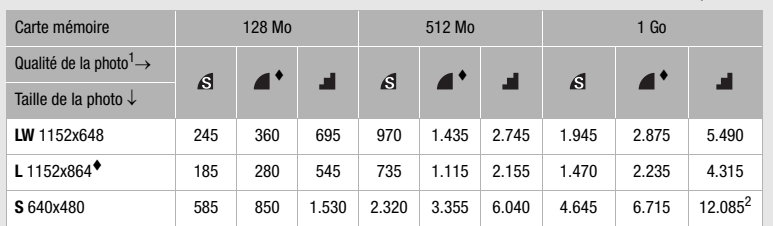

 $\frac{1}{2}$   $\mathbf{S}$ : [SUPER FIN],  $\blacksquare$ : [FIN],  $\blacksquare$ : [NORMAL]<br>
2 Ce nombre est le nombre de photos qui peuvent être enregistrées sur le disque. Cependant, le nombre maximum de photos affiché sur l'écran sera 9999.

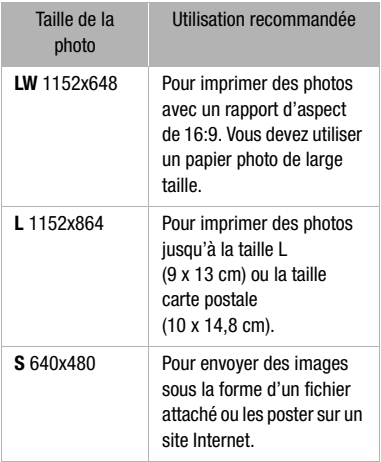

# **Effacement de la photo que vous venez juste d'enregistrer**

Vous pouvez effacer la dernière photo enregistrée lors de sa visualisation pendant le temps indiqué par le réglage [VISUALIS.] (ou aussitôt après l'avoir enregistrée, quand le réglage est sur [ OFF]).

$$
\begin{array}{|c|c|c|c|c|}\hline \text{CAMERA} & \text{CAMERA} & \text{PLAY} & \text{PLAY} & \text{(L20)}\\ \hline \end{array}
$$

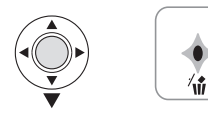

En visualisant une image juste après l'enregistrement :

- **1** Poussez le joystick  $(\nabla)$  vers  $\hat{w}$ .
- **2 Sélectionnez** (<) [EFFACER] et appuyez sur ...

# **Lecture de base**

# **Affichage de photos**

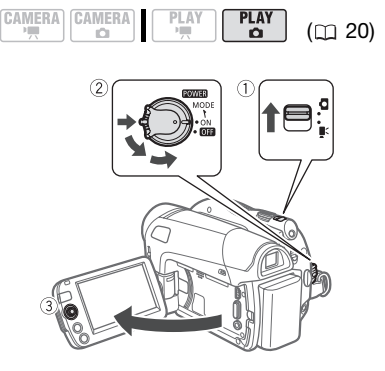

- **1** Déplacez le commutateur '興/白 sur la position  $\Omega$  (photos).
- **2 Tournez le commutateur sur ON, puis tournez-le vers MODE et relâchez-le pour régler le caméscope en mode PLAY.** L'indicateur PLAY vert s'allume.
- **3** Utilisez le joystick (◀▶) pour vous **déplacer entre les photos.**

# **Fonction de consultation de photos**

Vous pouvez localiser une image donnée sans avoir à afficher toutes les images une par une.

# **POUR PARCOURIR LES PHOTOS**

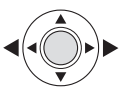

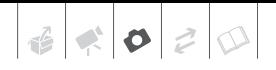

**Poussez le joystick (<)> et maintenez-le enfoncé pour parcourir rapidement les photos.**

# **POUR SAUTER 10 OU 100 PHOTOS**

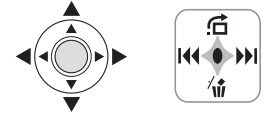

- **1 Si le guide du joystick n'apparaît pas sur l'écran, appuyez sur pour l'afficher.**
- **2 Poussez le joystick (▲) vers <del>∩</del>.**

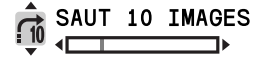

- **3 Sélectionnez (AV)** [ $\rightarrow$  **SAUT 10 IMAGES] ou [<sub>100</sub> SAUT 100 IMAGES].**
- **4 Sautez (◀▶) le nombre d'images sélectionné et appuyez sur .** Vous pouvez appuyer à nouveau sur pour cacher le guide du joystick.

# **IMPORTANT**

- Respectez les précautions suivantes pendant que l'affichage d'accès à la carte ( $\blacktriangleright \text{ } \square$ ) apparaît sur l'écran, et quand l'indicateur CARD (accès à la carte) est allumé ou clignote. Sinon, cela pourrait conduire à une perte permanente des données.
	- ne soumettez pas le caméscope à des vibrations ou à des chocs violents.
	- n'ouvrez pas le couvercle du logement de la carte mémoire et ne retirez pas la carte mémoire.
	- ne déconnectez pas l'alimentation électrique et ne mettez pas le caméscope hors tension.
- ne changez pas la position du commutateur  $\mathbf{P}/\mathbf{\Omega}$  ou le mode de fonctionnement.
- Les images suivantes peuvent ne pas être affichés correctement :
	- images enregistrées avec un autre caméscope.
	- images modifiées sur un ordinateur ou transférée à partir d'un ordinateur.
	- images dont le nom a été modifié.

#### **Diaporama**

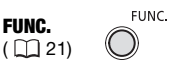

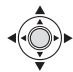

FUNC. A

- [  $\Diamond$  DIAPORAMA] **O** [DEBUT]
- Les images sont reproduites l'une après l'autre.
- Appuyez sur FUNC.) pour arrêter le diaporama.

#### **Écran d'index**

- **1 Déplacez le levier de zoom vers** W**.** L'écran de l'index des photos s'affiche.
- **2** Sélectionnez (▲▼, ◀▶) une image.
	- Déplacez le cadre de sélection vert vers l'image que vous souhaitez afficher.
	- Si vous avez de nombreuses photos, vous pouvez trouver plus facile de parcourir la totalité des pages d'index. Déplacez le levier de zoom vers W pour étendre le cadre de sélection vert sur la totalité de la page et déplacez  $(\blacktriangleleft)$  entre les pages d'index. Déplacez le levier de zoom vers T pour revenir à se déplacer entre de simples images.

# **3** Appuyez sur ...

L'écran d'index disparaît et l'image sélectionnée est affichée.

# **Agrandissement des photos durant la lecture**

Durant la lecture, la photo peut être agrandie jusqu'à 5 fois.

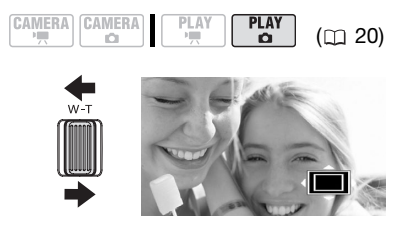

# **1 Déplacez le levier de zoom vers** T**.**

- L'image est agrandie 2 fois et un cadre apparaît indiquant la position de la zone agrandie.
- Pour élargir l'image, déplacez le levier de zoom vers T. Pour réduire l'agrandissement à moins de 2 fois, déplacez le levier de zoom vers W.
- $\hat{\mathcal{P}}$  apparaît pour les images qui ne peuvent pas être agrandies.
- **2 Déplacez** (▲▼, ◀▶) le cadre sur la **partie de l'image que vous souhaitez agrandir.**

Pour annuler l'agrandissement, déplacez le levier de zoom vers W jusqu'à ce que le cadre disparaisse.

# **Effacement des photos**

Vous pouvez effacer les photos enregistrées sur la carte mémoire. Vous pouvez effacer une seule photo ou toutes les photos.

# **Effacement d'une seule photo**

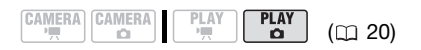

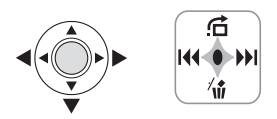

- **1 Si le guide du joystick n'apparaît pas sur l'écran, appuyez sur pour l'afficher.**
- **2** Sélectionnez (◀▶) l'image que **vous souhaitez supprimer.**
- **3** Poussez le joystick (▼) vers  $\hat{w}$ .
- **4** Sélectionnez (◀▶) [EFFACER] et appuyez sur  $\circledast$ .

#### **Effacement de toutes les photos**

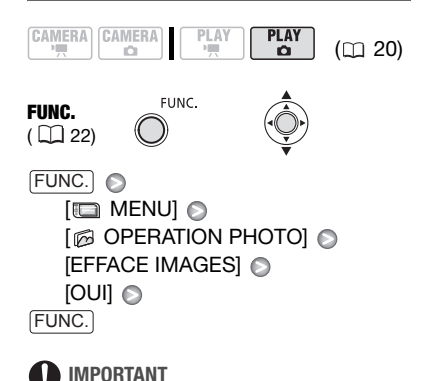

Faites attention lors de l'effacement des images. Les images effacées ne peuvent pas être récupérées.

# **NOTES**

Les images protégées sur la carte mémoire ne peuvent pas être effacées.

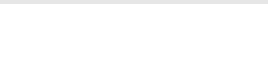

# **Fonctions additionnelles**

# **Prise de vue en rafale et bracketing de l'exposition (mode d'acquisition)**

Prenez une série d'images d'un sujet en mouvement ou enregistrez la même image en 3 niveaux d'exposition afin de choisir par la suite l'image que vous préférez.

 $(D)$  20)

$$
\begin{bmatrix} \texttt{CAMERA} \\ \overline{\phantom{0}} \end{bmatrix} \begin{bmatrix} \texttt{CAMERA} \\ \overline{\phantom{0}} \end{bmatrix} \begin{bmatrix} \texttt{PLAY} \\ \overline{\phantom{0}} \end{bmatrix} \begin{bmatrix} \texttt{PLAY} \\ \overline{\phantom{0}} \end{bmatrix}
$$

**À VERIFIER**

Commutateur de mode : P (sauf pour le programme d'enregistrement [BFEU ARTIFICE]).

Options <br>  $\bullet$  Valeur par défaut

# **[ VUE PAR VUE]**

Enregistre une seule photo.

[  $\Box$  CONTINU] (prise de vue en rafale), [ 也 RAFALE HTE VITESSE] (prise de vue en rafale grande vitesse)

Capture une série de photos tant que vous maintenez la touche [Marche/Arrêt] enfoncée. Pour le nombre d'images par seconde, reportez-vous à la barre latérale de la page 59.

[ BRACKETING] (bracketing auto)

Le caméscope enregistre une photo avec trois réglages différents de l'exposition (sombre, normal, lumineux avec un décalage de 1/2 EV), vous permettant de choisir la prise de vue la que vous aimez le mieux.

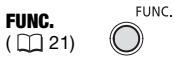

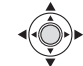

 $\Box$  VUE PAR VUEI  $\odot$ Option souhaitée o FUNC. **O** FUNC.

#### Nombre maximum de prises de vue en rafale

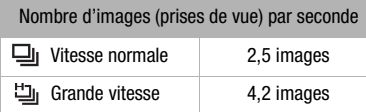

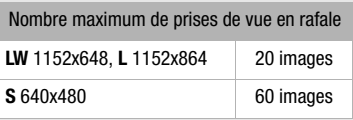

Ces chiffres sont approximatifs et varient selon les conditions d'enregistrement et les sujets. Le nombre réel d'images par secondes est inférieur quand  $\bullet$  (avertissement de bougé du caméscope) est affiché sur l'écran.

#### **PRISE DE VUE EN RAFALE/ PRISE DE VUE EN RAFALE GRANDE VITESSE**

#### Appuyez sur **Marche/Arrêt** et maintenez **la touche enfoncée.**

Une fois que la mise au point a été faite automatiquement,  $\bullet$  devient vert. Une série de photos est enregistrée aussi longtemps que vous maintenez la touche enfoncée.

# **BRACKETING AUTO**

#### Appuyez sur Marche/Arrêt<sup>]</sup>.

Une fois que la mise au point a été faite automatiquement,  $\bullet$  devient vert. Trois photos dans des expositions différentes seront enregistrées sur la carte mémoire.

# **Priorité à la mise au point automatique**

Lorsque la priorité à la mise au point est activée, le caméscope enregistre une photo uniquement après que la mise au point a été réalisée automatiquement.

**PLAY** 

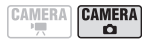

 $PLA$  $(m20)$ 

# **À VERIFIER**

Commutateur de mode sur **FASY** : la priorité à la mise au point ne peut pas être mise hors service.

Commutateur de mode sur  $\mathbb{P}$  : vous pouvez mettre hors service la priorité à la mise au point et vous pouvez aussi sélectionner le cadre AF (autofocus) à utiliser.

#### **[ ON:AiAF]**

(commutateur de mode :  $\overline{P}$ <sup>\*</sup>, **EASY**)

En fonction des conditions de prise de vue, un ou plusieurs cadres de mise au point parmi les 9 disponibles sont automatiquement choisis et la mise au point est réalisée.

**[ 回 ON:CENTRE]** (commutateur de mode :  $\mathbb{P}^*$ )

Dans ce mode, un seul cadre de mise au point apparaît au centre de l'écran et la mise au point est fixée automatiquement sur lui. C'est pratique pour vous assurer que la mise au point est faite exactement où vous le souhaitez.

[ OFF] OFF]

Sélectionnez cette option si vous souhaitez une photo dès que vous appuyez sur [Marche/Arrêt].

Sauf pour le programme d'enregistrement **「豳 FEU ARTIFICEI.** 

FUNC.  $(\Box$  22)

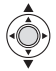

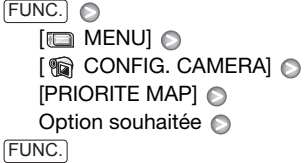

**FUNC** 

# **NOTES**

Dans le programme d'enregistrement [ FEU ARTIFICE] , la priorité à la mise au point est automatiquement réglée sur [ **@n** OFF].

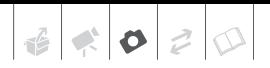

# **Histogramme et autres affichages à l'écran**

Lorsque vous visualisez des photos, vous pouvez afficher l'histogramme et les icônes de toutes les fonctions utilisées au moment de l'enregistrement. Utilisez l'histogramme comme référence pour vérifier l'exposition correcte de la photo.

Le côté droit de l'histogramme représente les parties lumineuses et le côté gauche représente les parties sombres. Une photo dont l'histogramme oblique vers la droite est relativement claire alors qu'une photo dont l'histogramme penche vers la gauche est relativement sombre.

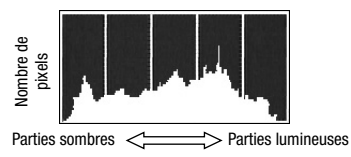

# **NOTES**

L'histogramme s'affiche également après l'enregistrement d'une photo, lors de sa visualisation pendant le temps indiqué par le réglage [VISUALIS.] (ou aussitôt après l'avoir enregistrée, quand l'option [VISUALIS.] est réglée [ **[077** OFF]). Vous pouvez choisir de faire disparaître l'histogramme en appuyant sur [DISP.].

# **POUR CHOISIR LES AFFICHAGES À L'ÉCRAN**

Appuyez à plusieurs reprises sur *DISP*. pour activer et désactiver les affichages à l'écran comme suit :

#### $CAMERA \cdot C$

- Tous les affichages activés
- $\bullet$  Tous les affichages désactivés<sup>1</sup>

#### $PLAY \cdot \Box$

- Tous les affichages activés
- Affichages ordinaires uniquement (supprime l'histogramme et les icônes d'information)
- Tous les affichages désactivés
- <sup>1</sup> Cependant, les marqueurs et l'icône  $\bullet$ . ainsi que les cadres de mise au point quand la mise au point est verrouillée, continuent d'apparaître sur l'écran.

# **Protection de photos**

Vous pouvez protéger des photos enregistrées sur la carte mémoire d'un effacement accidentel.

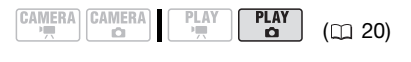

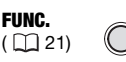

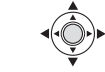

[On PROTEGER] FUNC. A

FUNC.

Appuyez sur

[ PROTEGER] : l'écran de sélection d'image apparaît.

# **A PARTIR DE L'ÉCRAN DE SÉLECTION D'IMAGE**

- **1 Sélectionnez (<>>>** ) la photo que **vous souhaitez protéger.**
- **2 Appuyez sur so pour protéger la photo.**

**D<sub>T</sub>** apparaît sur la barre inférieure et l'image ne peut pas être effacée. Appuyez à nouveau sur @ pour annuler la protection d'image.

**3 Répétez les étapes 1-2 pour protéger d'autres images ou**  appuyez sur la touche FUNC. à **deux reprises pour fermer le menu.**

# **IMPORTANT**

L'initialisation de la carte mémoire  $( \Box \ 62)$ efface définitivement toutes les photos enregistrées, même celles qui sont protégées.

# **Initialisation d'une carte mémoire**

Initialisez les cartes mémoire quand vous les utilisez avec ce caméscope pour la première fois, ou pour effacer toutes les photos qu'elles contiennent.

#### Options

#### **[INITIALISER]**

Efface la table d'allocation des fichiers mais n'efface pas physiquement les données mémorisées.

#### **IINIT TOTALEI**

Efface complètement toutes les données.

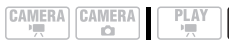

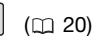

FUNC.  $(D22)$ 

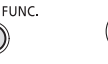

FUNC. A

 $[$  MENU $]$   $\odot$ **[** OPERATION PHOTO] [INITIAL. CARTE] Choisissez la méthode Initialisation de la carte [OUI]\* FUNC.

Appuyez sur  $\circledcirc$  pour annuler l'initialisation totale pendant qu'elle est en cours. Tous les fichiers d'image seront effacés et la carte mémoire peut être utilisée sans aucun problème.

# **IMPORTANT**

L'initialisation de la carte mémoire efface définitivement toutes les photos enregistrées, même celles qui sont protégées. Les photos originales ne peuvent pas être récupérées.

Vous pouvez utiliser les fonctions suivantes...

Les fonctions et les caractéristiques suivantes du caméscope peuvent être utilisées pour enregistrer des séquences vidéo et prendre des photos. La façon de les régler et de les utiliser a déjà été expliquée en détail, alors reportez-vous à la page concernée de la section "Vidéo".

- Démarrage rapide ( $\Box$  34)
- $\bullet$  Zoom ( $\Box$  32)
- Programmes d'enregistrement de scène spéciale (CD 39)
- Programmes d'enregistrements flexibles  $(m 41)$
- $\bullet$  LCD torche vidéo ( $\Box$  42)
- Retardateur  $($  $\Box$  42)
- Mise au point manuelle  $($ 1) 43)
- Ajustement manuel de l'exposition  $($  $\Box$  44)
- Balance des blancs  $($ <del>m</del> 45)
- $\bullet$  Effets d'image ( $\Box$  46)
- $\bullet$  Effets numériques ( $\Box$  46)

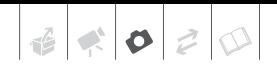

# **Impression de photos**

# **Impression de photos - Impression directe**

Le caméscope peut être connecté à n'importe quelle imprimante compatible PictBridge. Vous pouvez repérer en avance les photos à imprimer et définir le nombre de copies souhaité dans un ordre d'impression  $( \text{m} 66)$ .

# // PictBridge

**Imprimantes Canon :** les imprimantes SELPHY des séries CP, DS et ES et les imprimantes Inkiet marquées avec le logo PictBridge.

#### **Connexion du caméscope à l'imprimante**

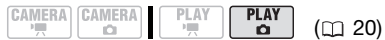

- **1 Insérez la carte mémoire contenant les photos à imprimer.**
- **2 Mettez l'imprimante sous tension.**
- **3 Connectez le caméscope à l'imprimante en utilisant le câble USB fourni.**
	- Reportez-vous à *Schémas de connexion PC* ( $\text{m}$  71).
	- $\bullet$  **a** apparaît et change en  $\mathbb{Z}$ .

# **IMPORTANT**

• Si **s** continue de clignoter (pendant plus d'une minute), ou si **7** n'apparaît pas, c'est que le caméscope n'est pas connecté correctement à l'imprimante. Dans ce cas, déconnectez le câble USB et mettez le caméscope et l'imprimante

hors tension. Après quelques instants, remettez-les sous tension, réglez le caméscope en mode (PLAY·C) et restaurez la connexion.

- Lorsque vous effectuez les opérations suivantes, même si vous connectez une imprimante au caméscope, ceci ne sera pas reconnu.
	- effacement de toutes les photos
	- suppression de tous les ordres de transfert
	- suppression de tous les ordres d'impression

# **NOTES**

- 函 apparaît pour les images qui ne peuvent pas être imprimées.
- Nous recommandons d'alimenter le caméscope avec l'adaptateur secteur compact
- Pour plus d'informations, reportez-vous au manuel d'instruction de l'imprimante.

# **Sélection des paramètres d'impression**

Vous pouvez sélectionner le nombre de copies et les autres paramètres de l'impression. Les options de réglage varient en fonction du modèle d'imprimante.

#### **Options**

#### **[PAPIER]**

[ TAILLE PAPIER] : les tailles de papier disponibles varient en fonction du modèle d'imprimante.

[ TYPE PAPIER] : sélectionnez [PHOTO], [PH. GLACE], [ORDINAIRE] ou [STANDARD].

[ MISE EN FORME] : sélectionnez [STANDARD] ou l'une des mises en page suivantes.

[AVEC BORDS] : imprime toute l'image pratiquement comme la photo enregistrée. [SANS BORDS] : agrandit le centre de la photo pour correspondre au rapport hauteur/largeur de la taille du papier. Les parties supérieure, inférieure et latérales de la photo peuvent être légèrement coupées.

[2-PLUS], [4-PLUS], [8-PLUS], [9-PLUS],

[16-PLUS] : reportez-vous à barre latérale de la page 64.

[ $\odot$ ] (Impression de la date)

Sélectionnez [ON], [OFF] ou [STANDARD].

[ $\sqrt{ }$ ] (Effet d'impression)

L'effet d'impression peut être utilisé avec les imprimantes compatibles avec la fonction d'optimisation d'image afin d'obtenir des impressions de qualité supérieure. Sélectionnez [ON], [OFF] ou [STANDARD].

**Imprimantes Canon Inkjet/SELPHY DS :** vous pouvez aussi sélectionner [VIVID], [NR] et [VIVID+NR].

[ **Q** ] (Nombre de copies)

Sélectionnez 1-99 copies

# **NOTES**

Les options de réglage d'impression et les réglages [STANDARD] varient en fonction du modèle d'imprimante. Pour plus de détails, reportez-vous au manuel d'instruction de l'imprimante.

Impression de plusieurs photos sur la même feuille [2-PLUS], [4-PLUS], etc.

Lors de l'utilisation des imprimantes Canon, vous pouvez imprimer la même photo plusieurs fois sur la même feuille de papier. Utilisez le tableau suivant en tant que référence pour le nombre de copies recommandé en fonction du réglage [ TAILLE PAPIER].

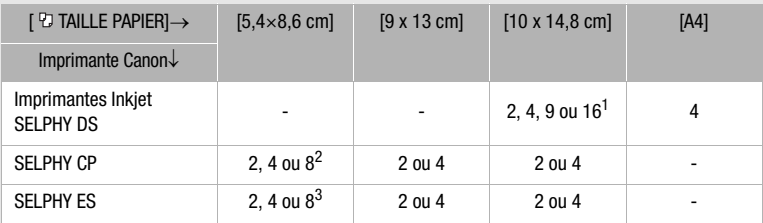

<sup>1</sup> Vous pouvez également utiliser les feuilles spéciales de mini-auto collants photo.<br>
<sup>2</sup> Quand vous utilisez un papier photo de large taille avec le réglage [STANDARD], vous pouvez aussi utiliser [2-PLUS] ou [4-PLUS].

3 Avec le réglage [8-PLUS], vous pouvez également utiliser les feuilles spéciales de miniauto collants photo.

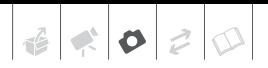

# **Impression après la modification des paramètres d'impression**

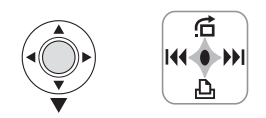

- **1 Si le guide du joystick n'apparaît pas sur l'écran, appuyez sur pour l'afficher.**
- **2** Poussez le joystick ( $\Psi$ ) vers  $\Box$ .

Le menu des paramètres d'impression apparaît.

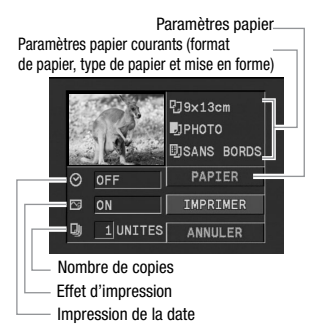

- **3 Dans le menu des paramètres d'impression, sélectionnez le**  paramètre à modifier ( $\blacktriangle$ **v**,  $\blacktriangleleft$ **)**, **puis appuyez sur .**
- **4** Sélectionnez (▲▼) l'option souhaitée et appuyez sur ...
- **5** Sélectionnez (▲▼, ◀▶) **[IMPRIMER] et appuyez sur .....** 
	- L'impression démarre. Le menu des paramètres d'impression disparaît quand l'impression est terminée.
	- Pour continuer l'impression, sélectionnez  $(\blacktriangleleft)$  une autre photo.

# **POUR ANNULER L'IMPRESSION**

- **1 Appuyez sur @ pendant l'impression.**
- 2 Sélectionnez (<**)** [OK] et appuyez sur ...

# **ERREURS D'IMPRESSION**

Si une erreur se produit pendant l'impression, un message d'erreur apparaît (□ 88).

- imprimantes Canon compatibles PictBridge : corrigez l'erreur. Si l'impression ne reprend pas automatiquement, sélectionnez [CONTINUER] et appuyez sur . Si [CONTINUER] ne peut pas être sélectionné, sélectionnez [ARRETER], appuyez sur @ et recommencez l'impression. Reportez-vous aussi au manuel d'instruction de l'imprimante pour plus d'informations.
- si l'erreur persiste et que l'impression ne reprend pas, déconnectez le câble USB et mettez le caméscope et l'imprimante hors tension. Après quelques instants, remettez-les sous tension, réglez le caméscope en mode (PLAY·C) et restaurez la connexion.

# **QUAND VOUS AVEZ FINI L'IMPRESSION**

Déconnectez le câble du caméscope et de l'imprimante, puis mettez le caméscope hors tension.

# **IMPORTANT**

- Les photos suivantes peuvent ne pas s'imprimer correctement avec une imprimante compatible PictBridge.
	- photos créées ou modifiées sur un ordinateur et transférées sur la carte mémoire.
- photos enregistrées avec le caméscope mais montées sur un ordinateur.
- photos dont le nom a été modifié.
- photos enregistrées avec un autre caméscope.
- Respectez les précautions suivantes pendant l'impression :
	- ne mettez ni le caméscope ni l'imprimante hors tension.
	- ne changez pas la position du commutateur  $\mathbf{P} / \mathbf{O}$ .
	- ne déconnectez pas le câble USB.
	- n'ouvrez pas le couvercle du logement de la carte mémoire et ne retirez pas la carte mémoire.
- Si le message "OCCUPE" ne disparaît pas, déconnectez le câble USB et reconnectez-le après quelques instants.

# **Ordres d'impression**

Vous pouvez repérer en avance les photos à imprimer et définir le nombre de copies souhaité dans un ordre d'impression. Plus tard, vous pouvez imprimer facilement les ordres d'impression en connectant le caméscope à une imprimante compatible PictBridge  $($ math> <math>\Box</math> 63). Vous pouvez inclure jusqu'à 998 photos dans un ordre d'impression.

# **Sélection des photos pour l'impression (ordre d'impression)**

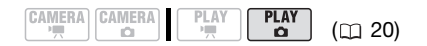

# **À VERIFIER**

Réglez les ordres d'impression avant de connecter le câble USB au caméscope.

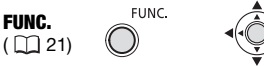

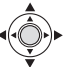

[凸 ORD. IMPRES.] ◎ Appuyez sur FUNC. A

**A** 0: l'écran de sélection d'image apparaît.

#### **A PARTIR DE L'ÉCRAN DE SÉLECTION D'IMAGE**

- **1 Sélectionnez (<) la photo que vous souhaitez marquer d'ordre d'impression.**
- **2 Appuyez sur pour définir l'ordre d'impression.**

Le nombre de copies apparaît en orange dans la case à côté du symbole d'ordre d'impression 凸.

- **3 Définissez (▲▼) le nombre de copies souhaité et appuyez sur ...** Pour annuler l'ordre d'impression,  $r$ églez ( $\blacktriangle$ ) le nombre de copies sur 0.
- **4 Répétez les étapes 1-3 pour marquer d'autres images avec des ordres d'impression ou appuyez sur la touche** [FUNC.] **à deux reprises pour fermer le menu.**

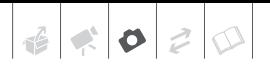

# **Impression de photos marquées d'ordres d'impression**

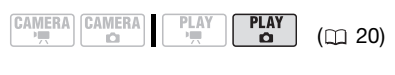

**FUNC** 

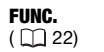

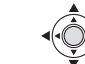

**1 Connectez le caméscope à l'imprimante en utilisant le câble USB fourni.**

Reportez-vous à *Schémas de connexion PC* ( $\text{m}$  71).

**2 Ouvrez le menu des paramètres d'impression.**

 $FUNC.$   $\odot$   $\Box$  MENU]  $\overline{A}$  IMPRIMER] Le menu des paramètres d'impression apparaît. Le message d'erreur "REGLEZ ORD.D'IMPR." apparaît si vous connectez une imprimante avec la fonction d'impression directe et sélectionnez [→ AIMPRIMER] sans avoir réglé aucun ordre d'impression au préalable.

**3** Sélectionnez  $(\triangle \blacktriangledown, \triangle \blacktriangleright)$ **[IMPRIMER] et appuyez sur .....** 

L'impression démarre. Le menu des paramètres d'impression disparaît quand l'impression est terminée.

# **i** ) notes

- En fonction de l'imprimante connectée, vous pouvez changer certains réglages d'impression avant l'étape 3 ( $\Box$  63).
- **Annulation de l'impression/Erreurs d'impression** ( $\Box$  65).
- **Redémarrez l'impression :** ouvrez le menu des paramètres d'impression comme expliqué à l'étape 2. Dans le menu des paramètres d'impression, sélectionnez  $[REPRENDRE]^*$  et appuyez sur  $\circled{m}$ . Les images restantes sont imprimées. L'impression ne peut pas être relancée si les réglages de l'ordre d'impression ont été modifiés ou si vous avez supprimé une photo avec les réglages d'ordre d'impression.
- Si l'ordre d'impression a été interrompu après la première photo, cette option de menu apparaît comme [IMPRIMER] à la place.

# **Suppression de tous les ordres d'impression**

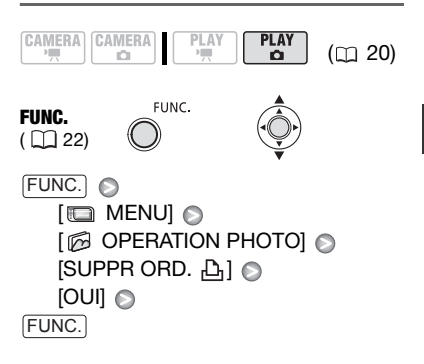

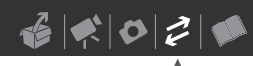

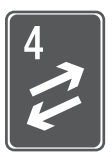

# **Connexions extérieures**

Ce chapitre explique étape par étape comment connecter votre caméscope à un appareil extérieur tel qu'un téléviseur, magnétoscope ou ordinateur.

# **Connexion à un téléviseur ou un magnétoscope**

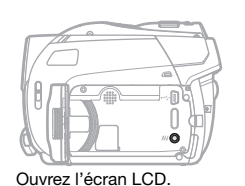

**Prise AV**

Le haut-parleur intégré n'émet aucun son lorsque le câble vidéo stéréo STV-250N est connecté au caméscope.

# **Schémas de connexion**

Mettez hors tension tous les appareils pour faire la connexion et reportez-vous aussi au manuel d'instructions de l'appareil connecté.

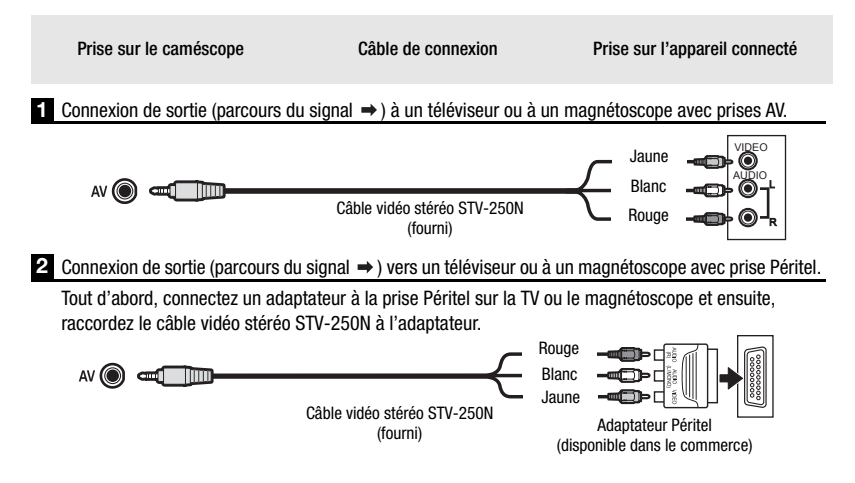

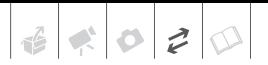

# **Lecture sur l'écran d'un téléviseur**

Cette section explique comment reproduire un disque ou des photos avec ce caméscope en le connectant à un téléviseur. Pour reproduire un disque avec un autre lecteur de DVD, reportezvous à *Lecture d'un disque sur un appareil extérieur* (m 50).

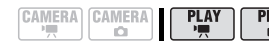

# **À VERIFIER**

Avant de connecter le caméscope, sélectionnez le réglage [FORMAT TV] en fonction du téléviseur auquel vous allez connecter le caméscope  $(m 80)$ .

 $(m<sub>20</sub>)$ 

#### **Connexion**

Connectez le caméscope au téléviseur en suivant un des schémas de connexion de la section précédente *Schémas de connexion* ( $\Box$  68).

#### **Lecture**

#### **1 Mettez le caméscope et le téléviseur ou le magnétoscope connecté sous tension.**

Sur un téléviseur : sélectionnez en tant qu'entrée vidéo, le même terminal auquel vous avez connecté le caméscope.

Sur un magnétoscope : réglez le sélecteur d'entrée sur l'entrée vidéo externe (habituellement étiqueté ENTREE).

#### **2 Lancez la lecture des séquences vidéo ( 36) ou des photos ( 56).**

# **NOTES**

- Mettez hors tension tous les appareils avant de faire les connexions.
- Le haut-parleur intégré n'émet aucun son lorsque le câble vidéo stéréo STV-250N est connecté au caméscope.
- Nous recommandons d'alimenter le caméscope avec l'adaptateur secteur compact.
- Reportez-vous aussi au mode d'emploi du téléviseur connecté.

# **Copie de vos enregistrements sur un enregistreur vidéo extérieur**

Vous pouvez copier vos enregistrements en connectant le caméscope à un magnétoscope ou à un appareil vidéo numérique.

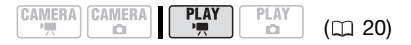

#### **Connexion**

Connectez le caméscope à l'appareil en suivant un des schémas de connexion de la section précédente *Schémas de*  connexion (m 68).

#### **Enregistrement**

- **1 Appareil connecté : insérez une cassette ou un disque vierge et réglez l'appareil sur le mode de pause à l'enregistrement.**
- **2 Ce caméscope : localisez la scène que vous souhaitez copier et mettez la lecture en pause juste un peu avant le début de la scène.**
- **3 Ce caméscope : reprenez la lecture de la séquence vidéo.**
- **4 Appareil connecté : commencez l'enregistrement quand la scène que vous souhaitez copier apparaît. Arrêtez l'enregistrement quand la copie est terminée.**
- **5 Ce caméscope : arrêtez la lecture.**

#### $\mathbf G$ **NOTES**

- Nous recommandons d'alimenter le caméscope avec l'adaptateur secteur compact.
- Par défaut, les affichages à l'écran seront imbriqués dans le signal vidéo de sortie, mais vous pouvez modifier les affichages en appuyant à plusieurs reprises sur la touche  $\boxed{\text{DISP}}$  ( $\boxed{\square}$  38).

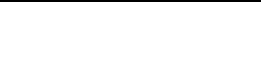

# **Connexion à un ordinateur**

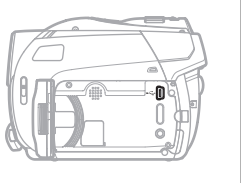

#### **Connecteur USB**

Utilisez la connexion USB pour imprimer les photos et les transférer sur un ordinateur.

Ouvrez l'écran LCD.

# **Schéma de connexion PC**

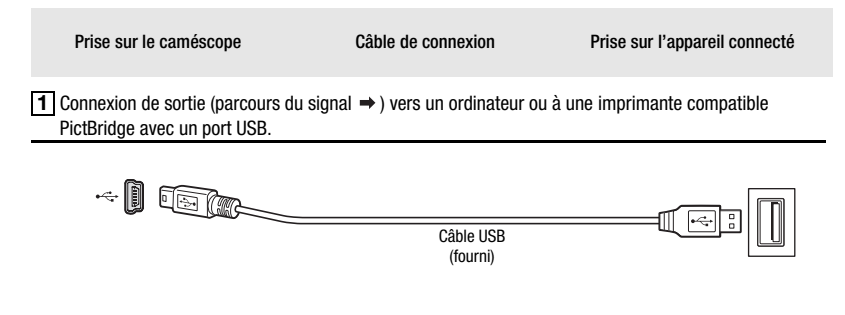

# **Corel Application Disc - Lecture/ montage de séquences vidéo et diverses opérations du disque**

#### Le CD-ROM fourni **Corel Application Disc** comprend un logiciel qui vous permet de lire les séquences vidéo, de transférer les séquences vidéo sur un ordinateur et de faire un montage facilement, ainsi que de réaliser des copies de votre disque ou de créer (auteur) des nouveaux disques personnalisés, et bien plus encore. Pour en savoir plus, reportez-vous au *Guide*

*d'installation et manuel de l'utilisateur* du **Corel Application Disc**.

# **Transfert de photos - Transfert direct**

Avec le câble USB fourni et le logiciel (sur le **DIGITAL VIDEO Solution Disk** CD-ROM) vous pouvez transférer les photos sur un ordinateur.

#### **Préparatifs**

Installez le logiciel avant de connecter le caméscope à l'ordinateur pour la

première fois. (Utilisateurs Windows uniquement : vous devez aussi sélectionnez le réglage de démarrage automatique de CameraWindow.) Ensuite, connectez simplement le caméscope à l'ordinateur (étapes 2 et 3) et procédez directement au transfert des photos  $($  $\cap$  73).

**1 Installez le logiciel Digital Video Software fourni.**

Reportez-vous à la section *Installation du Logiciel vidéo numérique* du manuel d'instruction *Digital Video Software* (version PDF).

- **2 Réglez le caméscope sur le mode**   $[PLAY \cdot \Box]$ .
- **3 Connectez le caméscope à l'ordinateur en utilisant le câble USB.**
	- Reportez-vous à *Schémas de connexion PC* ( $\cap$  71).
	- Le menu de transfert direct apparaît sur l'écran du caméscope.

#### **PREMIÈRE CONNEXION À UN ORDINATEUR FONCTIONNANT SOUS WINDOWS**

Utilisateurs Windows uniquement : la première fois que vous connectez le caméscope sur l'ordinateur, vous sélectionner le réglage de démarrage automatique de CameraWindow. Reportez-vous à *Connexion du caméscope à un ordinateur* dans le manuel d'instruction de *Digital Video Software* (version électronique sur fichier PDF).

# **IMPORTANT**

• Respectez les précautions suivantes quand l'indicateur CARD (accès à la carte) est allumé ou clignote. Sinon, cela pourrait conduire à une perte permanente des données.

- ne soumettez pas le caméscope à des vibrations ou à des chocs violents.
- n'ouvrez pas le couvercle du logement de la carte mémoire et ne retirez pas la carte mémoire.
- ne déconnectez pas le câble USB.
- ne mettez pas le caméscope ou l'ordinateur hors tension
- ne changez pas la position du commutateur ', ou le mode de fonctionnement.
- Le transfert risque de ne pas fonctionner correctement selon le logiciel utilisé et les spécifications/réglages de votre ordinateur.
- Si vous souhaitez utiliser les fichiers d'image sur votre ordinateur, faites une copie d'abord. Utilisez les fichiers copiés et conservez les originaux.
- Durant les opérations suivantes, même si vous branchez le caméscope à l'ordinateur, il ne sera pas reconnu.
	- effacement de toutes les photos de la carte
	- suppression de tous les ordres de transfert
	- suppression de tous les ordres d'impression

# **NOTES**

- Nous recommandons d'alimenter le caméscope avec l'adaptateur secteur compact.
- Reportez-vous aussi au manuel d'instructions de l'ordinateur.
- Utilisateurs de Windows Vista, Windows XP et Mac OS X : Votre caméscope est muni du protocole PTP (Picture Transfer Protocol) permettant de transférer des photos (JPEG uniquement) en connectant simplement le caméscope à un ordinateur avec un câble USB sans avoir besoin d'installer le logiciel fourni.
# $\mathbf{E} \times \mathbf{O} \times \mathbf{D}$

## **Transfert d'images**

### **[ TOUTES LES IMAGES]**

Transfert de toutes les photos.

### **[ Et > NOUVELLES IMAGES]**

Permet de transférer sur l'ordinateur uniquement les images qui ne l'ont pas encore été.

## [ $\Box$  ORDRES DE TRANSFER]

Transfère les photos marquées avec un ordre de transfert  $($  $\cap$  74).

**[ G SELEC. ET TRANSE.]** 

Vous permet de choisir les photos.

### **[图PAPIER PEINT]**

Permet de sélectionner la photo et de la définir comme l'image d'arrière-plan du bureau de votre ordinateur.

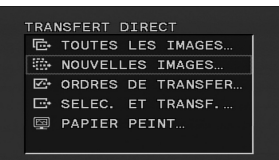

## **OPTIONS DE TRANSFERT AUTOMATIQUE**

Lorsque vous sélectionnez [ TOUTES LES IMAGES], [ NOUVELLES IMAGES] ou [ ORDRES DE TRANSFER], toutes les photos en question seront transférées sur l'ordinateur en un lot et leurs miniatures s'afficheront sur l'ordinateur.

**1** Sélectionnez ( $\blacktriangle$ **)** une option de transfert et appuyez sur ...

## **2** Sélectionnez (◀▶) [OK] et appuyez sur ...

- Le caméscope retourne au menu de transfert une fois que le transfert est terminé.
- Pour annuler le transfert, sélectionnez  $(\blacktriangleleft \blacktriangleright)$  [ANNULER] et appuyez sur  $\circledcirc$ ou appuyez sur **FUNC.**.

## **OPTIONS DE TRANSFERT MANUEL**

Quand vous sélectionnez [ SELEC. ET TRANSF.] ou [ **I PAPIER PEINT**] :

- **1 Sélectionnez (AV) une option de transfert et appuyez sur ....**
- 2 Sélectionnez (<**)** l'image que **vous souhaitez transférer et**  appuyez sur  $\circledast$ .
	- $\bullet$  [ $\bullet$  SELEC. ET TRANSF.] : la photo sélectionnée est transférée et affichée sur l'ordinateur. Pour continuer le transfert, sélectionnez  $($   $\blacktriangleleft$   $\blacktriangleright$   $)$  une autre image.
	- [ **@ PAPIER PEINT**] : l'image sélectionnée est transférée sur l'ordinateur et affichée comme arrière-plan du bureau.
	- Appuyez sur [FUNC.] pour revenir au menu de transfert.

## **NOTES**

Quand le caméscope est connecté à l'ordinateur et l'écran de sélection des photos affiché, appuyez sur [FUNC.] pour retourner au menu de transfert.

## **Ordres de transfert**

Vous pouvez marquer en avance les photos à transférer sur l'ordinateur comme des ordres de transfert. Vous pouvez inclure jusqu'à 998 images dans un ordre de transfert.

CAMERA CAMERA **PLAY** PLAY  $(D)$ 

## **Sélection de photos à transférer (ordre de transfert)**

## **À VERIFIER**

Réglez les ordres de transfert avant de connecter le caméscope à l'ordinateur.

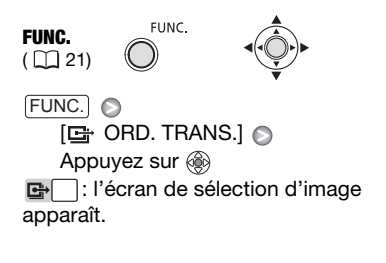

**A PARTIR DE L'ÉCRAN DE SÉLECTION D'IMAGE**

- 1 Sélectionnez (<**)** la photo que **vous souhaitez marquer d'un ordre de transfert.**
- **2 Appuyez sur pour définir l'ordre de transfert.**

Un marqueur  $\checkmark$  apparaît dans la case à côté du symbole d'ordre de transfert **E**. Appuyez à nouveau sur  $\circledast$  pour annuler l'ordre de transfert.

**3 Répétez les étapes 1-2 pour marquer d'autres images avec des ordres de transfert ou appuyez sur**  la touche [FUNC.] à deux reprises **pour fermer le menu.** 

### **Suppression de tous les ordres de transfert**

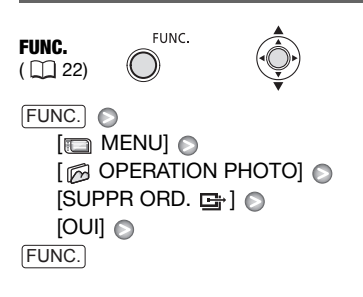

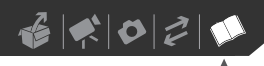

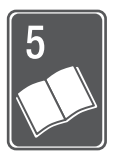

# **Informations additionnelles**

Ce chapitre contient des conseils de dépannage, les messages sur l'écran, des conseils de manipulation et entretient, ainsi que d'autres informations.

## **Appendice : listes des options de menu**

Les options du menu non disponibles apparaissent en gris. Pour savoir comment sélectionner une option, reportez-vous à *Utilisation des menus* ( $\Box$  21). Pour les détails sur chaque fonction, reportez-vous à la page correspondante. Les options de menu pour lesquelles aucune page de référence n'apparaît sont expliquées sous les tableaux.

## Menu FUNC.

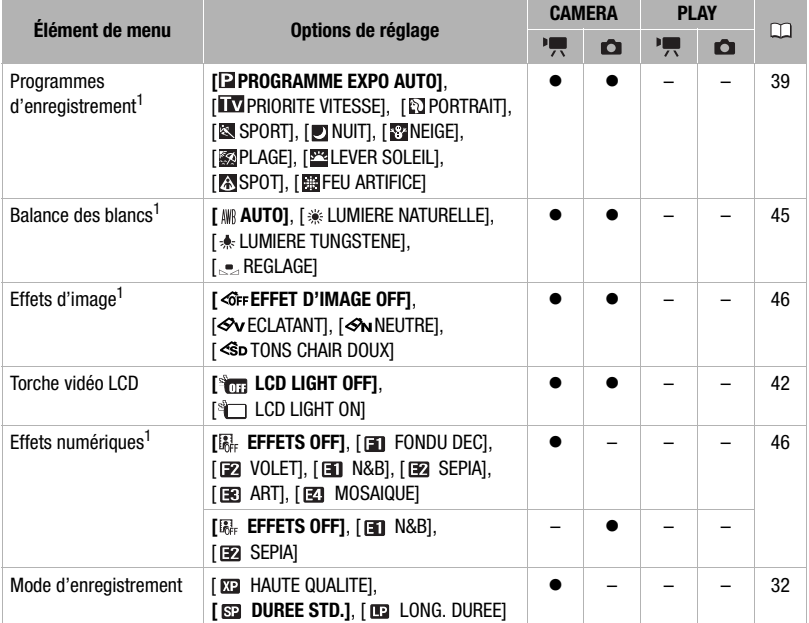

## Menu FUNC. (suite)

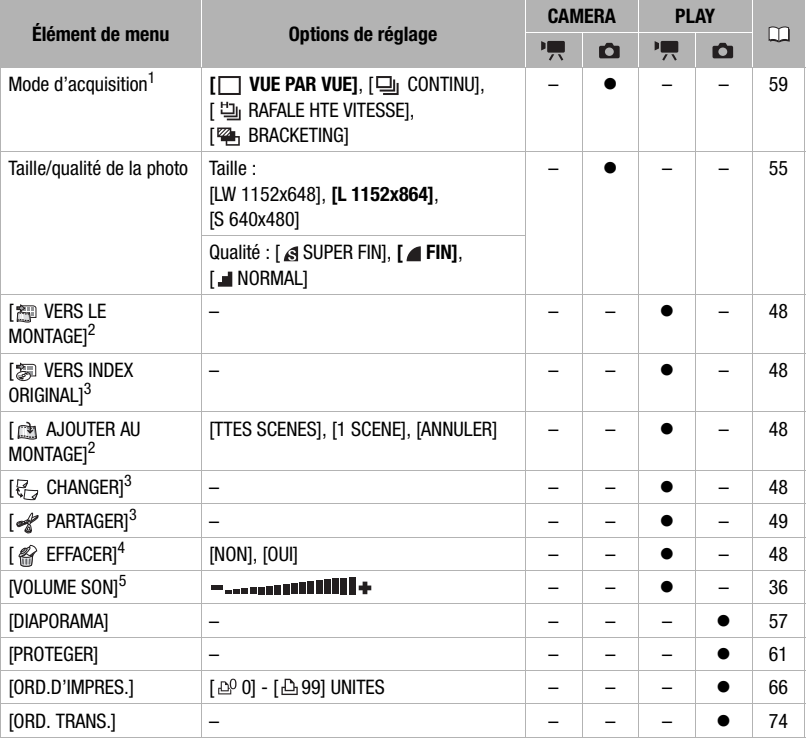

<sup>1</sup> Option disponible uniquement quand le commutateur de mode est réglé sur  $\overline{P}$ .<br><sup>2</sup> Option disponible uniquement sur l'écran d'index d'origine avec les disques DVD-RW en mode VR.<br>
3 Option disponible uniquement sur l'écran d'index de montage avec les disques DVD-RW en

mode VR.<br>
amode VR. 4 Option disponible uniquement sur l'écran d'index avec les disques DVD-RW en mode VR.<br>
<sup>5</sup> Option disponible uniquement pendant la lecture.

# $\mathbb{E} \left[ \mathbf{c} \right]$   $\mathbf{c}$   $\mathbf{d}$

## **Menus** Config. CAMERA

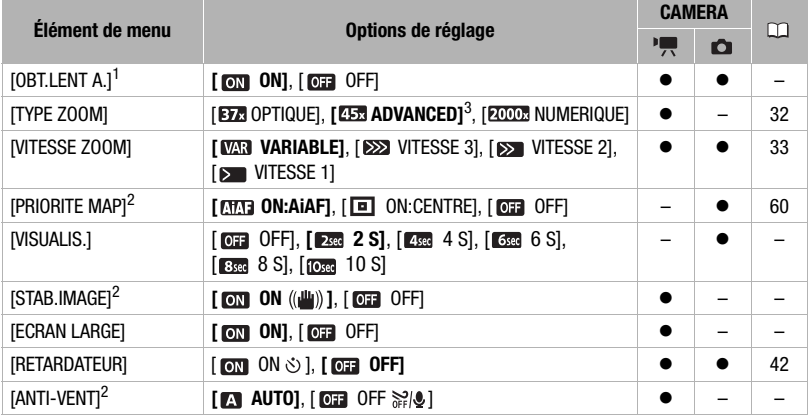

<sup>1</sup> Option disponible uniquement quand le programme d'enregistrement est réglé sur **[7.53]** ou [P]<br>(uniquement en programme d'enregistrement [**D]** PROGRAMME EXPO AUTO]).

<sup>2</sup> Option disponible uniquement quand le commutateur de mode est réglé sur **D**.<br><sup>3</sup> [ **ERR** ADVANCED] quand [ECRAN LARGE] est réglé sur [ **077]** OFF].

**[OBT.LENT A.] :** le caméscope utilise automatiquement la vitesse lente pour obtenir des enregistrements plus lumineux dans les endroits avec un éclairage insuffisant.

- Le caméscope utilise des vitesses d'obturation jusqu'à 1/25è (1/12è en mode  $\fbox{CAMERA} \cdot \fbox{C}$ ).
- Si une traînée apparaît sur l'image, réglez la vitesse lente sur [  $\overline{0}$  OFF].
- Si  $\bullet$  (avertissement de bougé du caméscope) apparaît, nous vous recommandons de stabiliser le caméscope en le montant, par exemple, sur un trépied.

**[VISUALIS.] :** permet de choisir le temp d'affichage d'une photo après enregistrement.

- Cette option de menu n'est pas disponible quand le mode d'acquisition  $(\Box 59)$  est réglé sur [ CONTINU], [ RAFALE HTE VITESSE] ou [ BRACKETING].
- Si vous appuyez sur [DISP.] pendant que vous affichez une photo, elle reste affichée. Appuyez sur Marche/Arrêt pour revenir à l'affichage normal.

**[STAB.IMAGE] :** le stabilisateur d'image compense le bougé du caméscope même en position téléobjectif maximum.

- Le stabilisateur d'image est conçu pour compenser un niveau normal de bougé du caméscope.
- Il se peut que le stabilisateur d'image ne fonctionne pas bien lors de l'enregistrement dans des endroits sombres avec [OBT.LENT A.] réglé sur [on] ON] ou lors de l'utilisation du programme d'enregistrement [ J NUIT].
- Le stabilisateur d'image ne peut pas être mis hors service quand le commutateur de mode est réglé sur **EASY**.
- Il est préférable de régler le stabilisateur d'image sur [  $\overline{0}$  DFF] quand on utilise un trépied.

**[ECRAN LARGE] :** le caméscope utilise la largeur totale du capteur d'image en fournissant des enregistrements 16:9 à haute résolution.

- Étant donné que les écrans sur le caméscope ont un rapport d'aspect de 16:9, les enregistrements avec un rapport d'aspect de 4:3 apparaîtront au centre de l'écran avec des bandes latérales noires.
- Lecture d'un enregistrement pour écran large : les téléviseurs compatibles avec le système WSS changent leur réglage automatiquement et passent en mode écran large (16:9). Sinon, modifiez manuellement le rapport d'aspect du téléviseur. Pour lire un enregistrement sur un téléviseur avec un rapport d'aspect normal (4:3), changez le réglage [FORMAT TV] en conséquence (C 81).

**[ANTI-VENT] :** le caméscope réduit le bruit de fond du vent lors d'un enregistrement en extérieur.

- Le filtre anti-vent ne peut pas être mis hors service quand le commutateur de mode est réglé sur **EASY**.
- Certains sons de basse fréquence sont aussi supprimés en même temps que le son du vent. En enregistrant dans des endroits non venteux ou si vous voulez enregistrer des sons à basse fréquence, réglez le filtre anti-vent sur [  $\overline{0}$   $\overline{1}$  OFF  $\geq 0$ .

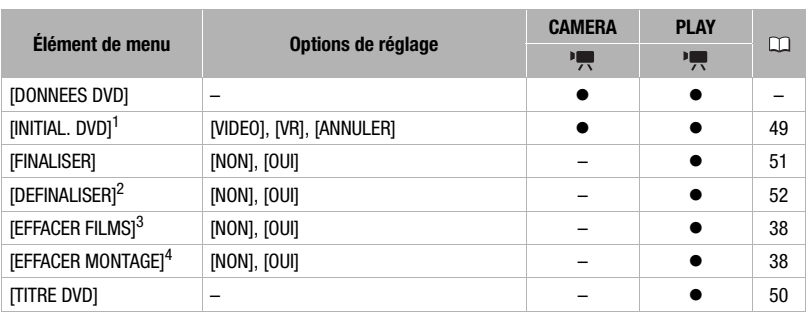

## OPERATION DVD

- 
- 1 Option disponible uniquement avec les disques DVD-RW.<br>2 Option disponible uniquement avec les disques DVD-RW finalisés en mode VIDEO.<br>3 Option disponible uniquement sur l'écran d'index d'origine avec les disques DVD-RW e
- <sup>4</sup> Option disponible uniquement sur l'écran d'index de montage avec les disques DVD-RW en mode VR.

**[DONNEES DVD] :** affiche un écran dans lequel vous pouvez vérifier les informations relatives au disque.

• Les informations du disque comprennent le titre du disque, le type du disque (DVD-R, DVD-R DL ou DVD-RW), les spécifications du disque (mode VIDEO ou mode VR), et un icône pour indiquer si le disque est finalisé  $(\bigcirc)$ .

 $\bullet \bullet \circ \circ \circ \circ$ 

## **OPERATION PHOTO**

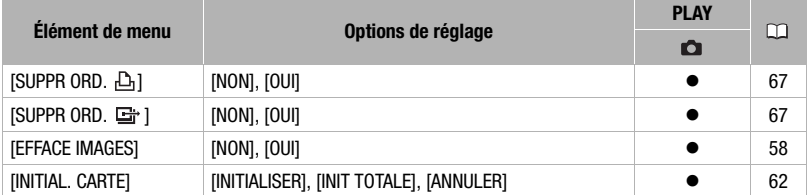

## CONFIG. AFFICH.

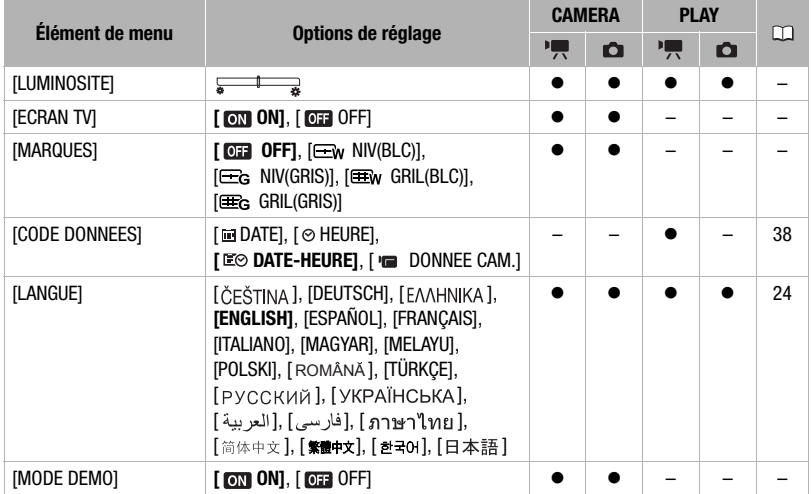

**[LUMINOSITE]** : utilisez le joystick pour ajuster (<**)** la luminosité de l'écran LCD.

• Le changement de la luminosité de l'écran LCD n'affecte pas le viseur ni l'enregistrement.

**[ECRAN TV] :** réglé sur [ ON], les affichages de l'écran du caméscope apparaîtront aussi sur l'écran du téléviseur ou du moniteur connecté.

**[MARQUES] :** vous pouvez choisir d'afficher un quadrillage ou une ligne horizontale au milieu de l'écran. Les marqueurs sont disponibles en gris et en blanc. Vous pouvez les utiliser comme référence pour vous assurer que votre sujet est bien cadré (verticalement et/ou horizontalement).

• L'utilisation des marqueurs n'affecte pas l'enregistrement sur la bande ou sur la carte mémoire.

**[MODE DEMO] :** le mode de démonstration montre les principales fonctions du caméscope. Il démarre automatiquement si vous laissez le caméscope sous tension sans mettre en place un support d'enregistrement pendant plus de 5 minutes, quand vous utilisez l'adaptateur secteur.

• Pour annuler le mode de démonstration après qu'il a démarré, appuyez sur n'importe quelle touche, mettez le caméscope hors tension ou insérez un disque.

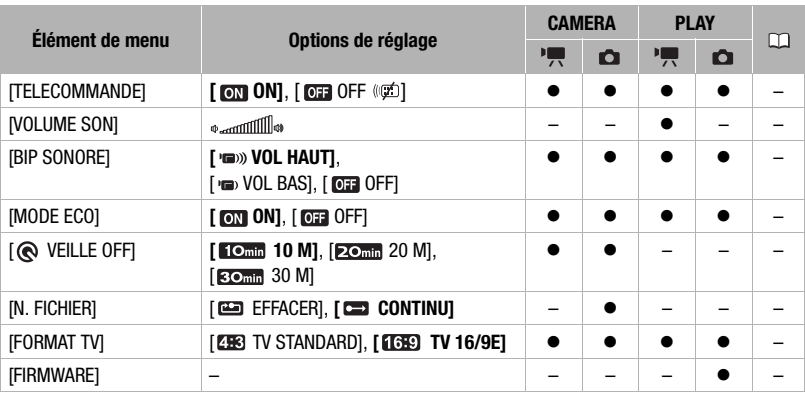

## **SECONFIG. SYSTEME**

**[TELECOMMANDE] :** permet au caméscope d'être commandé avec la télécommande sans fil.

**[VOLUME SON] :** ajustez (<) le volume de la lecture.

**[BIP SONORE] :** un bip sonore accompagne certaines opérations telles que la mise sous tension du caméscope, le compte à rebours du retardateur, etc. Il sert aussi de bip d'avertissement en cas de condition anormale.

**[MODE ECO] :** afin d'économiser l'énergie quand le caméscope est alimenté par une batterie d'alimentation, le caméscope se met automatiquement hors tension si aucune opération n'est effectuée pendant 5 minutes. 30 secondes environ avant que le caméscope se mette hors tension, le message " (A) MISE HORS TENS AUTO" apparaît.

**[ VEILLE OFF] :** sélectionnez la durée après laquelle le caméscope arrêtera le mode de veille et se mettra automatiquement hors tension.

**[N. FICHIER] :** sélectionnez la méthode de numérotation des photos à utiliser lorsque vous insérez une nouvelle carte mémoire.

Un numéro d'image consécutif compris entre 0101 et 9900 est affecté automatiquement aux images et les images sont stockées dans des dossiers contenant 100 images maximum. Les dossiers sont numérotés de 101 à 998.

[ EFFACER] : la numérotation des images redémarre à partir de 101-0101 chaque fois que vous insérez une nouvelle carte mémoire.

[ CONTINU] : la numérotation des images continue à partir du numéro suivant le dernier numéro enregistré par le caméscope.

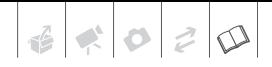

- Si la carte de mémoire insérée contient déjà une image avec un numéro plus important, la nouvelle image aura un numéro plus élevé que celui de la dernière image de la carte.
- Nous vous recommandons le réglage [ CONTINU].

**[FORMAT TV] :** pour afficher l'image dans son intégralité et dans le rapport d'aspect approprié, sélectionnez le réglage en fonction du type de téléviseur auquel sera connecté le caméscope.

[**FEE**] TV STANDARD] : téléviseurs avec un rapport d'aspect de 4:3.

[**T39** TV 16/9E] : téléviseurs avec un rapport d'aspect de 16:9.

**[FIRMWARE] :** vous pouvez vérifier la version actuelle du micrologiciel du caméscope. Cette option est généralement grisée.

## CONFIG. D/HEURE

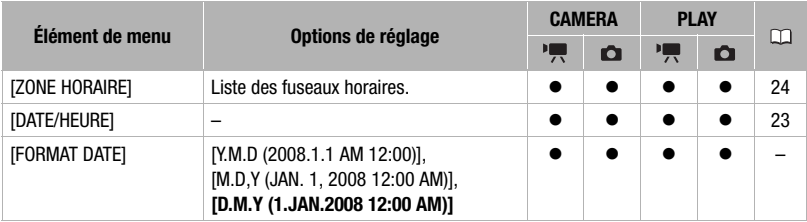

**[FORMAT DATE] :** modifie le format de la date pour les affichages à l'écran et l'impression de la date.

## **Dépannage**

Si vous avez un problème avec votre caméscope, reportez-vous à cette section. Consultez votre revendeur ou un centre de service après vente Canon si le problème persiste.

### **Source d'alimentation électrique**

- **Le caméscope ne se met pas sous tension ou il se met tout seul hors tension.**
- **Le couvercle du logement du disque ne s'ouvre pas.**

#### **• L'écran LCD/viseur se met en ou hors service.**

- La batterie d'alimentation est déchargée. Remplacez ou chargez la batterie d'alimentation ( $\Box$  17).
- Fixez la batterie d'alimentation correctement.
- Utilisez l'adaptateur secteur compact.

#### **L'indicateur de charge clignote rapidement.**

- <sub>[</sub> $\frac{1}{2}$   $\frac{1}{2}$   $\frac{1}{2}$   $\frac{1}{2}$   $\frac{1}{2}$  (un clignotement à 0,5 seconde d'intervalle) La chargement s'est arrêté car l'adaptateur secteur compact ou la batterie d'alimentation est défectueux. Consultez un centre de service après vente Canon.
- **Kook manager** (deux clignotements rapides à 1 seconde d'intervalle) Batterie d'alimentation avec une charge d'au moins 50%  $($  $\Box$  18). Ce n'est pas un mauvais fonctionnement.

#### **• La batterie d'alimentation ne se charge pas.**

#### **• L'indicateur de charge clignote très doucement (un fois toutes les 2 secondes).**

- Chargez la batterie d'alimentation à une température comprise entre 0 °C et  $40 \degree C$ .
- Les batteries d'alimentation deviennent chaudes pendant l'utilisation et peuvent ne pas se charger. Lorsque la batterie est en dehors de la plage de température de charge, l'indicateur CHARGE clignote de manière irrégulière. La charge commence dès

que la température de la batterie est inférieure à 40 °C.

- La batterie d'alimentation est endommagée. Utilisez une autre batterie d'alimentation.
- Quand un adaptateur d'alimentation ou une batterie d'alimentation défectueux est connecté l'indicateur CHARGE clignote (environ deux fois par seconde) et la charge s'arrête.
- Vérifiez que l'adaptateur secteur compact est correctement connecté au caméscope.

#### **Le caméscope est sous tension, mais il ne répond pas.**

- La température de fonctionnement du caméscope a été dépassée ( apparaît). Mettez le caméscope hors tension et laissez-le refroidir avant de l'utiliser à nouveau.

### **Enregistrement/lecture**

#### **Les touches ne fonctionnent pas.**

- Mettez le caméscope sous tension.
- Mettez un disque en place  $($   $\Box$  26).

#### **Des caractères anormaux apparaissent sur l'écran. Le caméscope ne fonctionne pas correctement.**

- Déconnectez l'alimentation électrique et reconnectez-la après un court instant. Si le problème persiste, déconnectez l'alimentation électrique et appuyez sur le bouton RESET avec un objet pointu. Appuyer sur le bouton RESET réinitialise tous les réglages.

#### **apparaît sur l'écran.**

- Mettez un disque en place  $( \Box 26)$ .

#### **apparaît sur l'écran.**

- La batterie d'alimentation est déchargée. Remplacez ou chargez la batterie d'alimentation ( $\Box$  17).

#### **La télécommande sans fil ne fonctionne pas.**

- Réglez [TELECOMMANDE] sur [ON]  $(D180)$ .
- La pile de la télécommande sans fil est usée. Remplacez la pile  $($ math> <math>\Box</math> 18).

#### **Du bruit apparaît sur l'écran.**

- Lorsque vous utilisez le caméscope à proximité d'appareils qui émettent un fort champ magnétique (téléviseurs à écran plasma, téléphones portables, etc.), tenez le caméscope éloigné de ces appareils.

#### **Du bruit apparaît sur l'écran du téléviseur.**

- Lors de l'utilisation du caméscope dans une pièce où se trouve un téléviseur, tenez l'adaptateur secteur compact éloigné des câbles d'alimentation ou d'antenne du téléviseur.

#### **Même si aucun disque n'est en place, un bruit de moteur peut être entendu lors de la fermeture du couvercle du logement du disque.**

- Le caméscope vérifie si un disque est en place ou non. Ceci n'est pas un mauvais fonctionnement.

#### **Impossible d'ouvrir le couvercle du logement du disque pour retirer le disque.**

- Mettez le caméscope hors tension, déconnectez l'adaptateur secteur compact et retirez la batterie d'alimentation. Rétablissez l'alimentation et essayez à nouveau.
- La température de fonctionnement du caméscope a été dépassée. Mettez le caméscope hors tension et laissez-le refroidir avant de l'utiliser à nouveau.

#### **Le disque n'a pas été identifié.**

- Le disque est sale. Nettoyez le disque avec un chiffon doux pour le nettoyage des objectifs ( $\Box$  91). Si le problème persiste, remplacez le disque.
- Le disque n'est pas correctement chargé. Vérifiez le disque ( $\Box$  26).

- Assurez-vous que le caméscope prend en charge le type de disque DVD que vous avez inséré  $($  $\Box$  3).

 $|z|$ 

#### **Le caméscope vibre.**

- En fonction de la condition du disque, la caméscope peut vibrer occasionnellement. Ceci n'est pas un mauvais fonctionnement.

#### **• La rotation du disque peut à peinte être entendue.**

#### **• Occasionnellement, un bruit de fonctionnement est entendu.**

- Le disque est activé de temps en temps. Ceci n'est pas un mauvais fonctionnement.

#### **• Après l'avoir utilisé pendant longtemps, le caméscope devient chaud.**

- **s'allume en rouge.**
	- Ceci n'est pas un mauvais fonctionnement. Mettez le caméscope hors tension et laissez-le refroidir un moment avant de l'utiliser à nouveau.

### **Enregistrement**

#### **Aucune image n'apparaît sur l'écran.**

- Réglez le caméscope sur le mode  $[CMERA \cdot P]$  ( $\Box$  30).
- Ouvrez le couvercle d'objectif.

#### Appuyer sur [Marche/Arrêt] ne démarre pas **l'enregistrement.**

- Réglez le caméscope sur le mode  $\overline{\text{CAMERA}\cdot\text{H}}$  ( $\Box$  30).
- Mettez en place un disque qui a été testé  $($  $\Box$  4).
- Le disque est plein (" S FIN" apparaît sur l'écran). Supprimez certains enregistrements (DVD-RW en mode VR) pour libérer de l'espace ( 38) ou remplacez le disque.
- La température de fonctionnement du caméscope a été dépassée. Mettez le caméscope hors tension et laissez-le refroidir avant de l'utiliser à nouveau.
- Définalisez ( $\Box$  52) le disque (DVD-RW en mode VIDEO).

#### **Même après avoir arrêté l'enregistrement, l'indicateur d'accès au disque ne s'éteint pas.**

- La scène est en train d'être enregistrée sur le disque. Ceci n'est pas un mauvais fonctionnement.

#### Le point où [Marche/Arrêt] a été pressée ne **correspond pas au début ou à la fin de l'enregistrement.**

- Il y a un léger intervalle entre le moment où vous appuyez sur [Marche/Arrêt] et le démarrage réel de l'enregistrement sur le disque. Ceci n'est pas un mauvais fonctionnement.

#### **L'enregistrement s'arrête brusquement peu de temps après son démarrage.**

- Le disque est sale. Nettoyez le disque avec un chiffon doux pour le nettoyage des objectifs ( $\Box$  91). Si le problème persiste, remplacez le disque.
- La température de fonctionnement du caméscope a été dépassée. Mettez le caméscope hors tension et laissez-le refroidir avant de l'utiliser à nouveau.

#### **Le caméscope ne fait pas la mise au point.**

- La mise au point automatique ne fonctionne pas sur ce sujet. Faites la mise au point manuellement  $(1)$  43).
- Si vous utilisez le viseur, ajustez-le avec le levier de réglage dioptrique ( $\square$  32).
- L'objectif est sale. Nettoyez la lentille avec un chiffon doux pour le nettoyage des objectifs ( $\Box$  94). N'utilisez jamais un mouchoir en papier pour nettoyer l'objectif.

#### **Le son est déformé.**

- Lors d'un enregistrement dans un environnement bruyant (tel qu'un feu d'artifice ou un concert), le son peut être déformé.

#### **Une barre verticale lumineuse apparaît sur l'écran.**

- Un éclairage trop lumineux dans une scène sombre peut causer l'apparition d'une barre verticale lumineuse (papillotage). Ceci n'est pas un mauvais fonctionnement.

### **L'image du viseur est floue.**

- Ajustez le viseur avec le levier de réglage dioptrique du viseur ( $\Box$  32).

## **Lecture/Montage**

#### **La lecture ne démarre pas.**

- Mettez un disque en place  $($   $\Box$  26).
- Réglez le caméscope sur le mode  $(PLAY \cdot \overline{R})$  ( $\Box$  36).
- Il se peut que vous puissiez pas lire avec ce caméscope des disques enregistrés ou montés avec d'autres enregistreurs de DVD ou lecteurs/ graveurs de DVD intégrés à un ordinateur.
- Si vous utilisez un disque à une face, vérifiez que le disque est inséré avec l'étiquette orientée vers le haut.
- La température de fonctionnement du caméscope a été dépassée. Mettez le caméscope hors tension et laissez-le refroidir avant de l'utiliser à nouveau.

#### **• Durant la lecture, il y a du bruit vidéo et le son est déformé.**

#### **• Le disque ne peut pas être lu.**

- Le disque est sale. Nettoyez le disque avec un chiffon doux pour le nettoyage des objectifs ( $\Box$  91).
- Il se peut que vous puissiez pas lire avec ce caméscope des disques enregistrés ou montés avec d'autres enregistreurs de DVD ou lecteurs/ graveurs de DVD intégrés à un ordinateur.

#### **Impossible d'ajouter des scènes au montage.**

- Le disque est plein (" $\circled{P}$  FIN" apparaît sur l'écran). Supprimez certains enregistrement pour libérer de l'espace ( 38).
- Il n'est pas possible d'ajouter plus de 999 scènes dans le montage.

### **Impossible de diviser la scène.**

- Vous ne pouvez pas monter ou effacer des scènes sur un disque qui a été enregistré en utilisant un autre appareil numérique.
- Vous ne pouvez pas diviser la scène si 999 scènes sont déjà présentes sur le disque.
- Vous ne pouvez pas diviser les scènes originales.
- Vous ne pouvez pas diviser la scène si elle est trop courte (2 secondes maximum).

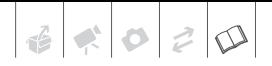

#### **Impossible de modifier le titre du disque.**

- Vous ne pouvez pas ajouter un titre à disque DVD-R/DVD-R DL après qu'il a été finalisé  $(1)$  51).
- Définalisez ( $\Box$  52) le disque (DVD-RW en mode VIDEO).
- Il se peut que vous ne puissiez pas modifier le titre s'il a été entré avec un autre appareil numérique.

#### **Impossible de monter ou d'effacer des scènes.**

- Vous ne pouvez pas monter ou effacer des scènes sur un disque qui a été protégé en utilisant un autre appareil numérique.
- Les scènes ne peuvent pas être supprimées sur n disque DVD-R/DVD-R DL ou un disque DVD-RW enregistré au mode VIDEO.

#### **Impossible de finaliser le disque.**

- La température de fonctionnement du caméscope a été dépassée. Mettez le caméscope hors tension et laissez-le refroidir avant de l'utiliser à nouveau.
- Lors de l'utilisation d'une batterie d'alimentation, assurez-vous qu'elle est complètement chargée.

#### **Aucun son ne sort du haut-parleur intégré.**

- Ouvrez l'écran LCD.
- Le volume du haut-parleur est coupé. Ajustez le volume avec le réglage [VOLUME SON] ([1] 36).

## **Lecture d'un disque sur un lecteur de DVD extérieur**

#### **Il y a un brève interruption entre les scènes.**

- En fonction du lecteur de DVD, il peut y avoir une brève interruption entre les scènes pendant la lecture.

#### **Le disque tourne, mais aucune image n'apparaît sur l'écran du téléviseur.**

- L'entrée vidéo sur le téléviseur n'est pas réglée sur la prise vidéo à laquelle vous avez raccordé le caméscope. Sélectionnez l'entrée vidéo adéquate.
- Vous avez essayé de lire un disque incompatible. Arrêtez la lecture.

#### **Le disque ne peut pas être reconnu par l'appareil. Ou, même si le disque est lu, il ne peut pas être reproduit ou l'image est déformée.**

- Le disque est sale. Nettoyez le disque avec un chiffon doux pour le nettoyage des objectifs (CQ 91).
- Finalisez le disque en utilisant le caméscope ( $\Box$  51).
- Les disques DVD-RW en mode VR peuvent uniquement être reproduits avec un lecteur de DVD compatible avec le mode VR. Reportez-vous au mode d'emploi de votre appareil DVD.

#### **Impossible de monter vos enregistrements ou d'ajouter des enregistrements au disque avec l'appareil DVD.**

- Il est possible qu'un lecteur de DVD externe ne puisse pas monter ou ajouter des enregistrements sur un disque DVD enregistré avec ce caméscope.

### **Utilisation de la carte mémoire**

#### **La carte mémoire ne peut pas être insérée.**

- La carte mémoire ne fait pas face à la direction correcte. Retournez la carte mémoire et réinsérez-la ( $\Box$  28).

#### **Impossible d'enregistrer sur la carte mémoire.**

- La carte mémoire est pleine. Effacez des photos ( $\Box$  58) pour libérer de l'espace ou remplacez la carte mémoire.
- La carte mémoire n'a pas été initialisée. Initialisez la carte mémoire  $( \Box \ 62)$ .
- Les numéros de dossier et de fichier ont atteint leur valeur maximum. Réglez  $[N.$  FICHIER] sur  $[EFFACER]$   $(1)$  80) et insérez une carte mémoire.
- La languette de protection en écriture sur une carte mémoire SD ou SDHC sert à la protéger contre un effacement accidentel. Changez la position de la languette de protection en écriture.

#### **La carte mémoire ne peut pas être reproduite.**

- Réglez le caméscope sur le mode  $($ PLAY $\cdot$ co  $)$  ( $\Box$  56).

#### **Une image ne peut pas être effacée.**

- L'image est protégée. Annulez la protection  $($ math> <math>\Box</math> 61).
- La languette de protection en écriture sur une carte mémoire SD ou SDHC sert à la protéger contre un effacement accidentel. Changez la position de la languette de protection en écriture.

#### **apparaît en rouge.**

- Une erreur s'est produite au niveau de la carte mémoire. Mettez le caméscope hors tension. Retirez et réinsérez la carte mémoire. Initialisez la carte mémoire (□ 62) si l'icône apparaît toujours en rouge.

### **Impression**

#### **L'imprimante ne fonctionne pas même si le caméscope et l'imprimante sont connectés correctement.**

- Déconnectez le câble USB et mettez le caméscope et l'imprimante hors tension. Après quelques instants, remettez-les sous tension, réglez le caméscope en mode **PLAY · CO** et restaurez la connexion.

**Liste des messages** (par ordre alphabétique)

#### **CARTE PLEINE**

- La carte mémoire est pleine. Effacez quelques photos ( $\Box$  58) pour libérer de l'espace ou remplacez la carte mémoire.

#### **CHANGER LA BATTERIE**

- La batterie d'alimentation est déchargée. Remplacez ou chargez la batterie d'alimentation  $(1)$  17).

#### **CHARGEMENT EN COURS NE PAS DEBRANCHER SOURCE D'ALIMENTATION**

- Le caméscope met à jour les données d'allocation des fichiers importants sur le disque. Ne débranchez pas l'adaptateur secteur compact ou retirez la batterie d'alimentation.

### **CHARGER LE DVD**

- Le disque est en cours de lecture. Attendez avant de démarrer l'enregistrement.

#### **COUVERCLE DVD OUVERT**

- Vérifiez que le disque est correctement inséré et refermez le couvercle du logement du disque  $( \Box 26)$ .

#### **DEFINALISEZ LE DVD**

- Vous ne pouvez pas enregistrer des scènes supplémentaires sur un disque DVD-RW finalisé en mode VIDEO. Définalisez d'abord le disque ( $\Box$  52).

#### **DISQUE DOIT ETRE FINALISE PR LECTURE SUR LECTEURS COMPATIBLE**

- Assurez-vous de finaliser le disque et de vérifier la compatibilité de l'appareil avant de reproduire le disque sur un lecteur de DVD extérieur (CQ 51).

#### **DVD FINALISE IMPOSSIBLE ENREGISTRER**

- Vous ne pouvez pas enregistrer de scènes supplémentaires sur un disque DVD-R/DVD-R DL finalisé.
- Vous ne pouvez pas enregistrer des scènes supplémentaires ou définaliser un disque DVD-RW en mode VIDEO qui a été finalisé avec un autre appareil numérique.

### **DVD PLEIN**

- Le disque est plein (" ig FIN" apparaît sur l'écran). Supprimez certains enregistrements (DVD-RW en mode VR) pour libérer de l'espace (CQ 38) ou remplacez le disque.

#### **ECHEC ACCES DVD VERIFIEZ DVD**

- Il y a eu une erreur lors de la lecture du disque ou de l'écriture sur le disque. Essayez de nettoyer le disque ou remplacez-le  $($   $\Box$  91).
- Ce message peut aussi apparaître si de la condensation s'est formée. Attendez que le caméscope sèche complètement avant de l'utiliser à nouveau  $(D \ 94)$ .
- Le disque n'est peut-être pas correctement chargé. Essayez de le retirer, puis réinsérez-le ( $\Box$  26).

#### **ERREUR AU NIVEAU DE LA CARTE**

- Une erreur s'est produite au niveau de la carte mémoire. Le caméscope ne peut pas enregistrer ou afficher l'image. L'erreur peut être temporaire. Si le message disparaît après 4 secondes et que  $\Box$  apparaît en rouge, mettez le caméscope hors tension, retirez la carte puis réinsérez-la de nouveau. Si devient vert, vous pouvez continuer l'enregistrement ou la lecture.

#### **ERREUR RELATIVE AUX ORDRES D'IMPRESSION**

- Vous essayez de choisir plus de 998 photos pour l'ordre d'impression  $($  $\Box$  66).

#### **ERREUR RELATIVE AUX <sup>[2]</sup> ORDRES DE TRANSFER**

- Vous avez essayé de régler plus de 998 ordres de transfert  $($  $\Box$  74).

#### **IMPOSS D'ENTRER EN MODE VEILLE MAINTENANT**

- Le caméscope ne peut pas entrer en mode veille de démarrage rapide ( 34) si la reconnaissance du disque est en cours après avoir inséré ce dernier ou si la charge restante est trop faible.

#### **• IMPOSSIBLE ENREGISTRER**

#### **• IMPOSSIBLE ENREGISTRER VERIFIEZ DVD**

- Il y a un problème avec le disque. Remplacez-le ( $\Box$  26).
- Ce message peut aussi apparaître si de la condensation s'est formée. Attendez que le caméscope sèche complètement avant de l'utiliser à nouveau  $($   $\Box$  94).
- La surface d'enregistrement du disque est peut-être sale ou rayée.
- Ce message peut apparaître quand le caméscope est soumis répétitivement à des vibrations.

#### **IMPOSSIBLE LIRE DVD VERIFIEZ DVD**

- Le disque ne peut pas être reproduit. Essayez de le nettoyer ou remplacez le disque  $(D \cap 91)$ .
- Ce message peut aussi apparaître si la température de fonctionnement du caméscope a été dépassée. Mettez le

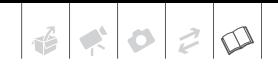

caméscope hors tension et laissez-le refroidir avant de l'utiliser à nouveau.

- Ce message peut aussi apparaître si de la condensation s'est formée. Attendez que le caméscope sèche complètement avant de l'utiliser à nouveau  $($  $\Box$  94).
- Le disque n'est peut-être pas correctement chargé. Essayez de le retirer, puis réinsérez-le (CQ 26).

#### **IMPOSSIBLE RECONNAÎTRE LES DONNEES**

- Le disque peut ne pas être reconnu par ce caméscope s'il a été initialisé avec un appareil différent.
- Vous avez inséré un disque enregistré dans un système de couleur de téléviseur différent (NTSC).

### **IMPOSSIBLE RECUPERER LE FICHIER**

- Impossible de récupérer un fichier corrompu.
- Ce message peut aussi apparaître si de la condensation s'est formée. Si vous soupçonnez que de la condensation s'est formée, n'initialisez pas le disque et attendez que le caméscope sèche complètement avant de l'utiliser à nouveau  $($  $\Box$  94).

#### **LE NOMBRE MAXIMAL DE SCENES A ETE ATTEINT**

- Le nombre maximum de scènes a été atteint. Supprimez ( $\Box$  38) certains enregistrements (DVD-RW en mode VR) pour libérer de l'espace ou remplacez le disque.

#### **LECTURE IMPOSSIBLE**

- Le disque est sale ou vous essayez de reproduire un disque qui n'est pas pris en charge par ce caméscope (non DVD-R/RW).
- Ce message peut aussi apparaître si de la condensation s'est formée. Attendez que le caméscope sèche complètement avant de l'utiliser à nouveau  $($  $\Box$  94).

#### **NOM INCORRECT**

- Les numéros de dossier et de fichier ont atteint leur valeur maximum. Réglez l'option [N. FICHIER] sur [EFFACER] et effacez toutes les images de la carte

mémoire (CL 58) ou initialisez-la  $(D = 61)$ .

#### **PAS DE CARTE**

- Il n'y pas de carte mémoire dans le caméscope (CQ 28).

#### **PAS DE DVD**

- Aucun disque n'est en place. Insérez un disque  $($  $\Box$  26).
- Ce message peut aussi apparaître si de la condensation s'est formée. Attendez que le caméscope sèche complètement avant de l'utiliser à nouveau  $($  $\Box$  94).

#### **PAS DE PHOTOS**

- Aucune image n'est enregistrée sur la carte mémoire.

#### **RECUPERATION DES DONNEES ATTENDEZ SVP**

- Les données sur le disque sont en train d'être récupérées. Attendez que ce message disparaisse avant de l'utiliser à nouveau.

#### **• TEMPERATURE ELEVEE IMPOSSIBLE ENREGISTRER**

#### **• TEMPERATURE ELEVEE IMPOSS. FAIRE SORTIR LE DVD**

- La température de fonctionnement du caméscope a été dépassée. Déconnectez l'adaptateur secteur compact et retirez la batterie d'alimentation, puis laissez le caméscope refroidir avant de l'utiliser de nouveau.

#### **TROP DE PHOTOS DECONNECTEZ LE CABLE USB**

- Déconnectez le câble USB, réduisez le nombre de photos de la carte mémoire à moins de 1.800. Si une boîte de dialogue apparaît sur l'écran de l'ordinateur, fermez-la, puis rétablissez la connexion.

#### **USAGE DISQUE IMP. USAGE D'UN DISQUE RECOM.EST CONSEILLE**

- Le disque ne peut pas être utilisé. Nous recommandons que vous utilisiez un disque qui a été testé  $($  $\Box$  4).

#### **USAGE D'UN DISQUE RECOM.EST CONSEILLE**

- Le disque peut être utilisé mais les performances ne sont pas garanties. Nous recommandons que vous utilisiez un disque qui a été testé  $( \Box \Box 4).$ 

### **Messages relatifs à l'impression directe**

À propos des imprimantes à jet d'encre Canon et des imprimantes SELPHY DS : si l'indicateur d'erreur de l'imprimante clignote ou si un message d'erreur apparaît sur le panneau de commande de l'imprimante, reportez-vous au manuel d'instruction de l'imprimante.

#### **ABSORBEUR D'ENCRE PLEIN.**

- Sélectionnez [CONTINUER] pour reprendre l'impression. Contactez l'un des centres de service après-vente Canon (liste fournie avec l'imprimante) pour remplacer l'absorbeur d'encre.

#### **BOURRAGE PAPIER**

- Un bourrage de papier s'est produit pendant l'impression. Sélectionnez [ARRETER] pour annuler l'impression. Après avoir retiré le papier, remettez du papier et réessayez d'imprimer.

#### **CAPOT OUVERT**

- Refermez le couvercle de l'imprimante correctement.

#### **ERREUR COMMUNICATION**

- L'imprimante rencontre une erreur de transfert de données. Annulez l'impression. Déconnectez le câble USB et mettez le caméscope et l'imprimante hors tension. Après quelques instants, remettez-les sous tension, réglez le caméscope en mode **(PLAY·O)** et restaurez la connexion. Si vous essayez d'imprimer à partir d'une carte mémoire qui contient un grand nombre d'images, réduisez le nombre d'images.

#### **ERREUR D'ENCRE**

- Il y a un problème avec l'encre.

#### **ERREUR D'IMPRESSION**

- Annulez l'impression, déconnectez le câble USB et mettez l'imprimante hors

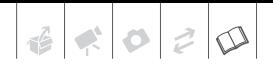

tension. Après un certain temps, remettez l'imprimante sous tension et reconnectez le câble USB. Vérifiez l'état de l'imprimante.

#### **ERREUR DE FICHIER**

- Vous essayez d'imprimer une image qui a été enregistrée avec un autre caméscope, avec une compression différente, ou a été éditée sur un ordinateur.

#### **ERREUR DE PAPIER**

- Il y a un problème avec le papier. Le papier n'est pas correctement chargé ou la taille du papier est incorrecte. Si le tiroir de sortie du papier est fermé, ouvrez-le pour procéder à l'impression.

#### **ERREUR IMPRIMANTE**

- Annulez l'impression. Mettez l'imprimante hors tension puis de nouveau sous tension. Vérifiez l'état de l'imprimante. Si l'erreur persiste, reportez-vous au manuel d'instruction de l'imprimante et contactez le centre de service après vente ou centre service approprié.

#### **ERREUR MATERIEL**

- Annulez l'impression. Mettez l'imprimante hors tension puis de nouveau sous tension. Vérifiez l'état de l'imprimante. Si l'imprimante possède une pile, elle est peut-être épuisée. Dans ce cas, éteignez l'imprimante, remplacez la pile, puis remettez l'imprimante sous tension.

#### **ERREUR PRISE PAPIER**

- Une erreur relative au levier de papier s'est produite. Ajustez le levier de sélection du papier sur la position correcte.

#### **IMPOSSIBLE D'IMPRIMER!**

- Vous essayez d'imprimer une image qui a été enregistrée avec un autre caméscope, avec une compression différente, ou a été éditée sur un ordinateur.

#### **IMPRESSION EN COURS**

- L'imprimante est en cours d'utilisation. Vérifiez l'état de l'imprimante.

#### **MANQUE ENCRE**

- La cartouche d'encre n'est pas insérée ou est vide.

#### **MANQUE PAPIER**

- Le papier n'est pas inséré correctement ou il n'y a pas de papier.

#### **NIVEAU ENCRE FAIBLE**

- La cartouche d'encre doit être remplacée bientôt. Sélectionnez [CONTINUER] pour reprendre l'impression.

#### **REGLEZ ORD. D'IMPR.**

- Aucune photo sur la carte mémoire n'a été marquée d'un ordre d'impression.

#### **TAILLE DU PAPIER INCOMPATIBLE**

- Les paramètres papier du caméscope sont en conflit avec les paramètres de l'imprimante.

#### **TETE D'IMPRESSION ABS**

- Aucune tête d'impression n'est installée dans l'imprimante ou la tête d'impression est défectueuse.

#### **X IMAGES NON IMPRIMEES**

- Vous essayez d'utiliser les réglages d'ordre d'impression pour imprimer X images qui ont été enregistrées avec un caméscope différent, avec une compression différente, ou qui ont été éditées sur un ordinateur.

## **Précautions de manipulation**

## **Caméscope**

- Ne touchez pas la lentille du capteur.
- Ne soumettez pas le caméscope à des vibrations ou des chocs brutaux lorsque l'indicateur DISC (accès au disque) est allumé ou clignote. Il est possible que les données ne soient pas correctement enregistrées sur le disque et que l'enregistrement soit définitivement perdu.
- Ne transportez pas le caméscope en le tenant par l'écran LCD ou par le couvercle du logement du disque. Faites attention quand vous fermez l'écran LCD.
- Ne laissez pas le caméscope dans un endroit soumis à des températures élevées (comme dans un voiture garée en plein soleil), ou à une forte humidité.
- N'utilisez pas le caméscope près d'un champ électromagnétique intense tel que près d'un téléviseur, d'un téléviseur à plasma ou d'un téléphone portable.
- Ne dirigez pas l'objectif ou le viseur vers une source de lumière importante. Ne laissez pas le caméscope dirigé vers un sujet lumineux.
- N'utilisez pas et ne rangez pas le caméscope dans un endroit poussiéreux ou sableux. Le caméscope n'est pas étanche – évitez également de l'exposer à l'eau, la boue ou le sel. Si ces éléments rentrent dans la caméscope, ça pourrait endommager le caméscope et/ou abîmer l'objectif. Veillez à fermer

le couvercle du logement du disque après utilisation.

- Faites attention à l'émission de chaleur des appareils d'éclairage.
- Ne démontez pas le caméscope. Si le caméscope ne fonctionne pas correctement, consultez un personnel de service qualifié.
- Manipulez le caméscope avec précaution. Ne soumettez pas le caméscope à des chocs ou à des vibrations car cela pourrait l'endommager.

## **Batterie d'alimentation**

### DANGER!

### **Manipulez la batterie avec précaution.**

- Tenez-la éloignée du feu (où elle risque d'exploser).
- N'exposez pas la batterie d'alimentation à des températures supérieures à 60 °C. Ne la laissez pas près d'un appareil de chauffage ou dans une voiture quand il fait chaud.
- N'essayez pas de la démonter ou de la modifier.
- Ne la laissez pas tomber ni ne la soumettez à des chocs.
- Ne la mouillez pas.
- Les batteries d'alimentation chargées continuent de se décharger naturellement. Par conséquent, chargez-la le jour de l'utilisation ou la veille pour être sûr qu'elle soit complètement chargée.
- Les contacts de la batterie avec des objets métalliques peuvent causer un court-circuit et endommager la batterie.

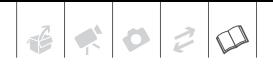

- Des prises sales peuvent entraîner un mauvais contact entre la batterie et le caméscope. Essuyez les prises avec un chiffon doux.
- Ranger une batterie d'alimentation chargée pendant une longue période (environ 1 an) peut réduire sa durée de vie ou affecter ses performances. Nous recommandons de décharger complètement la batterie d'alimentation avant de la ranger dans un endroit sec et à une température inférieure à 30 °C. Si vous n'avez pas l'intention d'utiliser la batterie d'alimentation pendant une période prolongée, chargez-la et déchargez-la complètement au moins une fois par an. Si vous possédez plusieurs batteries d'alimentation, réalisez ces précautions en même temps pour toutes les batteries d'alimentation.
- Bien que la plage de température de fonctionnement de la batterie d'alimentation soit de 0 °C à 40 °C, la plage de fonctionnement optimale est de 10 °C à 30 °C. A basse température, les performances seront réduites temporairement. Réchauffez la batterie dans votre poche avant de l'utiliser.
- Remplacez la batterie d'alimentation si la durée d'utilisation après une pleine charge diminue de façon importante à température normale.

### **Le couvre-prises**

Le couvre-prise de la batterie d'alimentation a une ouverture en forme de  $[\Box]$ . Cela est pratique si vous souhaitez distinguer les batteries d'alimentation chargées de celles qui ne le sont pas.

Partie postérieure de la batterie d'alimentation

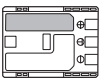

Couvre-prises attaché

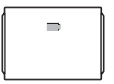

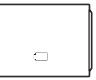

Batterie chargée Batterie déchargée

### **Disque mini DVD**

La surface d'enregistrement des disques DVD est extrêmement fragile. Si les disques sont manipulés ou rangés d'une façon incorrecte, le caméscope peut cesser de les reconnaître ou peut ne pas les lire. Veillez à observer les précautions suivantes lors du rangement ou de la manipulation de vos disques.

- **Retirez toujours le disque du caméscope après avoir terminé l'enregistrement.** Ne rangez pas le caméscope avec un disque à l'intérieur.
- Ne pliez pas, ne rayez pas ni ne mouillez le disque et ne le soumettez pas à des chocs importants.
- Ne collez pas des étiquettes ou des autocollants sur la surface du disque. Le disque peut ne pas tourner d'une façon stable et cela peut causer un mauvais fonctionnement.
- Gardez le disque à l'écart de la poussière, des saletés et des taches. Même les tâches les plus petites ou les particules de poussière peuvent être dommageables lors de l'enregistrement ou de la lecture du disque. Vérifiez soigneusement la surface d'enregistrement du disque

avant de l'insérer dans le caméscope. Si le disque est sale, utilisez un chiffon sec de nettoyage optique doux pour retirer les empreintes de doigt, les saletés ou les traces à sa surface. Nettoyez le disque d'un mouvement radial, du centre vers la périphérie.

- N'utilisez jamais de chiffon traité chimiquement ni de solvant inflammable tel que un diluant à peinture pour nettoyer le disque.
- Afin de protéger les disques, remettez les dans leur boîte après utilisation.
- Si vous écrivez sur le côté de l'étiquette du disque, évitez les stylos pointus. Utilisez un feutre indélébile à pointe douce à la place.
- Amener rapidement un disque d'une température chaude à une température froide, peut créer une condensation d'humidité sur sa surface. Si de la condensation se forme sur le disque, mettez-le de côté jusqu'à ce que l'humidité se soit évaporée complètement.
- N'exposez jamais le disque à la lumière directe du soleil et ne le rangez pas dans un endroit soumis à une température ou humidité élevée.
- Finalisez toujours un disque avant de l'insérer dans un appareil de DVD externe. Sinon, les données enregistrées pourraient être perdues.

## **Carte mémoire**

- Nous vous recommandons d'enregistrer sur votre ordinateur une copie de sauvegarde des images stockées sur votre carte mémoire. Les données d'image peuvent être endommagées ou perdues à cause d'un défaut de la carte mémoire ou une exposition à de l'électricité statique. Canon ne peut être tenue responsable pour les données endommagées ou perdues.
- Ne mettez pas le caméscope hors tension, ne déconnectez pas la source d'alimentation ni ne retirez la carte mémoire quand l'indicateur CARD (accès a la carte) clignote.
- N'utilisez pas la carte mémoire dans un endroit sujet à un fort champ magnétique.
- Ne laissez pas la carte mémoire dans un endroit sujet à une forte humidité ou à de hautes températures.
- Ne démontez pas, ne tordez pas, ne laissez pas tomber et ne soumettez pas les cartes mémoire à des chocs et ne les exposez pas non plus à l'eau.
- Ne touchez pas, n'exposez pas les bornes à la poussière ou aux saletés.
- Vérifiez la direction avant d'insérer la carte mémoire. Ne la forcez pas sous peine d'endommager la carte mémoire ou le caméscope.
- Ne collez pas d'étiquettes ou d'autocollants sur la carte mémoire.
- En effaçant des fichiers image ou en initialisant la carte mémoire, seule la table d'allocation des fichiers change, les données ne sont pas effacées. Prenez les précautions nécessaires en jetant la carte mémoire. Brisez-la pour protéger vos données personnelles.

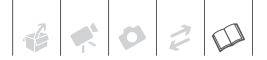

## **Pile bouton au lithium**

#### AVERTISSEMENT!

- La pile utilisée dans cet appareil peut entraîner un danger d'incendie ou de brûlure si elle n'est pas manipulée correctement.
- Ne démontez pas, ne modifiez pas, ne mettez pas dans l'eau, ne chauffez pas au-dessus de 100 °C et n'incinérez pas la batterie.
- Batterie au lithium pour la télécommande sans fil : remplacez la pile par une pile CR2025 Panasonic, Hitachi Maxell, Sony, Sanyo ou Duracell 2025. L'utilisation d'autres piles peut entraîner un risqué d'incendie ou d'explosion.
- Ne mettez pas la batterie dans la bouche. Si elle est avalée, consultez un médecin immédiatement. La pile peut se fissurer et son électrolyte peut causer des dommages internes.
- Gardez la pile hors de la portée des enfants.
- Ne rechargez pas, ne court-circuitez pas ni n'insérez la batterie dans la mauvaise direction.
- La pile usée doit être retournée au revendeur pour être mise au rebut en toute sécurité.
- Ne piquez pas la pile avec des ciseaux ou d'autres outils métalliques car cela pourrait causer un courtcircuit.
- Essuyez la pile avec un chiffon propre et sec pour assurer un contact correct.

## **Batterie au lithium rechargeable intégrée**

Le caméscope intègre une batterie au lithium rechargeable permettant de conserver la date, l'heure et les autres réglages. La batterie au lithium intégrée est rechargée quand vous utilisez le caméscope ; cependant, elle se décharge complètement si vous n'utilisez pas votre caméscope pendant environ 3 mois.

**Pour recharger la batterie au lithium intégrée :** connectez l'adaptateur secteur compact au caméscope et laissez-le connecté pendant 24 heures avec le commutateur POWER réglé sur OFF.

## **Maintenance/Divers**

## **Rangement**

Si vous n'avez pas l'intention d'utiliser le caméscope pendant une période prolongée, rangez-le dans un endroit sans poussière, avec une faible humidité et une température inférieure à 30 °C.

## **Nettoyage**

### **Corps du caméscope**

• Utilisez un chiffon doux et sec pour nettoyer le boîtier du caméscope. N'utilisez jamais des chiffons traités chimiquement ou de solvants volatiles tels que des diluants à peinture.

### **Lentille du capteur**

• Éliminez la poussière et toute saleté à l'aide d'une brosse soufflante de type non aérosol. Ne touchez directement jamais la lentille du capteur pour la nettoyer.

### **Objectif et viseur**

- Si la surface de l'objectif est sale, la fonction de mise au point automatique ne fonctionnera pas correctement.
- Éliminez la poussière et toute saleté à l'aide d'une brosse soufflante de type non aérosol.
- Utilisez un chiffon doux pour le nettoyage des objectifs et frottez légèrement l'objectif ou le viseur. N'utilisez jamais de serviette en papier.

## **Écran LCD**

- Nettoyez l'écran LCD avec un chiffon de nettoyage optique propre.
- De la condensation d'humidité peut se former sur la surface de l'écran quand la température change brutalement. Essuyez-le avec un chiffon doux et sec.

## **Condensation**

Faire passer brusquement le caméscope d'une pièce chaude à une pièce froide et vice-versa peut entraîner la formation de la condensation à l'intérieur du caméscope. Arrêtez d'utiliser le caméscope si de la condensation a été détectée. Continuer d'utiliser le caméscope peut l'endommager.

## **La condensation peut se former dans les cas suivants :**

- quand le caméscope est amené d'une pièce climatisée dans une pièce chaude et humide
- quand le caméscope est amené d'un endroit froid dans une pièce chaude
- quand le caméscope est laissé dans une pièce humide
- quand une pièce froide est chauffée rapidement

### **POUR ÉVITER LA CONDENSATION**

- N'exposez pas le caméscope à des changements de température soudains ou extrêmes.
- Retirez le disque, placez le caméscope dans un sac en plastique étanche et laissez-le s'acclimater doucement aux changements de température avant de le retirer du sac.

 $\mathbf{d}$   $\mathbf{d}$   $\mathbf{d}$ 

## **QUAND DE LA CONDENSATION EST DÉTECTÉE**

- Si un disque est en place, retirez-le immédiatement et laissez le couvercle du logement du disque ouvert. Laisser le disque dans le caméscope peut endommager le disque.
- Aucun disque ne peut être mis en place quand de la condensation est détectée.

### **RÉSUMÉ**

La durée précise pour que l'humidité s'évapore varie en fonction de l'endroit et des conditions atmosphériques. De façon générale, attendez 2 heures avant de recommencer à utiliser le caméscope.

### **Utilisation du caméscope à l'étranger**

#### Sources d'alimentation électrique

Vous pouvez utiliser l'adaptateur secteur compact pour alimenter le caméscope et pour charger les batteries d'alimentation dans n'importe quel pays avec une alimentation comprise entre 100 et 240 V secteur, 50/60 Hz. Consultez un centre de service aprèsvente Canon pour plus d'informations sur les adaptateurs de fiche pour une utilisation à l'étranger.

#### Lecture sur l'écran d'un téléviseur

Vous pouvez reproduire vos enregistrements uniquement sur des téléviseurs compatibles avec le système PAL. Le système PAL est utilisé dans les pays/régions suivants : Afrique du Sud, Allemagne, Algérie, Australie, Autriche, Bangladesh, Belgique, Brunei, Chine, Corée du Nord, Croatie, Danemark, Émirats Arabes Unis, Espagne, Finlande, Région administrative spéciale de Hong Kong, Inde, Indonésie, Irak, Iran, Irlande, Islande, Israël, Italie, Jordanie, Kenya, Koweït, Liberia, Malaisie, Malte, Monténégro, Mozambique, Norvège, Nouvelle Zélande, Oman, Ouganda, Pakistan, Pays-Bas, Pologne, Portugal, Qatar, République tchèque, Roumanie, Royaume-Uni, Serbie, Sierra Leone, Singapour, Slovaquie, Slovénie, Sri Lanka, Suède, Suisse, Swaziland, Tanzanie, Thaïlande, Turquie, Ukraine, Yémen, Zambie.

### **Marques de commerce et marques déposées**

- Le logo SD est une marque de commerce. Le logo SDHC est une marque de commerce.
- Microsoft, Windows et Windows Vista sont des marques déposées ou des marques enregistrées de Microsoft Corporation aux Etats-Unis d'Amérique et/ou dans d'autres pays.
- Macintosh et Mac OS sont des marques déposées d'Apple Inc., enregistrées aux Etats-Unis d'Amérique et dans d'autres pays.
- **PYP** est une marque de commerce de DVD Format/Logo Licensing Corporation.
- Fabriqué sous licence de Dolby Laboratories."Dolby" et le sigle double D sont des marques commerciales de Dolby Laboratories.
- Les autres noms de produits non mentionnés ci-dessus peuvent être des marques de commerce ou des marques déposées de leur compagnie respective.
- TOUTE UTILISATION AUTRE QUE POUR L'USAGE PERSONNEL DU CONSOMMATEUR DE CE PRODUIT, CONFORME AU STANDARD MPEG-2 POUR LE CODAGE D'INFORMATION VIDEO SUR SUPPORT, EST EXPRESSEMENT INTERDITE SANS LICENCE SOUMISE AUX BREVETS APPLICABLES DU PORTEFEUILLE DE BREVETS MPEG-2, LAQUELLE EST DISPONIBLE AUPRES DE MPEG LA, L.L.C., 250 STEELE STREET, SUITE 300, DENVER, COLORADO 80206, USA.

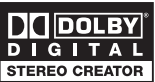

## **Schéma fonctionnel (La disponibilité diffère d'un endroit à l'autre)**

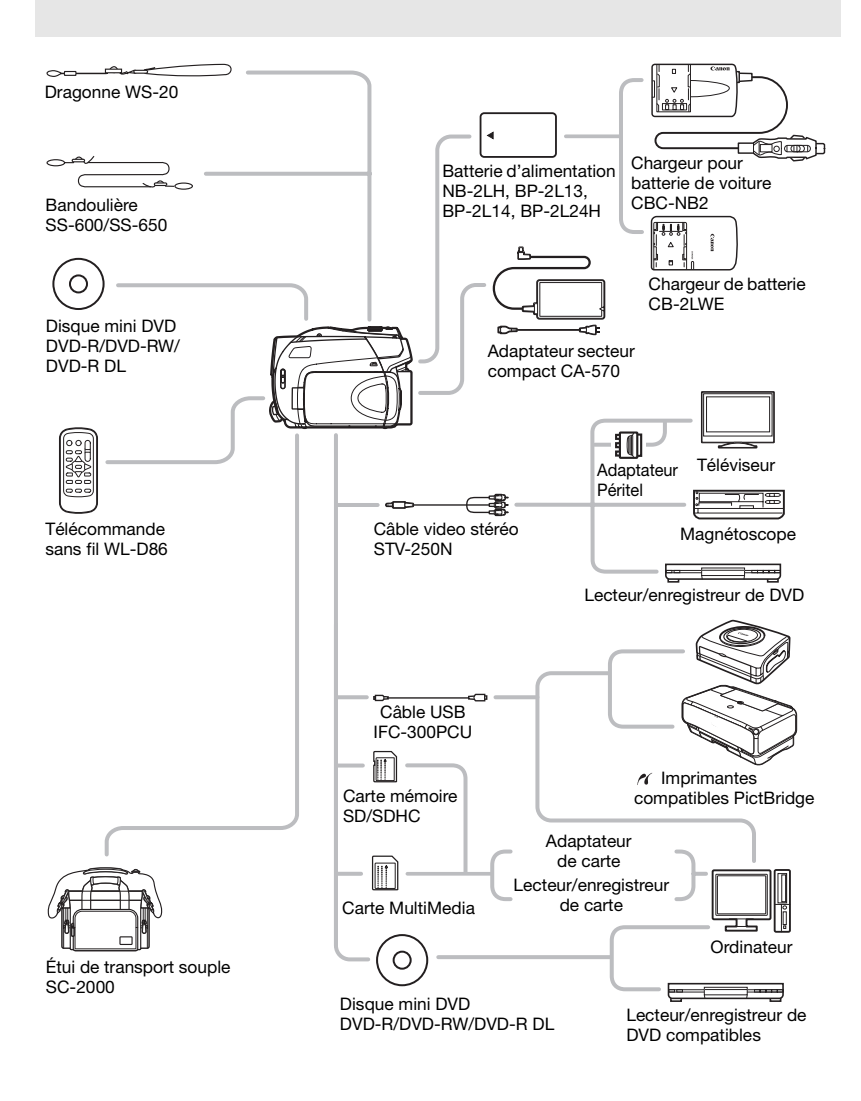

## **Accessoires en option**

#### **Il est recommandé d'utiliser des accessoires Canon d'origine.**

Ce produit est conçu pour atteindre une excellente performance lorsqu'il est utilisé avec des accessoires Canon d'origine. Canon ne peut être tenu responsable de tout dégât causé à ce produit et/ou de tout accident, tel qu'un incendie, provoqués par le mauvais fonctionnement d'accessoires qui ne sont pas des accessoires d'origine Canon (par exemple une fuite et/ou l'explosion d'une batterie d'alimentation). Notez que cette garantie ne s'applique pas aux réparations consécutives à des défaillances d'accessoires qui ne sont pas des accessoires d'origine Canon, même si vous pouvez demander ce type de réparation à vos frais.

### **Batteries**

Si vous avez besoin d'une batterie d'alimentation supplémentaire, sélectionnez l'un des modèles suivants : NB-2LH, BP-2L13, BP-2L14 ou BP-2L24H\*.

\* Attacher la batterie d'alimentation BP-2L24H rend l'utilisation du viseur plus difficile.

### **Chargeur de batterie CB-2LWE**

Utilisez le chargeur de batterie pour charger les batteries d'alimentation.

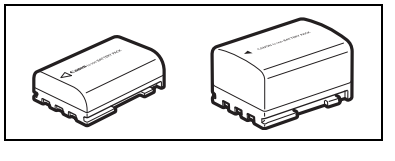

 $|z|$ 

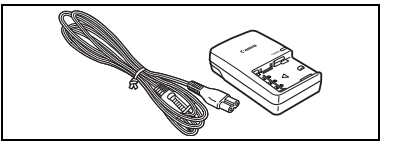

### **Durées de charge**

Les durées de charge données dans le tableau suivant sont approximatives et varient en fonction des conditions de charge et de la charge initiales de la batterie d'alimentation.

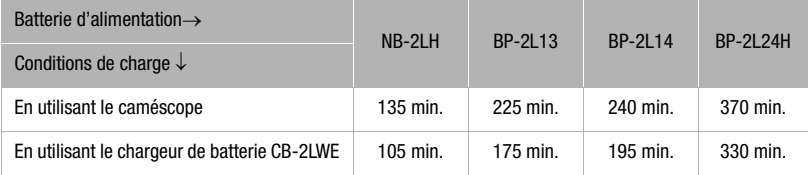

## **Durées d'enregistrement et de lecture**

Les durées d'enregistrement et de lecture données dans le tableau suivant sont approximatives et varient en fonction du mode d'enregistrement et des conditions de la charge, de l'enregistrement et de la lecture. La durée d'utilisation réelle de la batterie d'alimentation peut diminuer lors d'un enregistrement dans un environnement froid, lors de l'utilisation d'un réglage d'écran plus lumineux, etc.

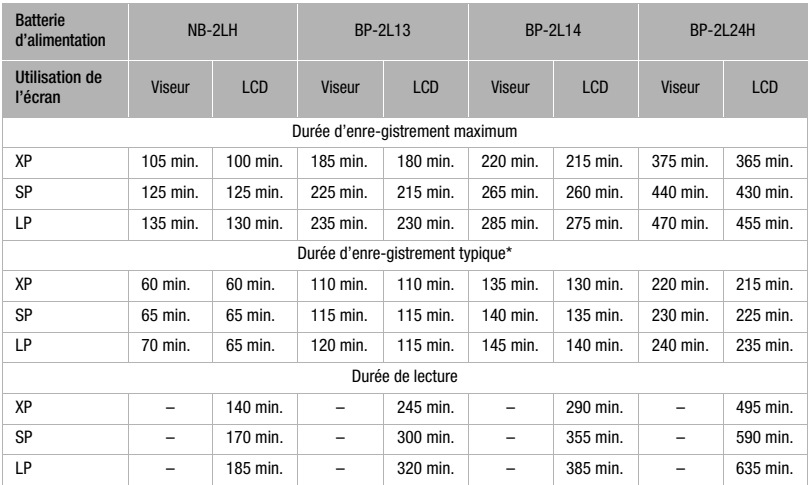

\* Durée d'enregistrement approximative avec des opérations répétées telles que la mise en marche/arrêt, l'utilisation du zoom et la mise en/hors service.

## **Chargeur pour batterie de voiture CBC-NB2**

Utilisez le chargeur de batterie pour voiture pour charger les batteries d'alimentation quand vous êtes en déplacement. Le câble du chargeur se branche sur la prise allumecigare de votre voiture et fonctionne sur une batterie 12-24 V CC à masse négative.

### **Bandoulière**

Vous pouvez fixer la bandoulière pour plus de sécurité et une meilleure portabilité. Faites passer une extrémité à travers le dispositif de fixation de la dragonne/ bandoulière et ajustez la longueur de la bandoulière.

## **Dragonne WS-20**

Utilisez-la pour une protection supplémentaire lors des prises de vues actives.

### **Étui de transport souple SC-2000**

Un sac pour caméscope pratique avec des compartiments matelassés et beaucoup d'espace pour les accessoires.

Cette marque identifie un accessoire vidéo Canon garanti d'origine. Quand vous utilisez un équipement vidéo Canon, nous vous recommandons d'utiliser des accessoires de marque Canon ou des produits portant la même marque.

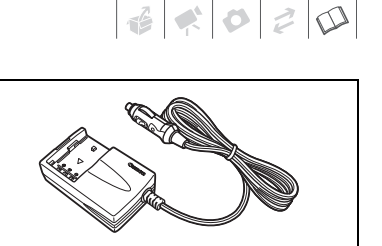

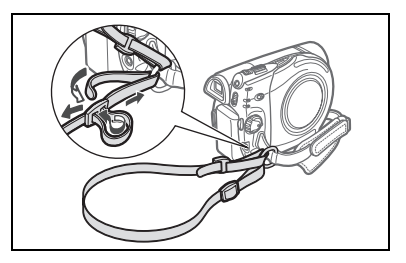

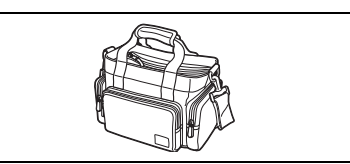

**ROLLED BY** 

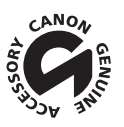

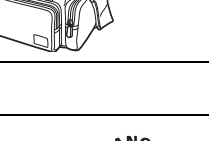

## **DC330**

### **Système**

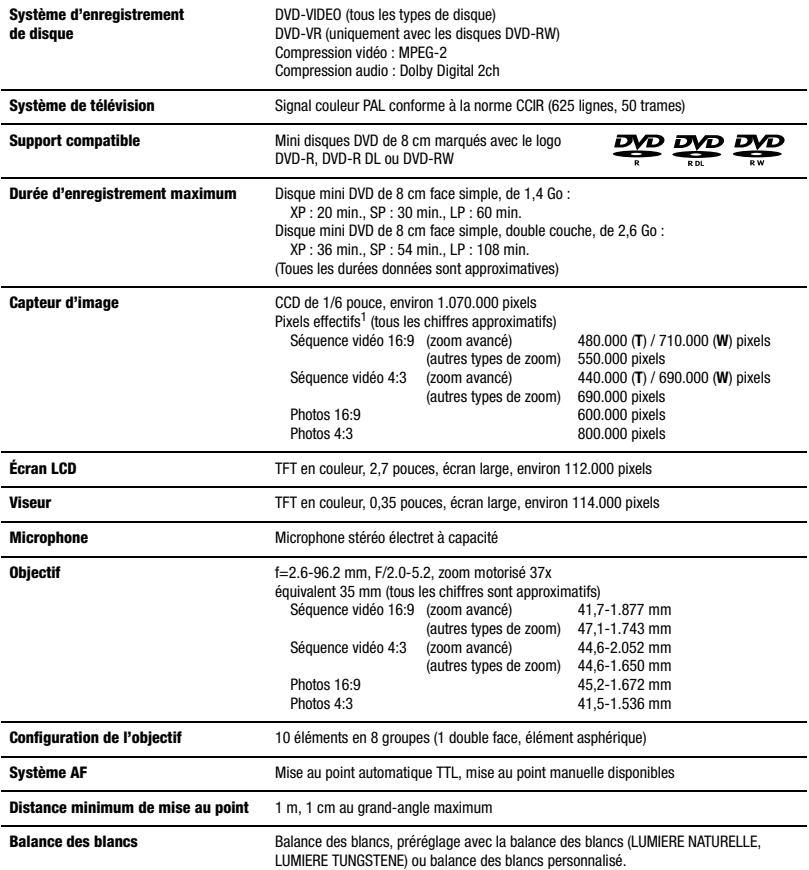

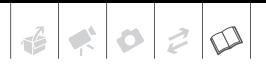

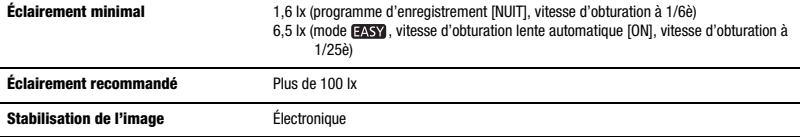

<sup>1</sup> Quand deux valeurs sont données, la première indique la valeur à la potion téléobjectif maximale (**T**) et la seconde la valeur à la position de grand angle maximum (**W**).

#### **Carte mémoire**

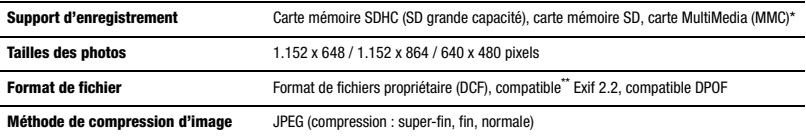

Ce caméscope a été testé avec des cartes SD/SDHC d'une taille maximum de 8 Go. Les performances ne peuvent pas être garanties pour toutes les cartes mémoire.<br>\* Ce caméscope prend en charge le format Exif 2.2 (aussi appelé "Exif Print"). Exif Print est un standard permettant d'améliorer les

communications entre les caméscopes et les imprimantes. En effectuant une connexion à une imprimante compatible avec Exif Print, les données d'image du caméscope au moment de la prise de vue sont utilisées et optimisées, permettant une impression de grande qualité.

#### **Prises**

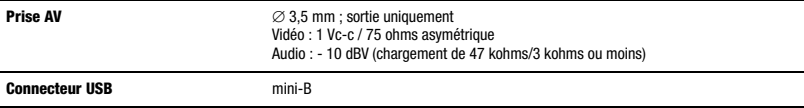

#### **Alimentation/Autres**

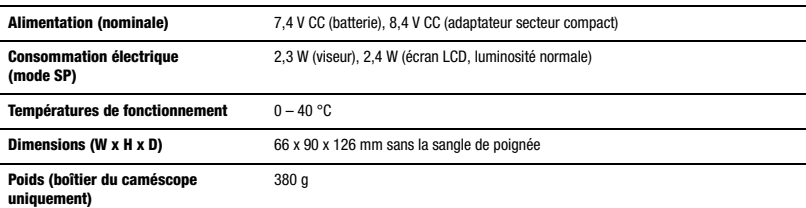

## **Adaptateur secteur compact CA-570**

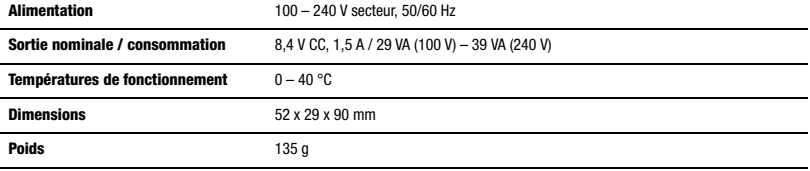

## **Batterie d'alimentation NB-2LH**

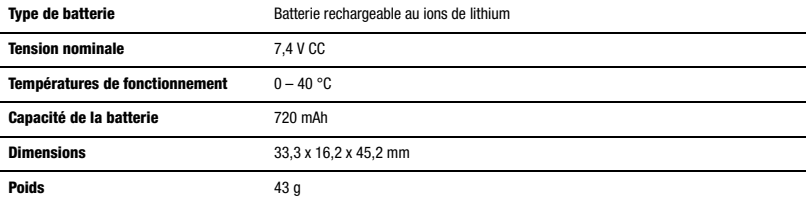

Le poids et les dimensions sont approximatifs. Erreurs et omissions exceptées. Sujet à changement sans notification.

 $|\mathbf{E}|\mathbf{E}|\mathbf{O}|\mathbf{E}|\mathbf{D}|$ 

## **Index**

## A

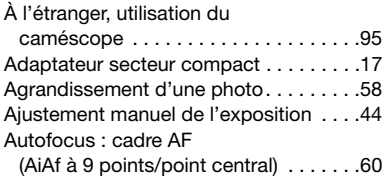

## B

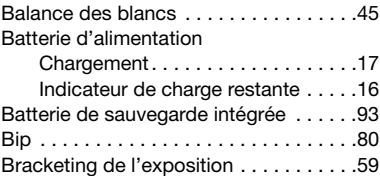

## C

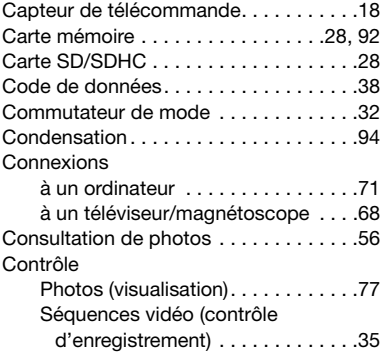

## D

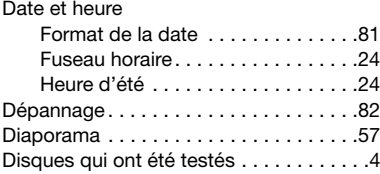

## E

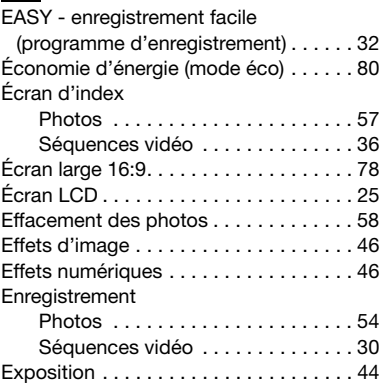

## F

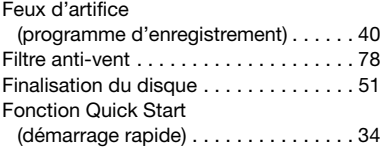

## G

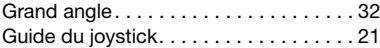

## I

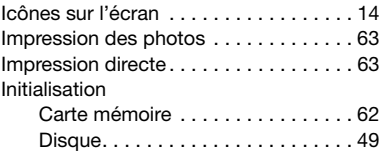

## J

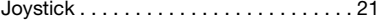

## L

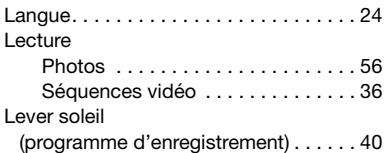

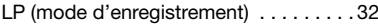

## M

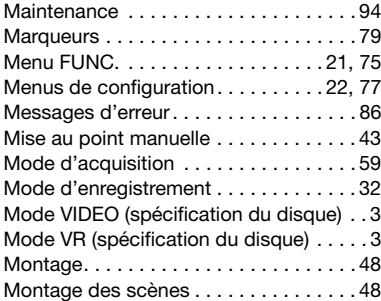

## N

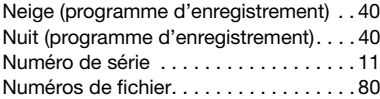

## O

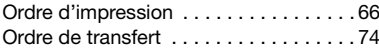

## P

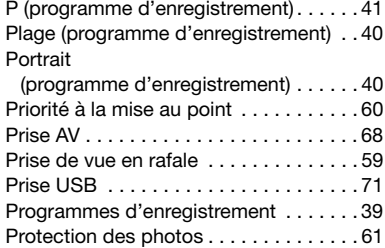

## Q

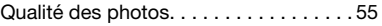

## R

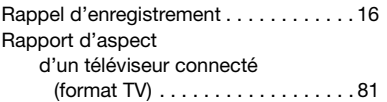

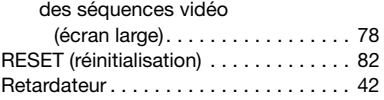

## S

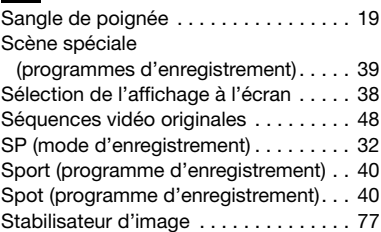

## **T**

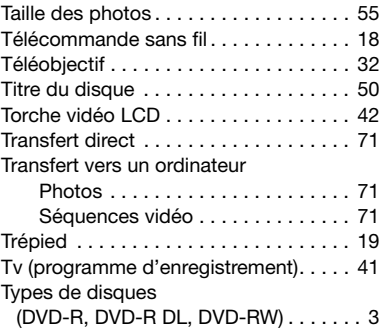

## V

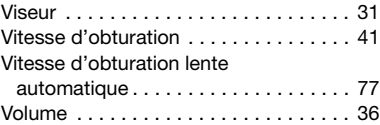

## X

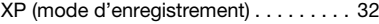

## Z Zoom

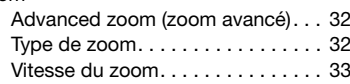

## **CANON** CANON Europa N.V.

P.O. Box 2262, 1180 EG Amstelveen, The Netherlands www.canon-europa.com

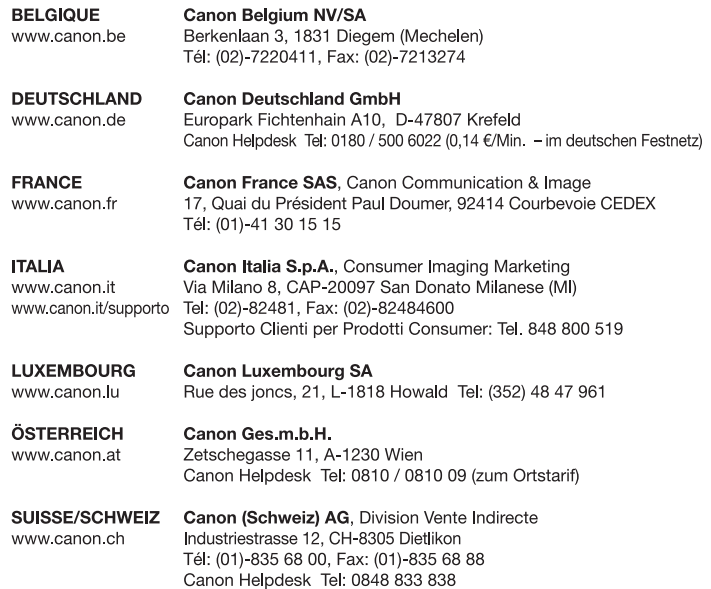

Les informations contenues dans ce manuel ont été vérifiées le 1er janvier 2008.

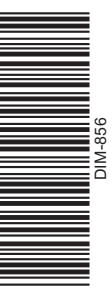